## **P6T Deluxe**

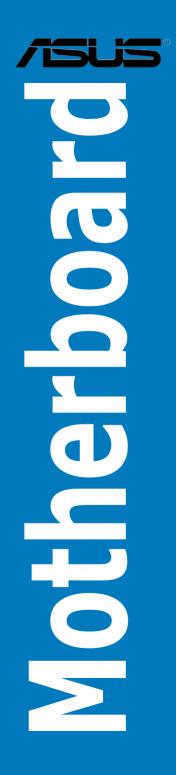

E4262

Third Edition (V3) October 2008

Copyright © 2008 ASUSTeK COMPUTER INC. All Rights Reserved.

No part of this manual, including the products and software described in it, may be reproduced, transmitted, transcribed, stored in a retrieval system, or translated into any language in any form or by any means, except documentation kept by the purchaser for backup purposes, without the express written permission of ASUSTEK COMPUTER INC. ("ASUS").

Product warranty or service will not be extended if: (1) the product is repaired, modified or altered, unless such repair, modification of alteration is authorized in writing by ASUS; or (2) the serial number of the product is defaced or missing.

ASUS PROVIDES THIS MANUAL "AS IS" WITHOUT WARRANTY OF ANY KIND, EITHER EXPRESS OR IMPLIED, INCLUDING BUT NOT LIMITED TO THE IMPLIED WARRANTIES OR CONDITIONS OF MERCHANTABILITY OR FITNESS FOR A PARTICULAR PURPOSE. IN NO EVENT SHALL ASUS, ITS DIRECTORS, OFFICERS, EMPLOYEES OR AGENTS BE LIABLE FOR ANY INDIRECT, SPECIAL, INCIDENTAL, OR CONSEQUENTIAL DAMAGES (INCLUDING DAMAGES FOR LOSS OF PROFITS, LOSS OF BUSINESS, LOSS OF USE OR DATA, INTERRUPTION OF BUSINESS AND THE LIKE), EVEN IF ASUS HAS BEEN ADVISED OF THE POSSIBILITY OF SUCH DAMAGES ARISING FROM ANY DEFECT OR ERROR IN THIS MANUAL OR PRODUCT.

SPECIFICATIONS AND INFORMATION CONTAINED IN THIS MANUAL ARE FURNISHED FOR INFORMATIONAL USE ONLY, AND ARE SUBJECT TO CHANGE AT ANY TIME WITHOUT NOTICE, AND SHOULD NOT BE CONSTRUED AS A COMMITMENT BY ASUS. ASUS ASSUMES NO RESPONSIBILITY OR LIABILITY FOR ANY ERRORS OR INACCURACIES THAT MAY APPEAR IN THIS MANUAL, INCLUDING THE PRODUCTS AND SOFTWARE DESCRIBED IN IT.

Products and corporate names appearing in this manual may or may not be registered trademarks or copyrights of their respective companies, and are used only for identification or explanation and to the owners' benefit, without intent to infringe.

| Conter | nts       | ii                                         |
|--------|-----------|--------------------------------------------|
| Notice | s         | vii                                        |
| Safety | informat  | ion i>                                     |
|        | -         | е                                          |
| P6T De | eluxe spe | cifications summary xi                     |
| Chapt  | er 1:     | Product introduction                       |
| 1.1    | Welcom    | e!1-1                                      |
| 1.2    | Package   | e contents 1-1                             |
| 1.3    | Special   | features1-2                                |
|        | 1.3.1     | Product highlights 1-2                     |
|        | 1.3.2     | ASUS Unique features1-3                    |
| Chapt  | er 2:     | Hardware information                       |
| 2.1    | Before y  | vou proceed 2-1                            |
| 2.2    | Motherb   | oard overview2-2                           |
|        | 2.2.1     | Motherboard layout 2-2                     |
|        | 2.2.2     | Layout contents                            |
|        | 2.2.3     | Placement direction 2-2                    |
|        | 2.2.4     | Screw holes 2-4                            |
| 2.3    | Central   | Processing Unit (CPU)2-5                   |
|        | 2.3.1     | Installing the CPU 2-6                     |
|        | 2.3.2     | Installing the CPU heatsink and fan2-9     |
|        | 2.3.3     | Uninstalling the CPU heatsink and fan 2-10 |
|        | 2.3.4     | Installing the optional fans2-11           |
| 2.4    | System    | memory                                     |
|        | 2.4.1     | Overview 2-12                              |
|        | 2.4.2     | Memory configurations                      |
|        | 2.4.3     | Installing a DIMM 2-17                     |
|        | 2.4.4     | Removing a DIMM 2-17                       |
| 2.5    | Expansi   | on slots2-18                               |
|        | 2.5.1     | Installing an expansion card 2-18          |
|        | 2.5.2     | Configuring an expansion card 2-18         |
|        | 2.5.3     | Interrupt assignments 2-19                 |
|        | 2.5.4     | PCI slots2-20                              |
|        | 2.5.5     | PCI Express x4 slot2-20                    |

|      | 2.5.6    | PCI Express 2.0 x16 slots            |      |  |  |  |
|------|----------|--------------------------------------|------|--|--|--|
| 2.6  | Jumpers  |                                      |      |  |  |  |
| 2.7  | Onboa    | Onboard switches                     |      |  |  |  |
| 2.8  | Connec   | ctors                                | 2-25 |  |  |  |
|      | 2.8.1    | Rear panel connectors                | 2-25 |  |  |  |
|      | 2.8.2    | Internal connectors                  | 2-27 |  |  |  |
| 2.9  | Installi | ng the additional heatsink fan       | 2-39 |  |  |  |
| 2.10 | Starting | g up for the first time              | 2-40 |  |  |  |
| 2.11 | Turning  | g off the computer                   | 2-41 |  |  |  |
|      | 2.11.1   | Using the OS shut down function      | 2-41 |  |  |  |
|      | 2.11.2   | Using the dual function power switch | 2-41 |  |  |  |
| Chap | ter 3:   | BIOS setup                           |      |  |  |  |
| 3.1  | Managi   | ing and updating your BIOS           | 3-1  |  |  |  |
|      | 3.1.1    | ASUS Update utility                  | 3-1  |  |  |  |
|      | 3.1.2    | ASUS EZ Flash 2 utility              |      |  |  |  |
|      | 3.1.3    | Creating a bootable floppy disk      |      |  |  |  |
|      | 3.1.4    | AFUDOS utility                       |      |  |  |  |
|      | 3.1.5    | ASUS CrashFree BIOS 3 utility        |      |  |  |  |
| 3.2  | BIOS s   | etup program                         | 3-9  |  |  |  |
|      | 3.2.1    | BIOS menu screen                     | 3-10 |  |  |  |
|      | 3.2.2    | Menu bar                             | 3-10 |  |  |  |
|      | 3.2.3    | Navigation keys                      | 3-10 |  |  |  |
|      | 3.2.4    | Menu items                           | 3-11 |  |  |  |
|      | 3.2.5    | Sub-menu items                       | 3-11 |  |  |  |
|      | 3.2.6    | Configuration fields                 | 3-11 |  |  |  |
|      | 3.2.7    | Pop-up window                        | 3-11 |  |  |  |
|      | 3.2.8    | Scroll bar                           | 3-11 |  |  |  |
|      | 3.2.9    | General help                         | 3-11 |  |  |  |
| 3.3  | Main m   | ienu                                 | 3-12 |  |  |  |
|      | 3.3.1    | System Time                          | 3-12 |  |  |  |
|      | 3.3.2    | System Date                          | 3-12 |  |  |  |
|      | 3.3.3    | Legacy Diskette A                    |      |  |  |  |
|      | 3.3.4    | Language                             |      |  |  |  |
|      | 3.3.5    | SATA 1-6                             | 3-13 |  |  |  |
|      | 3.3.6    | Storage Configuration                |      |  |  |  |

|     | 3.3.7           | AHCI Configuration               | 3-15 |
|-----|-----------------|----------------------------------|------|
|     | 3.3.8           | System Information               | 3-16 |
| 3.4 | Ai Tweaker menu |                                  |      |
|     | 3.4.1           | Ai Overclock Tuner               | 3-17 |
|     | 3.4.2           | CPU Ratio Setting                | 3-18 |
|     | 3.4.3           | Intel(R) SpeedStep(TM) Tech      | 3-18 |
|     | 3.4.4           | Intel(R) Turbo Mode Tech         | 3-18 |
|     | 3.4.5           | DRAM Frequency                   | 3-19 |
|     | 3.4.6.          | DRAM Timing Control              | 3-19 |
|     | 3.4.7           | CPU Voltage                      | 3-21 |
|     | 3.4.8           | CPU PLL Voltage                  | 3-21 |
|     | 3.4.9           | QPI/DRAM Core Voltage            | 3-21 |
|     | 3.4.10          | IOH Voltage                      | 3-22 |
|     | 3.4.11          | IOH PCIE Voltage                 | 3-22 |
|     | 3.4.12          | ICH Voltage                      | 3-22 |
|     | 3.4.13          | ICH PCIE Voltage                 | 3-22 |
|     | 3.4.14          | DRAM Bus Voltage                 | 3-22 |
|     | 3.4.15          | DRAM DATA REF Voltage on CHA/B/C | 3-23 |
|     | 3.4.16          | DRAM CTRL REF Voltage on CHA/B/C | 3-23 |
|     | 3.4.17          | Load-Line Calibration            | 3-23 |
|     | 3.4.18          | CPU Differential Amplitude       | 3-23 |
|     | 3.4.19          | CPU Clock Skew                   | 3-23 |
|     | 3.4.20          | CPU Spread Spectrum              | 3-24 |
|     | 3.4.21          | IOH Clock Skew                   | 3-24 |
|     | 3.4.22          | PCIE Spread Spectrum             | 3-24 |
| 3.5 | Advanc          | ed menu                          | 3-25 |
|     | 3.5.1           | CPU Configuration                | 3-25 |
|     | 3.5.2           | Chipset                          | 3-28 |
|     | 3.5.3           | Onboard Device Configuration     | 3-29 |
|     | 3.5.4           | USB Configuration                | 3-30 |
|     | 3.5.5           | PCIPnP                           | 3-31 |
| 3.6 | Power I         | menu                             | 3-32 |
|     | 3.6.1           | Suspend Mode                     | 3-32 |
|     | 3.6.2           | Repost Video on S3 Resume        | 3-32 |
|     | 3.6.3           | ACPI 2.0 Support                 | 3-32 |

|      | 3.6.4    | ACPI APIC Support                                   | 3-32 |
|------|----------|-----------------------------------------------------|------|
|      | 3.6.5    | APM Configuration                                   | 3-33 |
|      | 3.6.6    | Hardware Monitor                                    | 3-34 |
| 3.7  | Boot m   | enu                                                 | 3-36 |
|      | 3.7.1    | Boot Device Priority                                | 3-36 |
|      | 3.7.2    | Boot Settings Configuration                         |      |
|      | 3.7.3    | Security                                            | 3-38 |
| 3.8  | Tools n  | nenu                                                | 3-40 |
|      | 3.8.1    | ASUS EZ Flash 2                                     | 3-40 |
|      | 3.8.2    | Express Gate                                        | 3-41 |
|      | 3.8.3    | ASUS O.C. Profile                                   | 3-42 |
|      | 3.8.4    | Ai Net 2                                            | 3-43 |
| 3.9  | Exit me  | enu                                                 | 3-44 |
| Chap | oter 4:  | Software support                                    |      |
| 4.1  | Installi | ng an operating system                              | 4-1  |
| 4.2  | Suppor   | t DVD information                                   | 4-1  |
|      | 4.2.1    | Running the support DVD                             | 4-1  |
|      | 4.2.2    | Drivers menu                                        | 4-2  |
|      | 4.2.3    | Utilities menu                                      | 4-3  |
|      | 4.2.4    | Make disk menu                                      | 4-5  |
|      | 4.2.5    | Manual menu                                         | 4-6  |
|      | 4.2.6    | ASUS Contact information                            | 4-6  |
|      | 4.2.7    | Other information                                   | 4-7  |
| 4.3  | Softwa   | re information                                      | 4-9  |
|      | 4.3.1    | ASUS MyLogo 2™                                      | 4-9  |
|      | 4.3.2    | AI NET2                                             | 4-11 |
|      | 4.3.3    | ASUS PC Probe II                                    | 4-12 |
|      | 4.3.4    | ASUS AI Suite                                       | 4-18 |
|      | 4.3.5    | ASUS AI Nap                                         | 4-20 |
|      | 4.3.6    | ASUS Fan Xpert                                      | 4-21 |
|      | 4.3.7    | ASUS EPU–6 Engine                                   | 4-23 |
|      | 4.3.8    | ASUS TurboV                                         | 4-27 |
|      | 4.3.9    | SoundMAX <sup>®</sup> High Definition Audio utility | 4-29 |
|      | 4.3.10   | ASUS Express Gate SSD                               | 4-35 |
|      | 4.3.11   | ASUS OC Palm (for OC Palm version only)             | 4-44 |

| 4.4   | RAID configurations 4 |                                                                          |       |  |
|-------|-----------------------|--------------------------------------------------------------------------|-------|--|
|       | 4.4.1                 | RAID definitions                                                         | 4-48  |  |
|       | 4.4.2                 | Installing Serial ATA hard disks                                         | 4-49  |  |
|       | 4.4.3                 | Intel® RAID configurations                                               | 4-49  |  |
|       | 4.4.4                 | Marvell® SAS RAID configurations                                         | 4-57  |  |
| 4.5   | Creating              | g a RAID driver disk                                                     | 4-66  |  |
|       | 4.5.1                 | Creating a RAID driver disk without entering the OS                      | 4-66  |  |
|       | 4.5.2                 | Creating a RAID driver disk in Windows®                                  | 4-66  |  |
| Chapt | ter 5:                | Multiple GPU technology support                                          |       |  |
| 5.1   | ATI <sup>®</sup> Cro  | ossFireX™ technology                                                     | . 5-1 |  |
|       | 5.1.1                 | Requirements                                                             | . 5-1 |  |
|       | 5.1.2                 | Before you begin                                                         | . 5-1 |  |
| 5.2   | Installir             | ng CrossFireX™ graphics cards                                            | . 5-2 |  |
|       | 5.2.1                 | Dual CrossFireX installation                                             | . 5-2 |  |
|       | 5.2.2                 | Triple CrossFireX installation                                           | . 5-3 |  |
| 5.3   | Softwar               | e information                                                            | . 5-4 |  |
|       | 5.3.1                 | Installing the device drivers                                            | . 5-4 |  |
|       | 5.3.2                 | Enabling the ATI <sup>®</sup> CrossFireX <sup>™</sup> technology         | . 5-4 |  |
| 5.4   |                       | <sup>®</sup> SLI™ Technology                                             | . 5-6 |  |
|       | 5.4.1                 | Requirements                                                             | . 5-6 |  |
|       | 5.4.2                 | Installing SLI™ graphics cards                                           | . 5-6 |  |
|       | 5.4.3                 | Installing the device drivers                                            | . 5-7 |  |
|       | 5.4.4                 | Enabling the NVIDIA <sup>®</sup> SLI™ technology in Windows <sup>®</sup> | . 5-7 |  |

## Notices

#### **Federal Communications Commission Statement**

This device complies with Part 15 of the FCC Rules. Operation is subject to the following two conditions:

- · This device may not cause harmful interference, and
- This device must accept any interference received including interference that may cause undesired operation.

This equipment has been tested and found to comply with the limits for a Class B digital device, pursuant to Part 15 of the FCC Rules. These limits are designed to provide reasonable protection against harmful interference in a residential installation. This equipment generates, uses and can radiate radio frequency energy and, if not installed and used in accordance with manufacturer's instructions, may cause harmful interference to radio communications. However, there is no guarantee that interference will not occur in a particular installation. If this equipment does cause harmful interference to radio or television reception, which can be determined by turning the equipment off and on, the user is encouraged to try to correct the interference by one or more of the following measures:

- · Reorient or relocate the receiving antenna.
- · Increase the separation between the equipment and receiver.
- Connect the equipment to an outlet on a circuit different from that to which the receiver is connected.
- Consult the dealer or an experienced radio/TV technician for help.

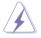

The use of shielded cables for connection of the monitor to the graphics card is required to assure compliance with FCC regulations. Changes or modifications to this unit not expressly approved by the party responsible for compliance could void the user's authority to operate this equipment.

#### **Canadian Department of Communications Statement**

This digital apparatus does not exceed the Class B limits for radio noise emissions from digital apparatus set out in the Radio Interference Regulations of the Canadian Department of Communications.

This class B digital apparatus complies with Canadian ICES-003.

## Safety information

#### **Electrical safety**

- To prevent electrical shock hazard, disconnect the power cable from the electrical outlet before relocating the system.
- When adding or removing devices to or from the system, ensure that the power cables for the devices are unplugged before the signal cables are connected. If possible, disconnect all power cables from the existing system before you add a device.
- Before connecting or removing signal cables from the motherboard, ensure that all power cables are unplugged.
- Seek professional assistance before using an adpater or extension cord. These devices could interrupt the grounding circuit.
- Make sure that your power supply is set to the correct voltage in your area. If you are not sure about the voltage of the electrical outlet you are using, contact your local power company.
- If the power supply is broken, do not try to fix it by yourself. Contact a qualified service technician or your retailer.

#### **Operation safety**

- Before installing the motherboard and adding devices on it, carefully read all the manuals that came with the package.
- Before using the product, make sure all cables are correctly connected and the power cables are not damaged. If you detect any damage, contact your dealer immediately.
- To avoid short circuits, keep paper clips, screws, and staples away from connectors, slots, sockets and circuitry.
- Avoid dust, humidity, and temperature extremes. Do not place the product in any area where it may become wet.
- Place the product on a stable surface.
- If you encounter technical problems with the product, contact a qualified service technician or your retailer.

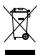

**DO NOT** throw the motherboard in municipal waste. This product has been designed to enable proper reuse of parts and recycling. This symbol of the crossed out wheeled bin indicates that the product (electrical and electronic equipment) should not be placed in municipal waste. Check local regulations for disposal of electronic products.

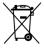

**DO NOT** throw the mercury-containing button cell battery in municipal waste. This symbol of the crossed out wheeled bin indicates that the battery should not be placed in municipal waste.

## About this guide

This user guide contains the information you need when installing and configuring the motherboard.

#### How this guide is organized

This guide contains the following parts:

#### Chapter 1: Product introduction

This chapter describes the features of the motherboard and the new technology it supports.

#### Chapter 2: Hardware information

This chapter lists the hardware setup procedures that you have to perform when installing system components. It includes description of the switches, jumpers, and connectors on the motherboard.

#### Chapter 3: BIOS setup

This chapter tells how to change system settings through the BIOS Setup menus. Detailed descriptions of the BIOS parameters are also provided.

#### Chapter 4: Software support

This chapter describes the contents of the support DVD that comes with the motherboard package and the software.

#### Chapter 5: Multiple GPU technology support

This chapter describes how to install and configure multiple ATI<sup>®</sup> CrossFireX<sup>™</sup> and NVIDIA SLI<sup>™</sup> graphics cards.

#### Where to find more information

Refer to the following sources for additional information and for product and software updates.

#### 1. ASUS websites

The ASUS website provides updated information on ASUS hardware and software products. Refer to the ASUS contact information.

#### 2. Optional documentation

Your product package may include optional documentation, such as warranty flyers, that may have been added by your dealer. These documents are not part of the standard package.

#### Conventions used in this guide

To make sure that you perform certain tasks properly, take note of the following symbols used throughout this manual.

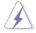

**DANGER/WARNING:** Information to prevent injury to yourself when trying to complete a task.

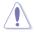

**CAUTION:** Information to prevent damage to the components when trying to complete a task.

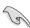

**IMPORTANT**: Instructions that you MUST follow to complete a task.

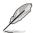

 $\ensuremath{\textbf{NOTE}}$  : Tips and additional information to help you complete a task.

#### Typography

| Bold text                         | Indicates a menu or an item to select.                                                                                    |
|-----------------------------------|----------------------------------------------------------------------------------------------------|
| Italics                           | Used to emphasize a word or a phrase.                                                                                     |
| <Кеу>                             | Keys enclosed in the less-than and greater-than sign means that you must press the enclosed key.                          |
|                                   | Example: <enter> means that you must press the<br/>Enter or Return key.</enter>                                           |
| <key1+key2+key3></key1+key2+key3> | If you must press two or more keys simultaneously, the key names are linked with a plus sign (+).                         |
|                                   | Example: <ctrl+alt+d></ctrl+alt+d>                                                                                        |
| Command                           | Means that you must type the command exactly<br>as shown, then supply the required item or value<br>enclosed in brackets. |
|                                   | Example: At the DOS prompt, type the command line:<br>afudos /iP6TD.ROM                                                   |

## P6T Deluxe specifications summary

| СРИ               | LGA1366 socket for Intel <sup>®</sup> Core <sup>™</sup> i7 Processor Extreme<br>Edition / Core <sup>™</sup> i7 Processor<br>Supports Intel <sup>®</sup> Dynamic Speed Technology<br>* Refer to www.asus.com for Intel CPU support list                                      |
|-------------------|----------------------------------------------------------------------------------------------------|
| Chipset           | Intel® X58 / ICH10R                                                                                                    |
| System Bus        | Up to 6.4GT/s; Intel® QuickPath Interconnect                                                                                                    |
| Memory            | 6 x DIMM, max. 12GB, DDR3 1600(O.C.) / 1333 /<br>1066 MHz, non-ECC, un-buffered memory<br>Triple channel memory architecture<br>Supports Intel® Extreme Memory Profile (XMP)<br>* Refer to www.asus.com or this user manual for the<br>Memory QVL (Qualified Vendors Lists) |
| Expansion Slots   | 3 x PCI Express 2.0 x16 slots (at x16/x16/x1 or x16/x8/x8<br>mode)<br>1 x PCI Express x4 slot<br>2 x PCI slots                                                                                                    |
| Multi-GPU Support | Supports NVIDIA <sup>®</sup> 2-Way or Quad-GPU SLI™<br>Technology*<br>Supports ATI® CrossFireX <sup>™</sup> Technology<br>* SLI support may need BIOS update. Visit www.asus.<br>com for more details.                                                                      |
| Storage           | Intel <sup>®</sup> ICH10R Southbridge:<br>- 6 x SATA 3.0 Gb/s ports<br>- Intel <sup>®</sup> Matrix Storage supporting SATA RAID 0,1,<br>5, and 10                                                                                                    |
|                   | Marvell 88SE6320 controller:<br>- 2 x SAS ports supporting SAS RAID 0 and 1                                                                                                    |
|                   | Marvell 88SE6111 controller:<br>- 1 x Ultra DMA 133/100/66 for up to 2 PATA devices<br>- 1 x External SATA 3.0 Gb/s port (SATA On-the-Go)                                                                                                    |
| LAN               | Dual Gigabit LAN controllers<br>2 x Marvell <sup>®</sup> 88E8056 PCIe Gigabit LAN controller<br>featuring AI NET2                                                                                                    |
| USB               | 14 x USB 2.0 ports (6 ports at mid-board, 8 ports at back panel)                                                                                                    |
| IEEE 1394         | VIA® VT6308 controller supports 2 x IEEE 1394a ports<br>(one at midboard; one at back panel)                                                                                                    |
| Audio             | <ul> <li>ADI® AD2000B 8-channel High Definition Audio CODEC</li> <li>Supports Jack-Detection, Multi-streaming, and Front<br/>Panel Jack-Retasking technology</li> <li>Coaxial / Optical S/PDIF out ports at back I/O</li> <li>ASUS Noise Filter</li> </ul>                  |
|                   |                                                                                                    |

(continued on the next page)

## P6T Deluxe specifications summary

| ASUS Unique features                    | ASUS Exclusive Features:<br>- ASUS TurboV<br>- ASUS OC Palm (OC Palm version only)<br>- ASUS True 16+2 Phase Power Design<br>- Express Gate SSD                                                                                                    |
|-----------------------------------------|----------------------------------------------------------------------------------------------------|
|                                         | ASUS Power Saving Solution:<br>- ASUS EPU-6 Engine<br>- ASUS AI Nap                                                                                                    |
|                                         | <ul> <li>ASUS Quiet Thermal Solution:</li> <li>ASUS Fanless Design: Wind-Flow Heat-pipe solution</li> <li>ASUS Fanless Design: Stack Cool 2</li> <li>ASUS Fan Xpert</li> <li>ASUS Optional Fan for Water-cooling or Passive-Cooling only</li> </ul>                                                                    |
|                                         | ASUS EZ DIY:<br>- ASUS Q-Shield<br>- ASUS Q-Connector<br>- ASUS O.C. Profile<br>- ASUS CrashFree BIOS 3<br>- ASUS EZ Flash 2                                                                                                    |
| ASUS Stylish Features                   | ASUS MyLogo 2<br>Multi-language BIOS                                                                                                    |
| ASUS Exclusive<br>Overclocking Features | ASUS TurboV utility<br>Precision Tweaker 2:<br>- vCore: Adjustable CPU voltage at 0.00625V<br>increment<br>- vCPU PLL: 36-step reference voltage control<br>- vDRAM Bus: 49-step DRAM bus voltage control<br>- vChipset(N.B.): 31-step chipset voltage control<br>- vNB-PCIe: 65-step chipset-PCIe bus voltage control |
|                                         | <ul> <li>SFS (Stepless Frequency Selection):</li> <li>Internal Base Clock tuning from 100MHz up to 500 MHz at 1MHz increment</li> <li>PCI Express frequency tuning from 100MHz up to 180MHz at 1MHz increment</li> </ul>                                                                                               |
|                                         | Overclocking Protection:<br>- ASUS C.P.R.(CPU Parameter Recall)                                                                                                    |
|                                         | (continued on the next need)                                                                                                    |

(continued on the next page)

## P6T Deluxe specifications summary

| Back Panel I/O Ports    | 1 x PS/2 Keyboard / Mouse combo port<br>1 x S/PDIF Out (Coaxial + Optical)<br>1 x External SATA<br>1 x IEEE1394a<br>2 x RJ45 ports<br>8 x USB 2.0/1.1<br>8-channel Audio I/O                                                                                                    |
|-------------------------|----------------------------------------------------------------------------------------------------|
| Internal I/O Connectors | 3 x USB connectors support additional 6 USB ports<br>1 x Floppy disk drive connector<br>1 x IDE connector<br>6 x SATA connectors (Red)<br>2 x SAS connectors (Orange)<br>1 x CPU Fan connector<br>3 x Chassis Fan connectors<br>1 x Power Fan connectors<br>1 x Power Fan connector<br>1 x IEEE1394a connector<br>Front panel audio connector<br>1 x S/PDIF Out Header<br>Chassis Intrusion connector<br>CD audio in<br>24-pin ATX Power connectors<br>System Panel (Q-Connector)<br>1 x TPM connector<br>1 x Power on switch<br>1 x Reset switch |
| BIOS Features           | 16 Mb AMI BIOS, PnP, DMI 2.0, WfM 2.0, SM BIOS 2.4, Multi-language BIOS                                                                                                    |
| Manageability           | WOL by PME, WOR by PME, Chassis Intrusion, PXE                                                                                                    |
| Support DVD Contents    | Drivers<br>ASUS PC Probe II<br>ASUS Update<br>ASUS AI Suite<br>Image-Editing Suite<br>Anti-virus software (OEM version)                                                                                                    |
| Form Factor             | ATX Form Factor, 12"x 9.6" (30.5cm x 24.4cm)                                                                                                    |
|                         |                                                                                                    |

\*Specifications are subject to change without notice.

This chapter describes the motherboard features and the new technologies it supports.

# Product introduction

| 1.1 | Welcome!         | 1-1 |
|-----|------------------|-----|
| 1.2 | Package contents | 1-1 |
| 1.3 | Special features | 1-2 |

1

## 1.1 Welcome!

Thank you for buying an ASUS® P6T Deluxe motherboard!

The motherboard delivers a host of new features and latest technologies, making it another standout in the long line of ASUS quality motherboards!

Before you start installing the motherboard, and hardware devices on it, check the items in your package with the list below.

## 1.2 Package contents

| Motherboard                                                             |     | ASUS P6T Deluxe                                                                                                    |
|-------------------------------------------------------------------------|-----|----------------------------------------------------------------------------------------------------|
| I/O modu                                                                | les | 1 x 2-port USB 2.0 / 1-port IEEE1394 module                                                                                                    |
| Cables                                                                  |     | 6 x Serial ATA signal cables<br>2 x SAS cables<br>1 x Ultra DMA 133/100/66 cable                                                                                                    |
| Accessories                                                             |     | <ol> <li>x OC Palm Kit (OC Palm device and USB cable;<br/>OC Palm version for retail version only)</li> <li>x ASUS Q-Shield (I/O shield)</li> <li>x Optional Fan for Water-Cooling or<br/>Passive-Cooling only</li> <li>x ASUS Q-Connector Kit (USB, system panel;<br/>Retail version only)</li> <li>x ASUS SLI bridge connector</li> </ol> |
| Application DVD                                                         |     | ASUS motherboard support DVD                                                                                                    |
| Documentation                                                           |     | User guide                                                                                                    |
| If any of the above items is damaged or missing, contact your retailer. |     |                                                                                                    |

Check your motherboard package for the following items.

## 1.3 Special features

#### 1.3.1 Product highlights

#### Green ASUS

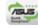

This motherboard and its packaging comply with the European Union's Restriction on the use of Hazardous Substances (RoHS). This is in line with the ASUS vision of creating environment-friendly and recyclable products/packagings to safeguard consumers' health while minimizing the impact on the environment.

#### Intel<sup>®</sup> Core<sup>™</sup> i7 Processor Extreme Edition / Core<sup>™</sup> i7 Processor support

This motherboard supports the latest Intel<sup>®</sup> Core<sup>™</sup> i7 processors in LGA1366 package with integrated memory controller to support 3-channel (6 DIMMs) DDR3 memory. Supports Intel<sup>®</sup> QuickPath Interconnect (QPI) with a system bus of up to 6.4GT/s and a max bandwidth of up to 25.6GB/s. Intel<sup>®</sup> Core<sup>™</sup> i7 processor is one of the most powerful and energy efficient CPUs in the world. See page 2-5 for details.

| intel | ) |
|-------|---|
| X58   |   |

Intel® X58 Chipset The Intel® X58 Express Chipset is the latest chipset designed to support latest Intel® Core™ i7 Processors and Intel's next generation system interconnect interface, Intel® QuickPath Interconnect (QPI), providing improved performance by utilizing serial point-to-point links, allowing increased bandwidth and stability. It also supports up to 36 PCI Express 2.0 lanes providing better graphics performance.

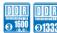

#### Triple-Channel DDR3 1600(O.C.)/1333/1066 support

The motherboard supports DDR3 memory that features data transfer rates of 1600 (O.C.) /1333 / 1066 MHz to meet the higher bandwidth requirements of the latest 3D graphics, multimedia, and Internet applications. The triple-channel DDR3 architecture enlarges the bandwidth of your system memory to boost system performance. See page 2-12 for details.

#### SLI and CrossFireX on Demand

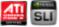

The P6T Deluxe breaks the boundaries to bring you the multi-GPU choice of either SLI<sup>™</sup> or CrossFireX<sup>™</sup>. Expect a brand-new gaming style you've never experienced before! See chapter 5 for details.

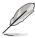

- SLI support may need BIOS update. Visit www.asus.com for more details.
- P6T Deluxe supports 2-Way SLI or Quad-GPU SLI only.

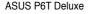

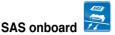

This motherboard provides Workstation level storage solutions with onboard SAS ports for hard drive upgrade flexibility. Faster, safer and more stable, SAS will provide users with a better choice for storage expansion and upgrade needs. See page 2-30 for details.

#### 1.3.2 ASUS Unique features

#### ASUS TurboV

Feel the adrenaline rush of real-time OC—now a reality with the ASUS TurboV. This extreme OC tool lets you set new ambitions on the OC stage with an advanced and easy-to-use interface—allowing you to overclock without exiting or rebooting the OS. With micro adjustments of the CPU PLL, NB, NB-PCIe, and DRAM voltages in 0.02v intervals, there are no limits—only extreme results to break new OC records! See page 4-27 for details.

#### OC Palm (OC Palm version only)

Imagine overclocking in real-time on a side screen without interrupting ongoing work and games. With the stylish ASUS OC Palm, you can easily perform overclocking functions; and monitor system temperatures and fan speeds with ease. It also supports Yahoo! Widgets feature for online displays of real-time info like weather, stock prices and web-mail alerts. See page 4-44 for details.

#### ASUS True 16+2 Phase Power Design

The breakthrough technology of 16+2 phase VRM design is bringing to the ASUS motherboards. 16+2 phase power design (16-phase to vCore; 2-phase to vDRAM/QPI controller inside CPU) can reach high power efficiency, dispel heat generated by VRM module effectively, and lower more temperature compared to other VRM solution. With the high quality power components such as low RDS (on) MOSFETs, Ferrite core chokes with lower hysteresis loss, and 100% Japan-made high quality conductive polymer capacitors, ASUS 16+2 phase VRM design also ensure longer component life, minimum power loss, and help to reach the superior overclocking score ever than before.

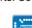

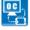

#### ASUS Express Gate SDD

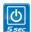

Taking only 5 seconds to go online from bootup, Express Gate is the one-stop gateway to instant fun! It's a unique motherboard built-in OS. You can utilize the most popular Instant Messengers (IM) like MSN, Skype, Google talk, QQ, and Yahoo! Messenger to keep in touch with friends, or quickly check on the weather and e-mails just before leaving your house. What's more, the user-friendly picture manager lets you view your pictures without entering Windows at anytime! See page 4-35 for details.

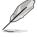

The actual boot time depends on the system configuration.

#### **ASUS Power Saving Solution**

ASUS Power Saving solution intelligently and automatically provides balanced computing power and energy consumption.

#### ASUS EPU-6 Engine

The new ASUS EPU—the world's first power saving engine, has been upgraded to a new 6 engine version, which provides total system power savings by detecting current PC loadings and intelligently moderating power in real-time. With auto phase switching for components (which includes the CPU, VGA card, memory, chipset, hard drives and CPU cooler / system fans), the EPU automatically provides the most appropriate power usage via intelligent acceleration and overclocking - helping save power and money. See page 4-23 for details.

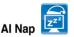

With AI Nap, the system can continue running at minimum power and noise when you are temporarily away. To wake the system and return to the OS environment, simply click the mouse or press a key. See page 4-20 for details.

#### **ASUS Quiet Thermal Solution**

ASUS Quiet Thermal solution makes system more stable and enhances the overclocking capability.

#### Fanless Design - Stack Cool 2

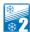

ASUS Stack Cool 2 is a fan-less and zero-noise cooling solution that lowers the temperature of critical heat generating components. The motherboard uses a special design on the printed circuit board (PCB) to dissipate heat these critical components generate.

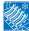

#### Wind-Flow Heat-pipe solution

Enjoy a super cool and quiet PC environment with the innovative Wind Flow Thermal Design. With specifically-engineered copper pipes, this thermal design effectively manages the airflow of the CPU fan and directs system heat away from the PC—resulting in efficient heat dissipation to lower overall system temperature and prolong system lifespans.

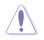

DO NOT uninstall the heat-pipe by yourself. Doing so may bend the tubing and affect the heat dissipation performance.

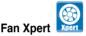

ASUS Fan Xpert intelligently allows users to adjust both the CPU and chassis fan speed according to different ambient temperature, which is caused by different climate conditions in different geographic regions and system loading. Built-in variety of useful profiles offer flexible controls of fan speed to achieve a quiet and cool environment. See page 4-21 for details.

#### Optional Fan (for Water-Cooling or Passive-Cooling only)

The optional fan is specifically designed to provide sufficient airflow over the CPU power modules and chipset area when water-cooling or passive-cooling is utilized, ensuring effective heat dissipation for the entire system. See page 2-11 for details.

#### **ASUS Crystal Sound**

This feature can enhance speech-centric applications like Skype, online game, video conference and recording.

#### Noise Filter

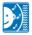

This feature detects repetitive and stationary noises (non-voice signals) like computer fans, air conditioners, and other background noises then eliminates it in the incoming audio stream while recording. See page 4-31 for details.

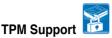

This motherboard supports the Trusted Platform Module (TPM), which provides vou with enhanced data protection via high-level encryption/decryption and ensures platform integrity. The TPM meets the Windows<sup>®</sup> Vista BitLocker<sup>™</sup> Drive Encryption hardware requirement for a more secure working environment. See page 2-27 for details.

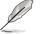

The TPM module is purchased separately.

#### ASUS EZ DIY

ASUS EZ DIY feature collection provides you easy ways to install computer components, update the BIOS or back up your favorite settings.

#### **ASUS Onboard Switch**

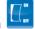

With an easy press during overclock, this exclusive onboard switch allows gamer to effortless fine-tune the performance without having to short the pins! See page 2-24 for details.

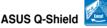

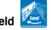

The specially designed ASUS Q-Shield provides conductivity to best protect your motherboard against static electricity damage and shields it against Electronic Magnetic Interference (EMI). Without the usual "fingers" present, this new design is convenient and safe to install.

#### ASUS Q-Connector

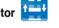

ASUS Q-Connector allows you to easily connect or disconnect the chassis front panel cables to the motherboard. This unique module eliminates the trouble of connecting the system panel cables one at a time and avoiding wrong cable connections. See page 2-38 for details.

#### ASUS O.C. Profile

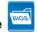

The motherboard features the ASUS O.C. Profile that allows users to conveniently store or load multiple BIOS settings. The BIOS settings can be stored in the CMOS or a separate file, giving users freedom to share and distribute their favorite settings. See page 3-42 for details.

#### ASUS CrashFree BIOS 3

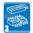

The ASUS CrashFree BIOS 3 allows users to restore corrupted BIOS data from a USB flash disk containing the BIOS file. See page 3-8 for details.

## **ASUS EZ Flash 2**

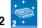

EZ Flash 2 is a user-friendly BIOS update utility. Simply press the predefined hotkey to launch the utility and update the BIOS without entering the OS. Update your BIOS easily without preparing a bootable diskette or using an OS-based flash utility. See page 3-4 for details.

#### ASUS MyLogo2™ Logo2

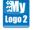

This feature allows you to convert your favorite photo into a 256-color boot logo for a more colorful and vivid image on your screen. See page 4-9 for details.

#### ASUS Multi-language BIOS

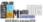

The multi-language BIOS allows you to select the language of your choice from the available options. The localized BIOS setup menu helps you configure your system easier and faster. See page 3-12 for details.

| Chapter 1: Product Introduction |
|---------------------------------|
|---------------------------------|

| <br> |
|------|
|      |
| <br> |
|      |
| <br> |
|      |
|      |
| <br> |
|      |
|      |
|      |
| <br> |
|      |
| <br> |
|      |
|      |
| <br> |
|      |
| <br> |
|      |
| <br> |
|      |
| <br> |
|      |
|      |
|      |
|      |
|      |
|      |
| <br> |
|      |
|      |
|      |
|      |
|      |
|      |
|      |
|      |
| <br> |
|      |
| <br> |
|      |
|      |
|      |
|      |
| <br> |
|      |
| <br> |
|      |

This chapter lists the hardware setup procedures that you have to perform when installing system components. It includes description of the jumpers and connectors on the motherboard.

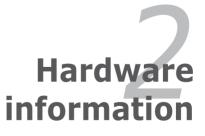

## **Chapter summary**

| 2.1  | Before you proceed                     |  |
|------|----------------------------------------|--|
| 2.2  | Motherboard overview                   |  |
| 2.3  | Central Processing Unit (CPU)          |  |
| 2.4  | System memory                          |  |
| 2.5  | Expansion slots                        |  |
| 2.6  | Jumpers                                |  |
| 2.7  | Onboard switches                       |  |
| 2.8  | Connectors                             |  |
| 2.9  | Installing the additional heatsink fan |  |
| 2.10 | Starting up for the first time         |  |
| 2.11 | Turning off the computer               |  |
|      |                                        |  |

2

## 2.1 Before you proceed

Take note of the following precautions before you install motherboard components or change any motherboard settings.

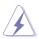

- Unplug the power cord from the wall socket before touching any component.
- Use a grounded wrist strap or touch a safely grounded object or a metal object, such as the power supply case, before handling components to avoid damaging them due to static electricity.
- Hold components by the edges to avoid touching the ICs on them.
- Whenever you uninstall any component, place it on a grounded antistatic pad or in the bag that came with the component.
- Before you install or remove any component, ensure that the ATX power supply is switched off or the power cord is detached from the power supply. Failure to do so may cause severe damage to the motherboard, peripherals, and/or components.

## 2.2 Motherboard overview

#### 2.2.1 Motherboard layout

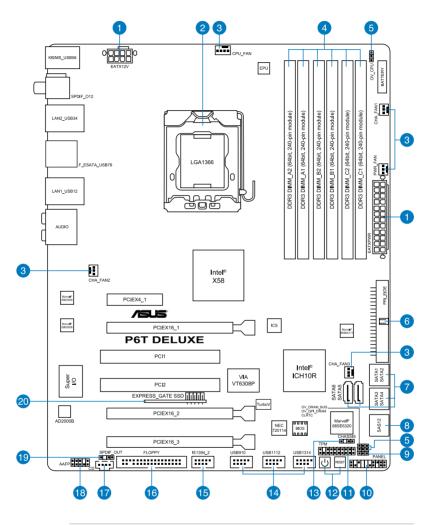

S

Refer to **2.8 Connectors** for more information about rear panel connectors and internal connectors.

#### 2.2.2 Layout contents

| Connec | tors/Jumpers/Slots                                                                                  | Page |
|--------|----------------------------------------------------------------------------------------------------|------|
| 1.     | ATX power connectors (24-pin EATXPWR, 8-pin EATX12V)                                                | 2-35 |
| 2.     | LGA1366 CPU Socket                                                                                  | 2-6  |
| 3.     | CPU, chassis, and power fan connectors (4-pin CPU_FAN, 3-pin CHA_FAN1-3, 3-pin PWR_FAN)             | 2-33 |
| 4.     | DDR3 DIMM slots                                                                                     | 2-12 |
| 5.     | CPU / DRAM Bus / QPI DRAM overvoltage settings (3-pin OV_CPU; 3-pin OV_DRAM_BUS; 3-pin OV_QPI_DRAM) | 2-23 |
| 6.     | IDE connector (40-1 pin PRI_EIDE)                                                                   | 2-28 |
| 7.     | ICH10R Serial ATA connectors [red] (7-pin SATA1-6)                                                  | 2-29 |
| 8.     | Marvell <sup>®</sup> 88SE6320 SAS RAID connector [orange]<br>(7-pin SAS1-2)                         | 2-30 |
| 9.     | Clear RTC RAM (3-pin CLRTC)                                                                         | 2-22 |
| 10.    | System panel connector (20-8 pin PANEL)                                                             | 2-37 |
| 11.    | TPM connector (20-1 pin TPM)                                                                        | 2-27 |
| 12.    | Onboard Power-on and Reset switch                                                                   | 2-24 |
| 13.    | Chassis intrusion connector (4-1 pin CHASSIS)                                                       | 2-34 |
| 14.    | USB connectors (10-1 pin USB910, USB1112, USB1314)                                                  | 2-31 |
| 15.    | IEEE 1394a port connector (10-1 pin IE1394_2)                                                       | 2-32 |
| 16.    | Floppy disk drive connector (34-1 pin FLOPPY)                                                       | 2-27 |
| 17.    | Optical drive audio connector (4-pin CD)                                                            | 2-36 |
| 18.    | Front panel audio connector (10-1 pin AAFP)                                                         | 2-34 |
| 19.    | Digital audio connector (4-1 pin SPDIF_OUT)                                                         | 2-36 |
| 20.    | Express_Gate SSD                                                                                    | 4-35 |

#### 2.2.3 Placement direction

When installing the motherboard, make sure that you place it into the chassis in the correct orientation. The edge with external ports goes to the rear part of the chassis as indicated in the image below.

#### 2.2.4 Screw holes

Place nine (9) screws into the holes indicated by circles to secure the motherboard to the chassis.

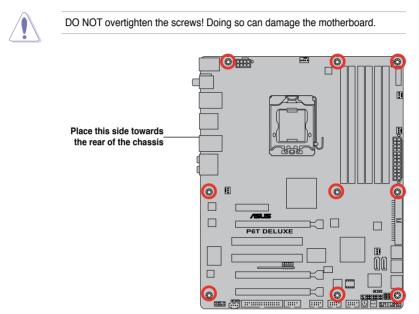

## 2.3 Central Processing Unit (CPU)

The motherboard comes with a surface mount LGA1366 socket designed for the Intel<sup>®</sup> Core<sup>™</sup> i7 Processor Extreme Edition / Core<sup>™</sup> i7 Processor.

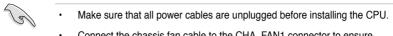

 Connect the chassis fan cable to the CHA\_FAN1 connector to ensure system stability.

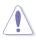

- Upon purchase of the motherboard, make sure that the PnP cap is on the socket and the socket contacts are not bent. Contact your retailer immediately if the PnP cap is missing, or if you see any damage to the PnP cap/socket contacts/motherboard components. ASUS will shoulder the cost of repair only if the damage is shipment/transit-related.
- Keep the cap after installing the motherboard. ASUS will process Return Merchandise Authorization (RMA) requests only if the motherboard comes with the cap on the LGA1366 socket.
- The product warranty does not cover damage to the socket contacts resulting from incorrect CPU installation/removal, or misplacement/loss/ incorrect removal of the PnP cap.

#### 2.3.1 Installing the CPU

To install a CPU:

1. Locate the CPU socket on the motherboard.

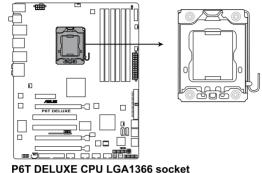

Before installing the CPU, make sure that the cam box is facing towards you and the load lever is on your left.

 Press the load lever with your thumb (A), then move it to the left (B) until it is released from the retention tab.

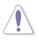

To prevent damage to the socket pins, do not remove the PnP cap unless you are installing a CPU.

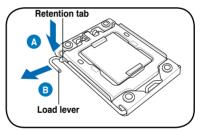

- Lift the load lever in the direction of the arrow to a 135° angle.
- 4. Lift the load plate with your thumb and forefinger to a 100° angle.

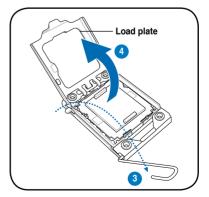

5. Remove the PnP cap from the CPU socket.

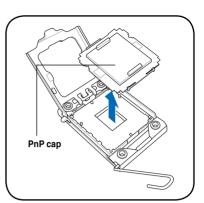

 Position the CPU over the socket, making sure that the gold triangle is on the bottom-left corner of the socket, and then fit the socket alignment key into the CPU notch.

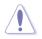

The CPU fits in only one correct orientation. DO NOT force the CPU into the socket to prevent bending the connectors on the socket and damaging the CPU!

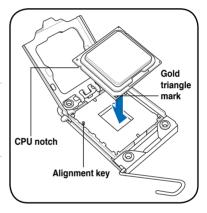

7. Apply several drops of thermal paste to the exposed area of the CPU that the heatsink will be in contact with, ensuring that it is spread in an even thin layer.

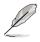

Some heatsinks come with preapplied thermal paste. If so, skip this step.

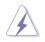

The thermal paste is toxic and inedible. If it gets into your eyes or touches your skin, ensure to wash it off immediately and seek professional medical help.

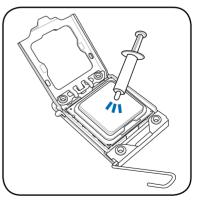

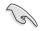

To prevent contaminating the paste, DO NOT spread the paste with your finger directly.

8. Close the load plate (A), and then push the load lever (B) until it snaps into the retention tab.

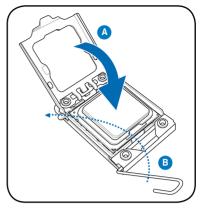

#### 2.3.2 Installing the CPU heatsink and fan

The Intel<sup>®</sup> LGA1366 processor requires a specially designed heatsink and fan assembly to ensure optimum thermal condition and performance.

- When you buy a boxed Intel<sup>®</sup> processor, the package includes the CPU fan and heatsink assembly. If you buy a CPU separately, make sure that you use only Intel<sup>®</sup>-certified multi-directional heatsink and fan.
  - Your Intel<sup>®</sup> LGA1366 heatsink and fan assembly comes in a push-pin design and requires no tool to install.
  - If you purchased a separate CPU heatsink and fan assembly, make sure that you have properly applied Thermal Interface Material to the CPU heatsink or CPU before you install the heatsink and fan assembly.

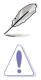

Make sure that you have installed the motherboard to the chassis before you install the CPU fan and heatsink assembly.

If you purchased a separate CPU heatsink and fan assembly, ensure that the Thermal Interface Material is properly applied to the CPU heatsink or CPU before you install the heatsink and fan assembly.

To install the CPU heatsink and fan:

- Place the heatsink on top of the installed CPU, making sure that the four fasteners match the holes on the motherboard.
- 2. Push down two fasteners at a time in a diagonal sequence to secure the heatsink and fan assembly in place.

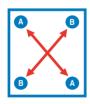

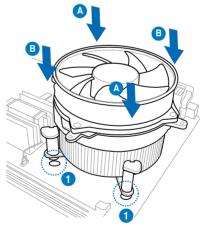

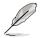

Orient the heatsink and fan assembly such that the CPU fan cable is closest to the CPU fan connector.

3. Connect the CPU fan cable to the connector on the motherboard labeled CPU\_FAN.

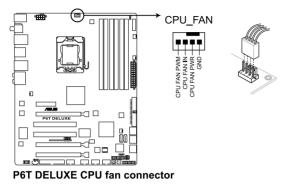

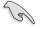

DO NOT forget to connect the CPU fan connector! Hardware monitoring errors can occur if you fail to plug this connector.

#### 2.3.3 Uninstalling the CPU heatsink and fan

To uninstall the CPU heatsink and fan:

- 1. Disconnect the CPU fan cable from the connector on the motherboard.
- 2. Rotate each fastener counterclockwise.
- Pull up two fasteners at a time in a diagonal sequence to disengage the heatsink and fan assembly from the motherboard.

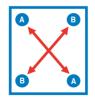

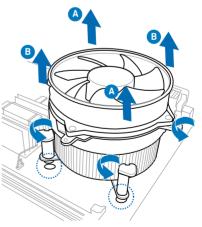

4. Carefully remove the heatsink and fan assembly from the motherboard.

## 2.3.4 Installing the optional fans

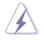

Install the optional fan only if you are using a passive cooler or a water cooler. Installing the optional fan with an active CPU cooler will interfere with the airflow and destabilize the system.

1. Position the fan above the pipe and heatsink assembly.

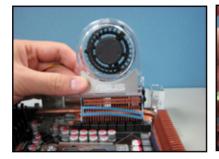

2. Fit the fan to the grooved edge of the heatsink.

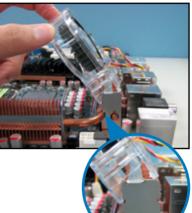

- 3. Carefully push down the fan until it snugly fits the heatsink, then connect the fan cable.
- 4. The photo shows the fan installed on the motherboard.

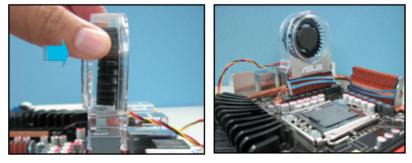

- Plug the optional fan cable to the CHA\_FAN2 connector on the motherboard.
- Make sure the optional fan is installed correctly to prevent damage to the fan and motherboard components.

# 2.4 System memory

## 2.4.1 Overview

The motherboard comes with six Double Data Rate 3 (DDR3) Dual Inline Memory Modules (DIMM) sockets.

A DDR3 module has the same physical dimensions as a DDR2 DIMM but is notched differently to prevent installation on a DDR2 DIMM socket. DDR3 modules are developed for better performance with less power consumption.

The figure illustrates the location of the DDR3 DIMM sockets:

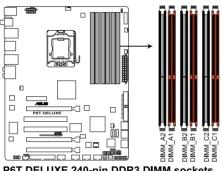

| P01 | DELUXE | 240-pin | DDR3 | DINNN | sockets |
|-----|--------|---------|------|-------|---------|
|     |        |         |      |       |         |

| Channel   | Sockets             |
|-----------|---------------------|
| Channel A | DIMM_A1 and DIMM_A2 |
| Channel B | DIMM_B1 and DIMM_B2 |
| Channel C | DIMM_C1 and DIMM_C2 |

### Recommended memory configuration for better performance

| Mode    | Sockets   |           |           |           |           |           |
|---------|-----------|-----------|-----------|-----------|-----------|-----------|
| woue    | DIMM_A2   | DIMM_A1   | DIMM_B2   | DIMM_B1   | DIMM_C2   | DIMM_C1   |
| 2 DIMMs | -         | Populated | -         | Populated | -         | -         |
| 3 DIMMs | -         | Populated | -         | Populated | -         | Populated |
| 4 DIMMs | Populated | Populated | -         | Populated | -         | Populated |
| 6 DIMMs | Populated | Populated | Populated | Populated | Populated | Populated |

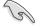

Due to Intel CPU spec definition, the system will not boot if only one DIMM is installed in DIMM slot A2, B2, or C2. Follow the table above for recommended memory configuration.

# 2.4.2 Memory configurations

You may install 1GB and 2GB unbuffered and non-ECC DDR3 DIMMs into the DIMM sockets.

- You may install varying memory sizes in Channel A, Channel B and Channel C. The system maps the total size of the lower-sized channel for the dual-channel or triple-channel configuration. Any excess memory from the higher-sized channel is then mapped for single-channel operation.
  - Due to Intel spec definition, X.M.P. DIMMs and DDR3-1600 are supported for one DIMM per channel only.
  - According to Intel CPU spec, DIMMs with voltage requirement over 1.65V may damage the CPU permanently. We recommend you install the DIMMs with the voltage requirement below 1.65V.
  - Always install DIMMs with the same CAS latency. For optimum compatibility, we recommend that you obtain memory modules from the same vendor.
  - Due to the memory address limitation on 32-bit Windows OS, when you
    install 4GB or more memory on the motherboard, the actual usable memory
    for the OS can be about 3GB or less. For effective use of memory, we
    recommend that you install a 64-bit Windows OS when having 4GB or
    more memory installed on the motherboard.
  - This motherboard does not support memory modules made up of 128 Mb chips.

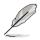

- The default memory operation frequency is dependent on its SPD. Under the default state, some memory modules for overclocking may operate at a lower frequency than the vendor-marked value.
- For system stability, use a more efficient memory cooling system to support a full memory load (6 DIMMs) or overclocking condition.

#### P6T Deluxe Motherboard Qualified Vendors Lists (QVL) DDR3-1600MHz capability

| Vendor  | Part No.                                                      | Size              | SS/<br>DS | Chip No.          | CL       | Chip<br>Brand | DIMM socket<br>support<br>(Optional) |    |
|---------|---------------------------------------------------------------|-------------------|-----------|-------------------|----------|---------------|--------------------------------------|----|
|         |                                                               |                   |           |                   |          |               | <b>A*</b>                            | B* |
| CORSAIR | Box P/N:TWIN3X2048-1600C7DHXIN<br>(CM3X1024-1600C7DHXIN)(XMP) | 2GB<br>(Kit of 2) | SS        | Heat-Sink Package | 7        | N/A           | •                                    | •  |
| CORSAIR | BoxP/N:TW3X4G1600C9DHXNV<br>(CM3X2G1600C9DHXNV)               | 4GB<br>(Kit of 2) | DS        | Heat-Sink Package | 9-9-9-24 | N/A           | •                                    | •  |
| CORSAIR | BoxP/N:TWIN3X4096-1600C7DHXIN<br>(CM3X2048-1600C7DHXIN)       | 4GB<br>(Kit of 2) | DS        | Heat-Sink Package | N/A      | N/A           | •                                    | •  |
| Crucial | BL12864BA1608.8SFB(XMP)                                       | 1GB               | SS        | Heat-Sink Package | N/A      | PQI           | •                                    | •  |
| G.SKILL | F3-12800CL7D-2GBHZ                                            | 2GB<br>(Kit of 2) | SS        | Heat-Sink Package | 7-7-7-18 | N/A           | •                                    | •  |
| ocz     | OCZ3T1600XM2GK                                                | 1GB               | SS        | Heat-Sink Package | N/A      | N/A           | •                                    | •  |
| ocz     | OCZ3P1600EB4GK                                                | 4GB<br>(Kit of 2) | DS        | Heat-Sink Package | 776      | N/A           | •                                    | •  |
| Aeneon  | AXH760UD10-16H                                                | 1GB               | SS        | Heat-Sink Package | 9        | N/A           | •                                    | ·  |
| Aeneon  | AXH860UD20-16H                                                | 2GB               | DS        | Heat-Sink Package | 9        | N/A           | •                                    | ·  |
| Patriot | PVS34G1600LLKN                                                | 4GB<br>(Kit of 2) | DS        | Heat-Sink Package | 7-7-7-20 | N/A           | •                                    | •  |
| Team    | BoxP/N:TXD32048M1600HC7DC<br>(TXD31024M1600HC7)               | 2GB<br>(Kit of 2) | SS        | Heat-Sink Package | 7-7-7-21 | N/A           | •                                    | ·  |

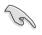

Due to Intel spec definition, X.M.P. DIMMs and DDR3-1600 are supported for one DIMM per channel only.

### P6T Deluxe Motherboard Qualified Vendors Lists (QVL) DDR3-1333MHz capability

| Vendor    | Part No.                                       | Size                              | SS/<br>DS | Chip No.           | CL       | Chip<br>Brand |   | M soci<br>ional) | ket sup | oport |
|-----------|------------------------------------------------|-----------------------------------|-----------|--------------------|----------|---------------|---|------------------|---------|-------|
|           |                                                |                                   | 00        |                    |          |               |   | В*               | C*      | D*    |
| A-DATA    | SC63I1B16                                      | 2GB                               | DS        | K4B1G0846D         | 9        | SAMSUNG       | · | ·                | •       | ·     |
| CORSAIR   | BoxP/N:TW3X4G1333C9DHX<br>(CM3X2048-1333C9DHX) | 4GB<br>(Kit of 2)                 | DS        | Heat-Sink Package  | 9-9-9-24 | N/A           | • | •                | •       |       |
| CORSAIR   | BoxP/N:TWIN3X2048-1333C9<br>(CM3X1024-1333C9)  | 2GB<br>(Kit of 2)                 | DS        | Heat-Sink Package  | 9-9-9-24 | N/A           | • | •                | •       | •     |
| CORSAIR   | CM3X1024-1333C9DHX                             | 1GB                               | DS        | Heat-Sink Package  | 9        | N/A           | • | •                | •       |       |
| G.SKILL   | F3-10600CL7D-2GBPI                             | 2GB<br>(Kit of 2)                 | SS        | Heat-Sink Package  | 7-7-7-18 | N/A           | • | •                | •       | •     |
| G.SKILL   | F3-10600CL8D-2GBHK                             | 2GB<br>(Kit of 2)                 | SS        | Heat-Sink Package  | 8-8-8-21 | N/A           | • | •                | •       | •     |
| G.SKILL   | F3-10600CL9D-2GBPK                             | 2GB<br>(Kit of 2)                 | SS        | Heat-Sink Package  | 9-9-9-24 | N/A           | • | •                | •       | •     |
| G.SKILL   | F3-10666CL9D-4GBPK                             | 4GB<br>(Kit of 2)                 | DS        | Heat-Sink Package  | 9-9-9-24 | N/A           | • | •                | •       | •     |
| KINGMAX   | FLFD45F-B8EE9                                  | 1GB                               | SS        | J1108BASE-DJ-E     | N/A      | ELPIDA        | • | •                | •       | •     |
| Kingston  | KVR1333D3N9/1G                                 | 1GB                               | SS        | J1108BASE-DJ-E     | N/A      | ELPIDA        | • | •                | •       | ·     |
| Kingston  | KVR1333D3N9/2G                                 | 2GB                               | DS        | J1108BASE-DJ-E     | N/A      | ELPIDA        | • | •                | •       | ·     |
| MICRON    | MT8JTF12864AY-1G4BYES                          | 1GB                               | SS        | Z9HWR              | 9        | MICRON        | • | •                | •       |       |
| MICRON    | MT16JTF25664AY-1G4BYES                         | 2GB                               | DS        | Z9HWR              | 9        | MICRON        | • | •                | ·       | ·     |
| OCZ       | OCZ3RPX1333EB2GK                               | 1GB                               | SS        | Heat-Sink Package  | 6-5-5    | N/A           | • |                  | •       |       |
| OCZ       | OCZ3P13334GK                                   | 4GB<br>(Kit of 2)                 | DS        | Heat-Sink Package  | 7        | N/A           | • | •                | •       | •     |
| Qimonda   | IMSH1GU03A1F1C-13H                             | 1GB                               | SS        | IDSH1G-03A1F1C-13H | N/A      | N/A           | • | •                | •       | •     |
| Qimonda   | IMSH2GU13A1F1C-13H                             | 2GB                               | DS        | IDSH1G-03A1F1C-13H | N/A      | N/A           | • | •                | •       | ·     |
| SAMSUNG   | M378B2873DZ1-CH9                               | 1GB                               | SS        | K4B1G0846D         | 9        | SAMSUNG       | • | •                | •       | •     |
| SAMSUNG   | M391B2873DZ1-CH9                               | 1GB                               | SS        | K4B1G0846D(ECC)    | 9        | SAMSUNG       | • | •                | •       | •     |
| SAMSUNG   | M378B5673DZ1-CH9                               | 2GB                               | DS        | K4B1G0846D         | 9        | SAMSUNG       | • | •                | •       | •     |
| SAMSUNG   | M391B5673DZ1-CH9                               | 2GB                               | DS        | K4B1G0846D(ECC)    | 9        | SAMSUNG       | • | •                | •       | •     |
| Transcend | TS128MLK64V3U                                  | 1GB                               | SS        | K4B1G0846D         | 9        | SAMSUNG       | • | •                | •       |       |
| Transcend | TS256MLK64V3U                                  | 2GB                               | DS        | K4B1G0846D         | 9        | SAMSUNG       | • | •                | •       |       |
| Aeneon    | AEH760UD00-13H                                 | 1GB                               | DS        | AEH93R13H          | 9        | AENEON        | • | •                | •       |       |
| BUFFALO   | FSX1333D3G-1G                                  | 1GB                               | SS        | Heat-Sink Package  | 7-7-7-20 | N/A           | • | •                | •       | •     |
| BUFFALO   | FSX1333D3G-2G                                  | 2GB                               | DS        | Heat-Sink Package  | 7-7-7-20 | N/A           | • | •                | •       | •     |
| Patriot   | PDC32G1333LLK                                  | 1GB<br>(Kit of 2)                 | SS        | Heat-Sink Package  | 7        | Patriot       | • | •                | •       | •     |
| Kingston  | KHX11000D3ULK2/2G                              | DDR3<br>1375<br>2GB<br>(Kit of 2) | DS        | Heat-Sink Package  | N/A      | N/A           | • | •                | •       |       |

#### P6T Deluxe Motherboard Qualified Vendors Lists (QVL) DDR3-1067MHz capability

| Vendor   | Part No.             | Size              | SS/<br>DS | Chip No.            | CL       | Chip<br>Brand | DIMN<br>(Opti |    | suppor | rt |
|----------|----------------------|-------------------|-----------|---------------------|----------|---------------|---------------|----|--------|----|
|          |                      |                   | 05        |                     |          | Brand         | A*            | B* | C*     | D* |
| A-DATA   | M3OEL3G3I4130A1B5Z   | 1GB               | DS        | J5308BASE-AE-E-S    | N/A      | ELPIDA        | •             | •  | •      | •  |
| CORSAIR  | CM3X1024-1066C7      | 1GB               | DS        | Heat-Sink Package   | 7        | N/A           | •             | •  | •      |    |
| Crucial  | CT25664BA1067.16SFD  | 2GB               | DS        | D9JNL               | 7        | MICRON        | •             | •  | •      | •  |
| Crucial  | CT12864BA1067.8SFB   | 1GB               | SS        | Z9HWQ               | 7        | MICRON        | •             | •  | •      | •  |
| ELPIDA   | EBJ11RD8BAFA-AE-E    | 1GB               | DS        | J5308BASE-AC-E(ECC) | 7        | ELPIDA        | •             | •  | •      | •  |
| ELPIDA   | EBJ11UD8BAFA-AG-E    | 1GB               | DS        | J5308BASE-AC-E      | 8        | ELPIDA        | •             | •  | •      |    |
| G.SKILL  | F3-8500CL6D-2GBHK    | 2GB<br>(Kit of 2) | SS        | Heat-Sink Package   | 6-6-6-15 | N/A           | •             | •  | •      | •  |
| Hynix    | HMT112U6AFP8C-G7N0   | 1GB               | SS        | H5TQ1G83AFPG7C      | 7        | HYNIX         | •             | •  | •      | •  |
| Hynix    | HYMT112U64ZNF8-G7    | 1GB               | SS        | HY5TQ1G831ZNFP-G7   | 7        | HYNIX         | •             | •  | •      |    |
| Hynix    | HMT125U6AFP8C-G7N0   | 2GB               | DS        | H5TQ1G83AFPG7C      | 7        | HYNIX         | •             | •  | •      | •  |
| Hynix    | HYMT125U64ZNF8-G7    | 2GB               | DS        | HY5TQ1G831ZNFP-G7   | 7        | HYNIX         | •             | •  | •      |    |
| Kingston | KVR1066D3N7/1G       | 1GB               | DS        | J5308BASE-AC-E      | 7        | ELPIDA        | •             | •  | •      | •  |
| Kingston | KVR1066D3N7/2G       | 2GB               | DS        | K4B1G0846C-ZCF8     | N/A      | N/A           | •             | •  | •      | •  |
| MICRON   | MT8JTF12864AY-1G1D1  | 1GB               | SS        | 7VD22               | 7        | MICRON        | •             | •  | •      | •  |
| MICRON   | MT16JTF25664AY-1G1D1 | 2GB               | DS        | 7VD22               | 7        | MICRON        | •             | •  | •      | •  |
| Qimonda  | IMSH1GU03A1F1C-10F   | 1GB               | SS        | IDSH1G-03A1F1C-10F  | 7        | QIMONDA       | •             | •  | •      | •  |
| Qimonda  | IMSH1GU03A1F1C-10G   | 1GB               | SS        | IDSH1G-03A1F1C-10G  | 8        | QIMONDA       | •             | •  | •      | •  |
| Qimonda  | IMSH1GU13A1F1C-10F   | 1GB               | DS        | IDSH51-03A1F1C-10F  | N/A      | QIMONDA       |               | •  | •      | •  |
| Qimonda  | IMSH2GU13A1F1C-10F   | 2GB               | DS        | IDSH1G-03A1F1C-10F  | 7        | QIMONDA       | •             |    | •      | •  |
| Qimonda  | IMSH2GU13A1F1C-10G   | 2GB               | DS        | IDSH1G-03A1F1C-10G  | 8        | QIMONDA       | •             | •  | •      | •  |
| Aeneon   | AEH760UD00-10FA98X   | 1GB               | DS        | AEH93R10F           | 7        | AENEON        | •             | •  | •      | •  |
| WINTEC   | 3DU3191A-10          | 1GB               | DS        | IDSH51-03A1F1C-10F  | 7        | QIMONDA       | •             | •  | •      |    |

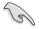

# Side(s): SS - Single-sided DS - Double-sided DIMM support:

- A\*: Supports two (2) modules inserted into slot A1 and B1 as one pair of Dual-channel memory configuration.
- **B\***: Supports three (3) modules inserted into the orange slots (A1, B1 and C1) as one set of Triple-channel memory configuration.
- C\*: Supports four (4) modules inserted into the orange slots (A1, B1 and C1) and the black slot A2 as one set of Triple-channel memory configuration.
- **D\***: Supports six (6) modules inserted into both the orange slots and the black slots as two set of Triple-channel memory configuration.

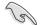

Visit the ASUS website for the latest QVL.

# 2.4.3 Installing a DIMM

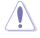

Make sure to unplug the power supply before adding or removing DIMMs or other system components. Failure to do so may cause severe damage to both the motherboard and the components.

- 1. Unlock a DIMM socket by pressing the retaining clips outward.
- Align a DIMM on the socket such that the notch on the DIMM matches the break on the socket.

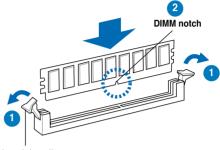

Unlocked retaining clip

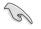

A DIMM is keyed with a notch so that it fits in only one direction. DO NOT force a DIMM into a socket to avoid damaging the DIMM.

 Firmly insert the DIMM into the socket until the retaining clips snap back in place and the DIMM is properly seated.

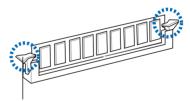

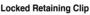

## 2.4.4 Removing a DIMM

Follow these steps to remove a DIMM.

 Simultaneously press the retaining clips outward to unlock the DIMM.

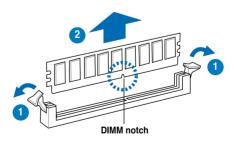

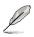

Support the DIMM lightly with your fingers when pressing the retaining clips. The DIMM might get damaged when it flips out with extra force.

2. Remove the DIMM from the socket.

# 2.5 Expansion slots

In the future, you may need to install expansion cards. The following sub-sections describe the slots and the expansion cards that they support.

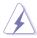

Make sure to unplug the power cord before adding or removing expansion cards. Failure to do so may cause you physical injury and damage motherboard components.

## 2.5.1 Installing an expansion card

To install an expansion card:

- 1. Before installing the expansion card, read the documentation that came with it and make the necessary hardware settings for the card.
- 2. Remove the system unit cover (if your motherboard is already installed in a chassis).
- 3. Remove the bracket opposite the slot that you intend to use. Keep the screw for later use.
- 4. Align the card connector with the slot and press firmly until the card is completely seated on the slot.
- 5. Secure the card to the chassis with the screw you removed earlier.
- 6. Replace the system cover.

## 2.5.2 Configuring an expansion card

After installing the expansion card, configure it by adjusting the software settings.

- 1. Turn on the system and change the necessary BIOS settings, if any. See Chapter 3 for information on BIOS setup.
- 2. Assign an IRQ to the card. Refer to the tables on the next page.
- 3. Install the software drivers for the expansion card.

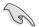

When using PCI cards on shared slots, ensure that the drivers support "Share IRQ" or that the cards do not need IRQ assignments. Otherwise, conflicts will arise between the two PCI groups, making the system unstable and the card inoperable. Refer to the table on the next page for details.

## 2.5.3 Interrupt assignments

## Standard interrupt assignments

| IRQ | Priority | Standard function            |
|-----|----------|------------------------------|
| 0   | 1        | System Timer                 |
| 1   | 2        | Keyboard Controller          |
| 2   | -        | Redirect to IRQ#9            |
| 4   | 12       | Communications Port (COM1)*  |
| 5   | 13       | IRQ Holder for PCI Steering* |
| 6   | 14       | Floppy Disk Controller       |
| 7   | 15       | Reserved                     |
| 8   | 3        | System CMOS/Real Time Clock  |
| 9   | 4        | IRQ Holder for PCI Steering* |
| 10  | 5        | IRQ Holder for PCI Steering* |
| 11  | 6        | IRQ Holder for PCI Steering* |
| 12  | 7        | Reserved                     |
| 13  | 8        | Numeric Data Processor       |
| 14  | 9        | Primary IDE Channel          |

\* These IRQs are usually available for PCI devices.

### IRQ assignments for this motherboard

#### IOH

|          | 24     | 25 | 26 | 27 | 28     | 29 | 30     | 31 |
|----------|--------|----|----|----|--------|----|--------|----|
| PCIE4_1  | -      | -  | -  | -  | shared | -  | -      | -  |
| PCIE16_  | shared | -  | -  | -  | -      | -  | -      | -  |
| PCIE16_2 | -      | -  | -  | -  | -      | -  | shared | -  |

### ICH

|                      | Α      | В      | С      | D      | Е      | F      | G      | Н      |
|----------------------|--------|--------|--------|--------|--------|--------|--------|--------|
| PCIE16_3             | -      | shared | -      | -      | -      | -      | -      | -      |
| LAN1 (8056)          | -      | -      | shared | -      | -      | -      | -      | -      |
| LAN2 (8056)          | -      | shared | -      | -      | _      | _      | -      | -      |
| Marvell 6111         | shared | -      | -      | -      | -      | -      | -      | -      |
| Marvell SAS          | -      | _      | -      | shared | _      | _      | -      | -      |
| PCI_1                | shared | -      | -      | -      | -      | -      | -      | -      |
| PCI_2                | -      | shared | -      | -      | -      | -      | -      | -      |
| USB controller 1     | -      | _      | -      | -      | _      | _      | -      | shared |
| USB controller 2     | -      | -      | -      | shared | -      | -      | -      | -      |
| USB controller 3     | -      | -      | shared | -      | -      | -      | -      | -      |
| USB controller 4     | shared | _      | -      | -      | _      | -      | -      | -      |
| USB controller 5     | -      | -      | -      | -      | -      | shared | -      | -      |
| USB controller 6     | -      | -      | -      | shared | -      | -      | -      | -      |
| USB 2.0 controller 1 | -      | -      | -      | -      | -      | -      | -      | shared |
| USB 2.0 controller 2 | -      | -      | shared | -      | -      | -      | -      | -      |
| SATA controller 1    | -      | _      | -      | -      | shared | _      | -      | -      |
| SATA controller 2    | -      | _      | -      | -      | shared | -      | -      | -      |
| Audio Azalia         | _      | _      | _      | -      | _      | -      | shared | -      |

# 2.5.4 PCI slots

The PCI slots support cards such as a LAN card, SCSI card, USB card, and other cards that comply with PCI specifications. Refer to the figure below for the location of the slot.

## 2.5.5 PCI Express x4 slot

This motherboard supports PCI Express x4 network cards, SCSI cards and other cards that comply with the PCI Express specifications. Refer to the figure below for the location of the slot.

## 2.5.6 PCI Express 2.0 x16 slots

This motherboard has three PCI Express 2.0 x16 slots that support PCI Express x16 2.0 graphic cards complying with the PCI Express specifications. Refer to the figure below for the location of the slots.

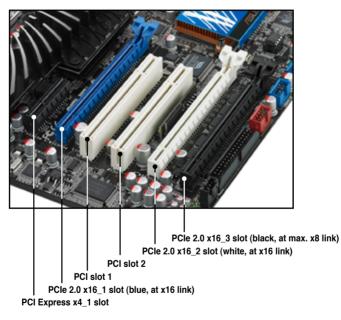

| VCA continuention    | PCI I                          | Express operating r | mode           |  |  |  |
|----------------------|--------------------------------|---------------------|----------------|--|--|--|
| VGA configuration    | PCle x16_1                     | PCle x16_2          | PCle x16_3     |  |  |  |
| Single VGA/PCle card | x16 (Recommend for single VGA) | x8 (PCIe card)      | x8 (PCIe card) |  |  |  |
| Dual VGA/PCle card   | x16                            | x16                 | x1             |  |  |  |
|                      | x16                            | x16                 | x1             |  |  |  |
| Triple VGA/PCle card | x16                            | x8                  | x8             |  |  |  |

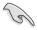

- In single VGA card mode, use first the PCIe 2.0 x16\_1 slot (blue) for a PCI Express x16 graphics card to get better performance.
- In CrossFireX<sup>™</sup> or SLI<sup>™</sup> mode, use the PCIe 2.0 x16\_1 (blue) and PCIe 2.0 x16\_2 (white) slots for PCI Express x16 graphics cards to get better performance.
- Use the three PCIe 2.0 x16 slots for 3-Way CrossFireX<sup>™</sup> mode.
- If you install a PCle x16 graphics card on to the PCle x16\_1 slot, a PCle device with a bandwidth faster than x8 link to the PCle x16\_2 slot, and a PCle device with a bandwidth slower than x4 link to the PCle x16\_3 slot, the three PCle x16 slots will work at x16, x16, x1 link as the default.
- If you install a PCle x16 graphics card on to the PCle x16\_1 slot, a PCle device with a bandwidth slower than x8 link to the PCle x16\_2 slot, and a PCle device with a bandwidth faster than x4 link to the PCle x16\_3 slot, the three PCle x16 slots will work at x16, x8, x8 link as the default.
- You may manually reassign the link width of PCIe x16\_2 and PCIe x16\_3 slots in BIOS settings. See page 3-28 for details.
- We recommend that you provide sufficient power when running CrossFireX<sup>™</sup> or SLI<sup>™</sup> mode. See page 2-35 for details.
- Connect a chassis fan to the motherboard connector labeled CHA\_FAN1/2/3 when using multiple graphics cards for better thermal environment. See page 2-33 for details.

# 2.6 Jumpers

### 1. Clear RTC RAM (CLRTC)

This jumper allows you to clear the Real Time Clock (RTC) RAM in CMOS. You can clear the CMOS memory of date, time, and system setup parameters by erasing the CMOS RTC RAM data. The onboard button cell battery powers the RAM data in CMOS, which include system setup information such as system passwords.

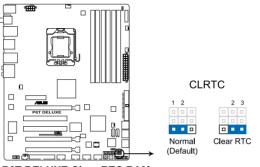

#### P6T DELUXE Clear RTC RAM

To erase the RTC RAM

- 1. Turn OFF the computer and unplug the power cord.
- 2. Move the jumper cap from pins 1-2 (default) to pins 2-3. Keep the cap on pins 2-3 for about 5–10 seconds, then move the cap back to pins 1-2.
- 3. Plug the power cord and turn ON the computer.
- 4. Hold down the <Del> key during the boot process and enter BIOS setup to re-enter data.

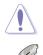

Except when clearing the RTC RAM, never remove the cap on CLRTC jumper default position. Removing the cap will cause system boot failure!

- If the steps above do not help, remove the onboard battery and move the jumper again to clear the CMOS RTC RAM data. After the CMOS clearance, reinstall the battery.
- You do not need to clear the RTC when the system hangs due to overclocking. For system failure due to overclocking, use the C.P.R. (CPU Parameter Recall) feature. Shut down and reboot the system so the BIOS can automatically reset parameter settings to default values.
- Due to the chipset behavior, AC power off is required to enable C.P.R. function. You must turn off and on the power supply or unplug and plug the power cord before rebooting the system.

# 2. CPU / DRAM Bus / QPI DRAM overvoltage setting (3-pin OV\_CPU, 3-pin OV\_DRAM\_BUS, 3-pin OV\_QPI\_DRAM)

These jumpers allow you to enable or disable the advanced CPU, DRAM Bus, and QPI DRAM overvoltage settings in BIOS. Read the following information before you change the jumper settings.

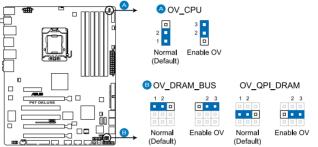

P6T DELUXE CPU/DRAM BUS/QPI DRAM overvoltage settings

|                       | OV_CPU      | OV_DRAM_BUS | OV_QPI_DRAM |
|-----------------------|-------------|-------------|-------------|
| Pins 1-2 (Default)    | up to 1.70V | up to 1.90V | up to 1.70V |
| Pins 2-3 (OV Enabled) | up to 2.10V | up to 2.46V | up to 1.90V |

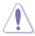

- Before you change the jumper settings for extra-high overvoltage ability, use the BIOS items first to adjust the desired CPU, DRAM, and QPI performance. Make sure your system functions well under the highest BIOS voltage settings before you change the setting of these three jumpers.
- DO NOT set the OV\_CPU jumper to pins 2–3 when you install a new CPU and have not booted for the first time. Doing so may cause the system to halt. For system failure due to the wrong setting of the OV\_CPU jumper, shut down the computer and move the cap back to pins 1–2.
- According to Intel CPU spec, DIMMs with voltage requirement over 1.65V may damage the CPU permanently. We recommend you install the DIMMs with the voltage requirement below 1.65V.
- The system may need a better cooling system (for example, a watercooling system) to work stably under high voltage settings.

# 2.7 Onboard switches

Onboard switches allow you to fine-tune performance when working on a bare or open-case system. This is ideal for overclockers and gamers who continually change settings to enhance system performance.

#### 1. Power-on switch

Press the power-on switch to wake/power up the system.

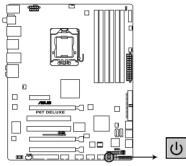

P6T DELUXE Power on switch

#### 2. Reset switch

Press the reset switch to reboot the system.

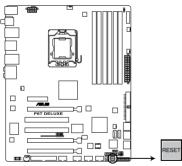

P6T DELUXE Reset switch

# 2.8 Connectors

## 2.8.1 Rear panel connectors

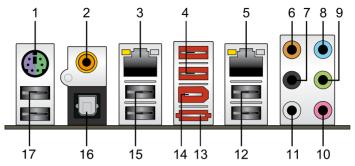

- 1. **PS/2 keyboard / mouse combo port.** This port is for a PS/2 keyboard or a PS/2 mouse.
- 2. Coaxial S/PDIF Out port. This port connects an external audio output device via a coaxial S/PDIF cable.
- 3. LAN 2 (RJ-45) port. This Marvell<sup>®</sup> LAN port allows Gigabit connection to a Local Area Network (LAN) through a network hub. Refer to the table below for the LAN port LED indications.
- 4. USB 2.0 ports 7 and 8. These 4-pin Universal Serial Bus (USB) ports are available for connecting USB 2.0 devices.
- 5. LAN 1 (RJ-45) port. This Marvell<sup>®</sup> LAN port allows Gigabit connection to a Local Area Network (LAN) through a network hub. Refer to the table below for the LAN port LED indications.

### LAN port LED indications

| Activity Link | LED           | Speed LED |                     | ACT/LINK SPEED<br>LED LED |
|---------------|---------------|-----------|---------------------|---------------------------|
| Status        | Description   |           | Description         |                           |
| OFF           | No link       | OFF       | 10 Mbps connection  |                           |
| ORANGE        | Linked        | ORANGE    | 100 Mbps connection |                           |
| BLINKING      | Data activity | GREEN     | 1 Gbps connection   | LAN port                  |

- 6. Center/Subwoofer port (orange). This port connects the center/subwoofer speakers.
- 7. Rear Speaker Out port (black). This port connects the rear speakers in a 4-channel, 6-channel, or 8-channel audio configuration..
- 8. Line In port (light blue). This port connects the tape, CD, DVD player, or other audio sources.
- **9.** Line Out port (lime). This port connects a headphone or a speaker. In 4-channel, 6-channel, and 8-channel configuration, the function of this port becomes Front Speaker Out.

- 10. Microphone port (pink). This port connects a microphone.
- **11. Side Speaker Out port (gray).** This port connects the side speakers in an 8-channel audio configuration.

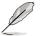

Refer to the audio configuration table below for the function of the audio ports in 2, 4, 6, or 8-channel configuration.

### Audio 2, 4, 6, or 8-channel configuration

| Port       | Headset<br>2-channel | 4-channel         | 6-channel         | 8-channel         |
|------------|----------------------|-------------------|-------------------|-------------------|
| Light Blue | Line In              | Line In           | Line In           | Line In           |
| Lime       | Line Out             | Front Speaker Out | Front Speaker Out | Front Speaker Out |
| Pink       | Mic In               | Mic In            | Mic In            | Mic In            |
| Orange     | -                    | -                 | Center/Subwoofer  | Center/Subwoofer  |
| Black      | -                    | Rear Speaker Out  | Rear Speaker Out  | Rear Speaker Out  |
| Gray       | _                    | -                 | -                 | Side Speaker Out  |

- 12. USB 2.0 ports 1 and 2. These 4-pin Universal Serial Bus (USB) ports are available for connecting USB 2.0 devices.
- **13.** External SATA port. This port connects to an external a Serial ATA hard disk drive.

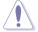

DO NOT insert a different connector to the external SATA port.

- 14. IEEE 1394a port. This 6-pin IEEE 1394a port provides high-speed connectivity for audio/video devices, storage peripherals, PCs, or portable devices.
- 15. USB 2.0 ports 3 and 4. These 4-pin Universal Serial Bus (USB) ports are available for connecting USB 2.0 devices.
- **16. Optical S/PDIF Out port.** This port connects an external audio output device via an optical S/PDIF cable.
- 17. USB 2.0 ports 5 and 6. These 4-pin Universal Serial Bus (USB) ports are available for connecting USB 2.0 devices.

## 2.8.2 Internal connectors

#### 1. Floppy disk drive connector (34-1 pin FLOPPY)

This connector is for the provided floppy disk drive (FDD) signal cable. Insert one end of the cable to this connector, then connect the other end to the signal connector at the back of the floppy disk drive.

Pin 5 on the connector is removed to prevent incorrect cable connection when using a FDD cable with a covered Pin 5.

 Image: Contract of the connector of the connection when using a FDD cable with a covered Pin 5.

 Image: Contract of the connector of the connection when using a FDD cable with a covered Pin 5.

 Image: Contract of the connector of the connection when using a FDD cable with a covered Pin 5.

 Image: Contract of the connector of the connector of the

#### 2. TPM connector (20-1 pin TPM)

This connector supports a Trusted Platform Module (TPM) system, which can securely store keys, digital certificates, passwords, and data. A TPM system also helps enhance network security, protects digital identities, and ensures platform integrity.

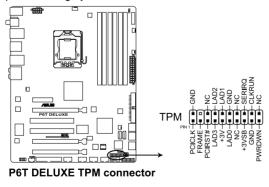

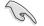

The TPM module is purchased separately.

#### 3. IDE connector (40-1 pin PRI\_EIDE)

The onboard IDE connector is for the Ultra DMA 133/100/66 signal cable. There are three connectors on each Ultra DMA 133/100/66 signal cable: blue, black, and gray. Connect the blue connector to the motherboard's IDE connector, then select one of the following modes to configure your device.

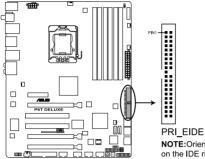

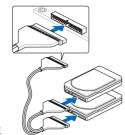

**NOTE:**Orient the red markings on the IDE ribbon cable to PIN 1.

P6T DELUXE EIDE connector

|               | Drive jumper setting   | Mode of<br>device(s) | Cable connector |
|---------------|------------------------|----------------------|-----------------|
| Single device | Cable-Select or Master | -                    | Black           |
| Two devices   | Cable-Select           | Master               | Black           |
|               |                        | Slave                | Gray            |
|               | Master                 | Master               | Black or gray   |
|               | Slave                  | Slave                |                 |

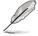

 Pin 20 on the IDE connector is removed to match the covered hole on the Ultra DMA cable connector. This prevents incorrect insertion when you connect the IDE cable.

• Use the 80-conductor IDE cable for Ultra DMA 133/100/66 IDE devices.

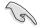

If any device jumper is set as "Cable-Select," make sure all other device jumpers have the same setting.

#### 4. ICH10R Serial ATA connectors (7-pin SATA 1-6 [red])

These connectors are for the Serial ATA signal cables for Serial ATA hard disk drives and optical disc drives.

If you installed Serial ATA hard disk drives, you can create a RAID 0, 1, 5, and 10 configuration with the Intel® Matrix Storage Technology through the onboard Intel® ICH10R RAID controller.

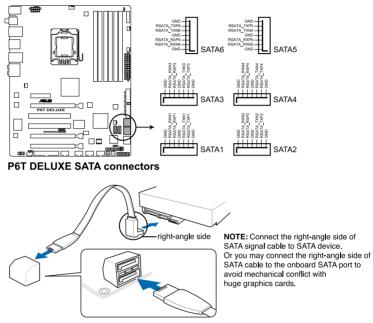

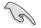

- These connectors are set to Standard IDE mode by default. In Standard IDE mode, you can connect Serial ATA boot/data hard disk drives to these connectors. If you intend to create a Serial ATA RAID set using these connectors, set the Configure SATA as item in the BIOS to [RAID]. See section 3.3.6 Storage Configuration for details.
- Before creating a RAID set, refer to section 4.4.3 Intel RAID configurations or the manual bundled in the motherboard support DVD.
- You must install the Windows<sup>®</sup> XP Service Pack 1 before using Serial ATA hard disk drives. The Serial ATA RAID feature (RAID 0, 1, 5, and 10) is available only if you are using Windows<sup>®</sup> XP or later version.
- When using hot-plug and NCQ, set the **Configure SATA as** in the BIOS to [AHCI]. See section **3.3.6 Storage Configuration** for details.

#### 5. Marvell® 88SE6320 SAS RAID connectors [orange] (7-pin SAS1-2)

These connectors are for SAS (Serial Attached SCSI) signal cables that support SAS hard disk drives. To configure RAID 0 or RAID 1, install two SAS hard disk drives to these two connectors.

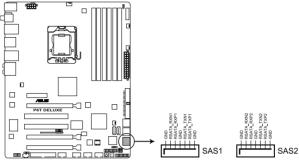

P6T DELUXE SAS connectors

- When ICH10R SATA ports are set to RAID or AHCI mode, SAS HDDs can be detected in Windows environment only.
- Please install the Marvell<sup>®</sup> controller driver before using the yellow SAS RAID connectors (SAS1-2). See section 4.2.2 Drivers menu for details.
- Before creating a RAID set, see section 4.4.4 Marvell<sup>®</sup> SAS RAID configurations for details..

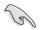

Before creating a RAID set using SAS hard disk drives, make sure that you have connected the SAS signal cables and installed SAS hard disk drives; otherwise, you cannot enter the Marvell RAID utility and SAS BIOS setup during POST.

#### 6. USB connectors (10-1 pin USB910, USB1112, USB1314)

These connectors are for USB 2.0 ports. Connect the USB module cable to any of these connectors, then install the module to a slot opening at the back of the system chassis. These USB connectors comply with USB 2.0 specification that supports up to 480 Mbps connection speed.

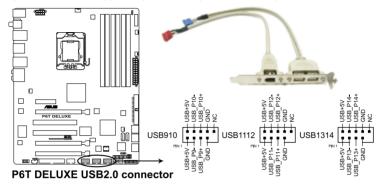

Never connect a 1394 cable to the USB connectors. Doing so will damage the motherboard!

If your chassis suppots front panel USB ports, you can attach a front panel USB cable to these connectors. Connect the USB cable to ASUS Q-Connector (USB, blue) first, and then install the Q-Connector (USB) to the USB connector onboard.

#### 7. IEEE 1394a port connector (10-1 pin IE1394\_2)

This connector is for an IEEE 1394a port. Connect the IEEE 1394a module cable to this connector, then install the module to a slot opening at the back of the system chassis.

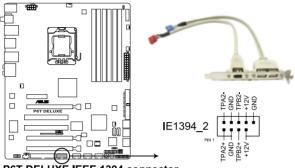

P6T DELUXE IEEE 1394 connector

Never connect a USB cable to the IEEE 1394a connector. Doing so will damage the motherboard!

You can attach a FireWire/1394 cable to this connector if your chassis suppots the front panel IEEE1394 port.

#### 8. CPU, chassis and power fan connectors (4-pin CPU\_FAN, 3-pin CHA\_FAN1-3, 3-pin PWR\_FAN)

The fan connectors support cooling fans of 350 mA ~ 2000 mA (24 W max.) or a total of 1 A ~ 7 A (84 W max.) at +12V. Connect the fan cables to the fan connectors on the motherboard, making sure that the black wire of each cable matches the ground pin of the connector.

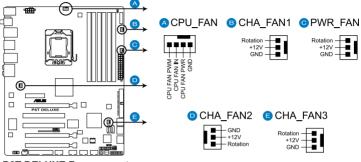

P6T DELUXE Fan connectors

DO NOT forget to connect the fan cables to the fan connectors. Insufficient air flow inside the system may damage the motherboard components. These are not jumpers! Do not place jumper caps on the fan connectors!

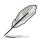

- Only the CPU-FAN and CHA-FAN 1–3 connectors support the ASUS Advanced Q-Fan feature.
- If you install two or more VGA cards, we recommend that you plug the rear chassis fan cable to the motherboard connector labled CHA\_FAN2 or CHA\_FAN3 for better thermal environment.

#### 9. Chassis intrusion connector (4-1 pin CHASSIS)

This connector is for a chassis-mounted intrusion detection sensor or switch. Connect one end of the chassis intrusion sensor or switch cable to this connector. The chassis intrusion sensor or switch sends a high-level signal to this connector when a chassis component is removed or replaced. The signal is then generated as a chassis intrusion event.

By default , the pin labeled "Chassis Signal" and "Ground" are shorted with a jumper cap. Remove the jumper caps only when you intend to use the chassis intrusion detection feature.

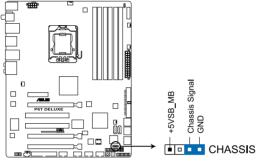

P6T DELUXE Chassis intrusion connector

#### 10. Front panel audio connector (10-1 pin AAFP)

This connector is for a chassis-mounted front panel audio I/O module that supports either HD Audio or legacy AC`97 audio standard. Connect one end of the front panel audio I/O module cable to this connector.

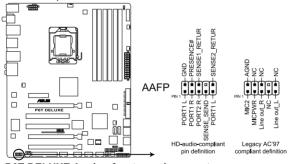

P6T DELUXE Analog front panel connector

S

- We recommend that you connect a high-definition front panel audio module to this connector to avail of the motherboard's high-definition audio capability.
- If you want to connect a high-definition front panel audio module to this connector, ensure that the Front Panel Type item in the BIOS is set to [HD Audio]. If you want to connect an AC' 97 front panel audio module to this connector, set the item to [AC97]. See page 3-29 or details.

#### 11. ATX power connectors (24-pin EATXPWR, 8-pin EATX12V)

These connectors are for ATX power supply plugs. The power supply plugs are designed to fit these connectors in only one orientation. Find the proper orientation and push down firmly until the connectors completely fit.

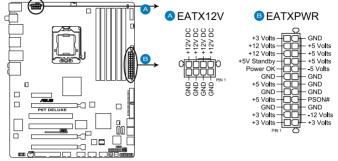

P6T DELUXE ATX power connectors

- For a fully configured system, we recommend that you use a power supply unit (PSU) that complies with ATX 12 V Specification 2.0 (or later version) and provides a minimum power of 600 W.
  - Do not forget to connect the 4-pin / 8-pin EATX12 V power plug; otherwise, the system will not boot.
  - Use of a PSU with a higher power output is recommended when configuring a system with more power-consuming devices. The system may become unstable or may not boot up if the power is inadequate.
  - If you are uncertain about the minimum power supply requirement for your system, refer to the Recommended Power Supply Wattage Calculator at http://support.asus.com/PowerSupplyCalculator/PSCalculator. aspx?SLanguage=en-us for details.
  - If you want to use two or more high-end PCI Express x16 cards, use a PSU with 1000 W power or above to ensure the system stability.

PSU suggested list

| PSU suggested list          |
|-----------------------------|
| SilverStone ST1000          |
| Seasonic SS-600HT           |
| Thermaltake W0083RE         |
| Thermaltake PUREPower-600AP |
| Silverstone SST-ST75ZF      |
| EnerMAX EG701AX-VE (E)(24P) |

#### 12. Optical drive audio connector (4-pin CD)

This connector allows you to receive stereo audio input from sound sources such as a CD-ROM, TV tuner, or MPEG card.

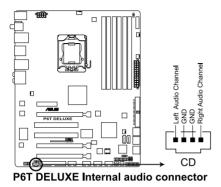

#### 13. Digital audio connector (4-1 pin SPDIF)

This connector is for an additional Sony/Philips Digital Interface (S/PDIF) port(s). If you are using ASUS HDMI-equipped graphics card, connect the HDMI card to this connector with a S/PDIF out cable.

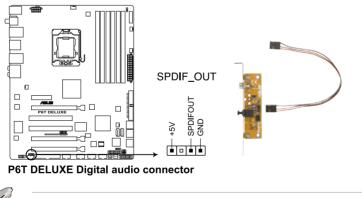

The S/PDIF out cable are purchased separately.

#### 14. System panel connector (20-8 pin PANEL)

This connector supports several chassis-mounted functions.

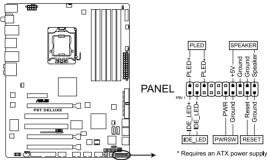

P6T DELUXE System panel connector

#### • System power LED (2-pin PLED)

This 2-pin connector is for the system power LED. Connect the chassis power LED cable to this connector. The system power LED lights up when you turn on the system power, and blinks when the system is in sleep mode.

#### Hard disk drive activity LED (2-pin IDE\_LED)

This 2-pin connector is for the HDD Activity LED. Connect the HDD Activity LED cable to this connector. The IDE LED lights up or flashes when data is read from or written to the HDD.

#### • System warning speaker (4-pin SPEAKER)

This 4-pin connector is for the chassis-mounted system warning speaker. The speaker allows you to hear system beeps and warnings.

#### • ATX power button/soft-off button (2-pin PWRSW)

This connector is for the system power button. Pressing the power button turns the system on or puts the system in sleep or soft-off mode depending on the BIOS settings. Pressing the power switch for more than four seconds while the system is ON turns the system OFF.

#### Reset button (2-pin RESET)

This 2-pin connector is for the chassis-mounted reset button for system reboot without turning off the system power.

### ASUS Q-Connector (system panel)

You can use the ASUS Q-Connector to connect/disconnect chassis front panel cables in a few steps. Refer to the instructions below to install the ASUS Q-Connector.

1. Connect the front panel cables to the ASUS Q-Connector.

Refer to the labels on the Q-Connector to know the detailed pin definitions, then match them to the respective front panel cable labels.

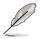

The labels of the front panel cables may differ from chassis made by different manufacturers.

2. Install the ASUS Q-Connector to the system panel connector, making sure the orientation matches the labels on the motherboard.

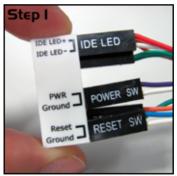

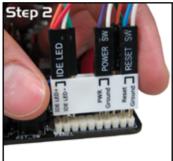

 The front panel functions are now enabled. The figure shows the Q-Connector properly installed on the motherboard.

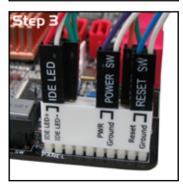

# 2.9 Installing the additional heatsink fan

You can install an additional 40 mm x 40 mm system fan (purchased separately) on the Northbridge heatsink for better cooling performance. Follow the instructions below to install the system fan.

1. Locate the two screws on the Northbridge heatsink, as shown in the right figure, and then remove the two screws from the heatsink.

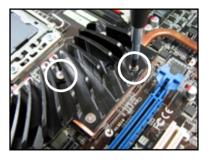

2. Take out the two bundled screw pillars from the package, and then secure the pillars to the Northbridge heatsink, as shown in the right figure.

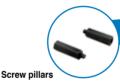

 Secure the fan to the screw pillar with two (2) standard M3 screws (purchased separately).

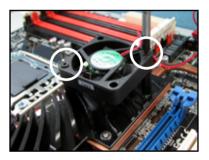

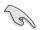

- Plug the fan cable to the CHA\_FAN3 connector on the motherboard.
- Make sure the fan is installed correctly to prevent damage to the fan and motherboard components.

# 2.10 Starting up for the first time

- 1. After making all the connections, replace the system case cover.
- 2. Be sure that all switches are off.
- 3. Connect the power cord to the power connector at the back of the system chassis.
- 4. Connect the power cord to a power outlet that is equipped with a surge protector.
- 5. Turn on the devices in the following order:
  - a. Monitor
  - b. External SCSI devices (starting with the last device on the chain)
  - c. System power
- 6. After applying power, the system power LED on the system front panel case lights up. For systems with ATX power supplies, the system LED lights up when you press the ATX power button. If your monitor complies with "green" standards or if it has a "power standby" feature, the monitor LED may light up or switch between orange and green after the system LED turns on.

The system then runs the power-on self tests or POST. While the tests are running, the BIOS beeps (see BIOS beep codes table below) or additional messages appear on the screen. If you do not see anything within 30 seconds from the time you turned on the power, the system may have failed a power-on test. Check the jumper settings and connections or call your retailer for assistance.

| BIOS Beep                                                               | Description                                                        |
|-------------------------------------------------------------------------|--------------------------------------------------------------------|
| One short beep                                                          | VGA detected<br>Quick boot set to disabled<br>No keyboard detected |
| One continuous beep followed by two short beeps then a pause (repeated) | No memory detected                                                 |
| One continuous beep followed by three short beeps                       | No VGA detected                                                    |
| One continuous beep followed by four short beeps                        | Hardware component failure                                         |

7. At power on, hold down the <Delete> key to enter the BIOS Setup. Follow the instructions in Chapter 3.

# 2.11 Turning off the computer

## 2.11.1 Using the OS shut down function

If you are using Windows® Vista™:

- 1. Click the Start button then select Shut Down.
- 2. The power supply should turn off after Windows<sup>®</sup> shuts down.

If you are using Windows® XP:

- 1. Click the Start button then select Turn Off Computer.
- 2. Click the **Turn Off** button to shut down the computer.
- 3. The power supply should turn off after Windows<sup>®</sup> shuts down.

## 2.11.2 Using the dual function power switch

While the system is ON, pressing the power switch for less than four seconds puts the system to sleep mode or to soft-off mode, depending on the BIOS setting. Pressing the power switch for more than four seconds lets the system enter the soft-off mode regardless of the BIOS setting. Refer to section **3.6 Power Menu** in Chapter 3 for details.

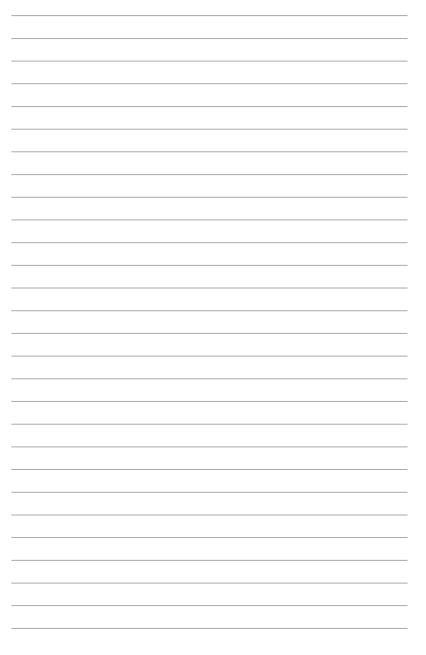

This chapter tells how to change the system settings through the BIOS Setup menus. Detailed descriptions of the BIOS parameters are also provided.

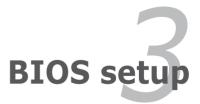

# **Chapter summary**

| 3.1 | Managing and updating your BIOS |      |
|-----|---------------------------------|------|
| 3.2 | BIOS setup program              |      |
| 3.3 | Main menu                       | 3-12 |
| 3.4 | Ai Tweaker                      | 3-17 |
| 3.5 | Advanced menu                   | 3-25 |
| 3.6 | Power menu                      |      |
| 3.7 | Boot menu                       | 3-36 |
| 3.8 | Tools menu                      | 3-40 |
| 3.9 | Exit menu                       |      |
|     |                                 |      |

3

# 3.1 Managing and updating your BIOS

The following utilities allow you to manage and update the motherboard Basic Input/Output System (BIOS) setup.

- 1. ASUS Update (Updates the BIOS in Windows® environment.)
- 2. ASUS EZ Flash 2 (Updates the BIOS using a floppy disk or USB flash disk.)
- 3. ASUS AFUDOS (Updates the BIOS using a bootable floppy disk)
- ASUS CrashFree BIOS 3 (Updates the BIOS using a bootable floppy disk, USB flash disk or the motherboard support DVD when the BIOS file fails or gets corrupted.)

Refer to the corresponding sections for details on these utilities.

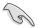

Save a copy of the original motherboard BIOS file to a bootable floppy disk or USB flash disk in case you need to restore the BIOS in the future. Copy the original motherboard BIOS using the ASUS Update or AFUDOS utilities.

# 3.1.1 ASUS Update utility

The ASUS Update is a utility that allows you to manage, save, and update the motherboard BIOS in Windows<sup>®</sup> environment. The ASUS Update utility allows you to:

- Save the current BIOS file
- Download the latest BIOS file from the Internet
- · Update the BIOS from an updated BIOS file
- Update the BIOS directly from the Internet, and
- View the BIOS version information.

This utility is available in the support DVD that comes with the motherboard package.

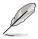

ASUS Update requires an Internet connection either through a network or an Internet Service Provider (ISP).

## Installing ASUS Update

To install ASUS Update:

- 1. Place the support DVD in the optical drive. The Drivers menu appears.
- 2. Click the Utilities tab, then click Install ASUS Update VX.XX.XX.
- 3. The ASUS Update utility is copied to your system.

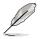

Quit all Windows® applications before you update the BIOS using this utility.

### Updating the BIOS through the Internet

To update the BIOS through the Internet:

 Launch the ASUS Update utility from the Windows<sup>®</sup> desktop by clicking Start > Programs > ASUS > ASUSUpdate > ASUSUpdate. The ASUS Update main window appears.

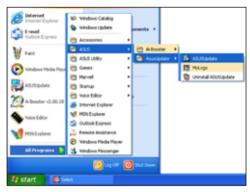

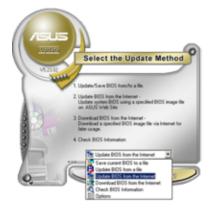

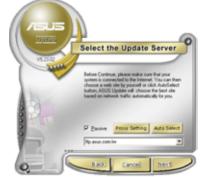

- 2. Select **Update BIOS** from the Internet option from the drop-down menu, then click **Next**.
- Select the ASUS FTP site nearest you to avoid network traffic, or click Auto Select. Click Next.

- 4. From the FTP site, select the BIOS version that you wish to download. Click **Next**.
- 5. Follow the screen instructions to complete the update process.

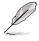

The ASUS Update utility is capable of updating itself through the Internet. Always update the utility to avail all its features.

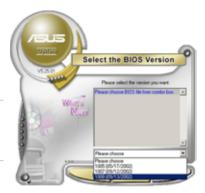

### Updating the BIOS through a BIOS file

To update the BIOS through a BIOS file:

- Launch the ASUS Update utility from the Windows<sup>®</sup> desktop by clicking Start > Programs > ASUS > ASUSUpdate > ASUSUpdate. The ASUS Update main window appears.
- 2. Select **Update BIOS** from a file option from the drop-down menu, then click **Next**.

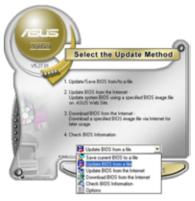

- 3. Locate the BIOS file from the Open window, then click **Open**.
- 4. Follow the screen instructions to complete the update process.

| Open           |                                       | 2 🔀         |
|----------------|---------------------------------------|-------------|
| Look je: 🔠     | (Picpay (A)                           | • • 🗈 💣 🗔 • |
| P6TD.RO        | M                                     |             |
|                |                                       |             |
|                |                                       |             |
|                |                                       |             |
|                |                                       |             |
| Deserver       | P6TD                                  |             |
| File pame:     | POID                                  | <u>Qpen</u> |
| Files of type: | BIOS Files (".avid/".birv".ani/".ron) | Cancel      |

## 3.1.2 ASUS EZ Flash 2 utility

The ASUS EZ Flash 2 feature allows you to update the BIOS without having to go through the long process of booting from a floppy disk and using a DOS-based utility. The EZ Flash 2 utility is built-in the BIOS chip so it is accessible by pressing <Alt> + <F2> during the Power-On Self Tests (POST).

To update the BIOS using EZ Flash 2

- 1. Visit the ASUS website (www.asus.com) to download the latest BIOS file for the motherboard.
- 2. Save the BIOS file to a floppy disk or a USB flash disk, then restart the system.
- 3. You can launch the EZ Flash 2 by two methods.
  - (1) Insert the floppy disk / USB flash disk that contains the BIOS file to the floppy disk drive or the USB port.

Press <Alt> + <F2> during POST to display the following.

| FLASH TYPE: MXIC 25L1605A<br>Current ROM Update ROM<br>BOARD: P6T DELUXE<br>VER: [0309<br>DATE: 09/15/2008 DATE: Unknown<br>DATE: Unknown<br>DATE: Unknown |  |                                |  |  |  |
|----------------------------------------------------------------------------------------------------|--|--------------------------------|--|--|--|
| A:                                                                                                    |  |                                |  |  |  |
| Note<br>[Enter] Select of<br>[Up/Down/Home/En                                                                                                    |  | ] Switch [V] D<br>Backup [Esc] |  |  |  |

(2) Enter BIOS setup program. Go to the **Tools** menu to select **EZ Flash2** and press <Enter> to enable it.

You can switch between drives by pressing <Tab> before the correct file is found. Then press <Enter>.

4. When the correct BIOS file is found, EZ Flash 2 performs the BIOS update process and automatically reboots the system when done.

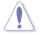

- This function can support devices such as a USB flash disk or a floppy disk with FAT 32/16 format and single partition only.
- DO NOT shut down or reset the system while updating the BIOS to prevent system boot failure!

### 3.1.3 Creating a bootable floppy disk

1. Do either one of the following to create a bootable floppy disk.

#### DOS environment

- a. Insert a 1.44MB floppy disk into the drive.
- b. At the DOS prompt, type format A:/s then press <Enter>.

#### Windows® XP environment

- a. Insert a 1.44 MB floppy disk to the floppy disk drive.
- b. Click Start from the Windows® desktop, then select My Computer.
- c. Select the 3 1/2 Floppy Drive icon.
- d. Click File from the menu, then select **Format**. A **Format 3 1/2 Floppy Disk** window appears.
- e. Select Create an MS-DOS startup disk from the format options field, then click Start.

#### Windows® Vista environment

a. Insert a formatted, high density 1.44 MB floppy disk to the floppy disk drive.

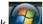

- b. Click **I** from the Windows<sup>®</sup> desktop, then select **Computer**.
- Right-click Floppy Disk Drive then click Format to display the Format 3 1/2 Floppy dialog box .
- d. Select the Create an MS-DOS startup disk check box.
- e. Click Start.
- 2. Copy the original or the latest motherboard BIOS file to the bootable floppy disk.

## 3.1.4 AFUDOS utility

The AFUDOS utility allows you to update the BIOS file in DOS environment using a bootable floppy disk with the updated BIOS file. This utility also allows you to copy the current BIOS file that you can use as backup when the BIOS fails or gets corrupted during the updating process.

#### Copying the current BIOS

To copy the current BIOS file using the AFUDOS utility

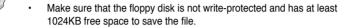

- The succeeding BIOS screens are for reference only. The actual BIOS screen displays may not be same as shown.
- 1. Copy the AFUDOS utility (afudos.exe) from the motherboard support DVD to the bootable floppy disk you created earlier.
- 2. Boot the system in DOS mode, then at the prompt type:

#### afudos /o[filename]

where the [filename] is any user-assigned filename not more than eight alphanumeric characters for the main filename and three alphanumeric characters for the extension name.

```
A:\>afudos /oOLDBIOS1.rom
Main filename Extension name
```

3. Press <Enter>. The utility copies the current BIOS file to the floppy disk.

```
A:\>afudos /oOLDBIOS1.rom
AMI Firmware Update Utility - Version 1.19(ASUS V2.07(03.11.24BB))
Copyright (C) 2002 American Megatrends, Inc. All rights reserved.
Reading flash ..... done
Write to file..... ok
A:\>
```

The utility returns to the DOS prompt after copying the current BIOS file.

#### Updating the BIOS file

To update the BIOS file using the AFUDOS utility:

1. Visit the ASUS website (www.asus.com) and download the latest BIOS file for the motherboard. Save the BIOS file to a bootable floppy disk.

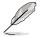

Write the BIOS filename on a piece of paper. You need to type the exact BIOS filename at the DOS prompt.

- Copy the AFUDOS utility (afudos.exe) from the motherboard support DVD to the bootable floppy disk you created earlier.
- 3. Boot the system in DOS mode, then at the prompt type:

```
afudos /i[filename]
```

where [filename] is the latest or the original BIOS file on the bootable floppy disk.

A:\>afudos /iP6TD.ROM

4. The utility verifies the file and starts updating the BIOS.

```
A:\>afudos /iP6TD.ROM
AMI Firmware Update Utility - Version 1.19(ASUS V2.07(03.11.24BB))
Copyright (C) 2002 American Megatrends, Inc. All rights reserved.
WARNING!! Do not turn off power during flash BIOS
Reading file ..... done
Reading flash ..... done
Advance Check ......
Erasing flash ..... done
Writing flash ..... 0x0008cC00 (9%)
```

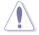

DO NOT shut down or reset the system while updating the BIOS to prevent system boot failure!

5. The utility returns to the DOS prompt after the BIOS update process is completed. Reboot the system from the hard disk drive.

```
A:\>afudos /iP6TD.ROM
AMI Firmware Update Utility - Version 1.19(ASUS V2.07(03.11.24BB))
Copyright (C) 2002 American Megatrends, Inc. All rights reserved.
WARNING!! Do not turn off power during flash BIOS
Reading file ...... done
Reading flash ..... done
Advance Check ......
Erasing flash ..... done
Writing flash ..... done
Verifying flash ..... done
Please restart your computer
A:\>
```

## 3.1.5 ASUS CrashFree BIOS 3 utility

The ASUS CrashFree BIOS 3 is an auto recovery tool that allows you to restore the BIOS file when it fails or gets corrupted during the updating process. You can update a corrupted BIOS file using the motherboard support DVD, the floppy disk, or the USB flash disk that contains the updated BIOS file.

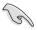

Prepare the motherboard support DVD, the floppy disk or the USB flash disk containing the updated motherboard BIOS before using this utility.

### Recovering the BIOS from the support DVD

To recover the BIOS from the support DVD:

- 1. Turn on the system.
- 2. Insert the motherboard support DVD to the optical drive.
- 3. The utility displays the following message and automatically checks the DVD for the BIOS file.

```
Bad BIOS checksum. Starting BIOS recovery...
Checking for floppy...
```

When found, the utility reads the BIOS file and starts flashing the corrupted BIOS file.

```
Bad BIOS checksum. Starting BIOS recovery...
Checking for floppy...
Floppy found!
Reading file "P6TD.ROM". Completed.
Start flashing...
```

4. Restart the system after the utility completes the updating process.

#### Recovering the BIOS from the floppy disk or USB flash disk

To recover the BIOS from the floppy disk or USB flash disk:

- 1. Insert the floppy disk or USB flash disk that contains BIOS file to the floppy disk drive or USB port.
- 2. Turn on the system.
- 3. The utility will automatically checks the devices for the BIOS file When found, the utility reads the BIOS file and starts flashing the corrupted BIOS file.
- 4. Restart the system after the utility completes the updating process.

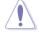

- Only the USB flash disk with FAT 32/16 format and single partition can support ASUS CrashFree BIOS 3. The device size should be smaller than 8GB.
- DO NOT shut down or reset the system while updating the BIOS! Doing so can cause system boot failure!

# 3.2 BIOS setup program

This motherboard supports a programmable firmware chip that you can update using the provided utility described in section **3.1 Managing and updating your BIOS**.

Use the BIOS Setup program when you are installing a motherboard, reconfiguring your system, or prompted to "Run Setup." This section explains how to configure your system using this utility.

Even if you are not prompted to use the Setup program, you can change the configuration of your computer in the future. For example, you can enable the security password feature or change the power management settings. This requires you to reconfigure your system using the BIOS Setup program so that the computer can recognize these changes and record them in the CMOS RAM of the firmware chip.

The firmware chip on the motherboard stores the Setup utility. When you start up the computer, the system provides you with the opportunity to run this program. Press <Del> during the Power-On Self-Test (POST) to enter the Setup utility; otherwise, POST continues with its test routines.

If you wish to enter Setup after POST, restart the system by pressing <Ctrl+Alt+Delete>, or by pressing the reset button on the system chassis. You can also restart by turning the system off and then back on. Do this last option only if the first two failed.

The Setup program is designed to make it as easy to use as possible. Being a menu-driven program, it lets you scroll through the various sub-menus and make your selections from the available options using the navigation keys.

- The default BIOS settings for this motherboard apply for most conditions to ensure optimum performance. If the system becomes unstable after changing any BIOS settings, load the default settings to ensure system compatibility and stability. Select the Load Setup Defaults item under the Exit Menu. See section 3.9 Exit Menu.
  - The BIOS setup screens shown in this section are for reference purposes only, and may not exactly match what you see on your screen.
  - Visit the ASUS website (www.asus.com) to download the latest BIOS file for this motherboard.

### 3.2.1 BIOS menu screen

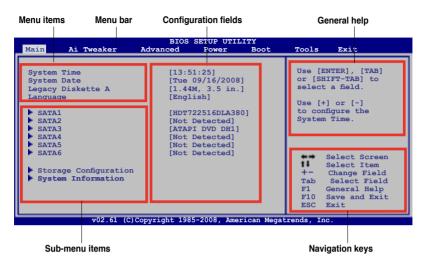

3.2.2 Menu bar

The menu bar on top of the screen has the following main items:

| Main       | For changing the basic system configuration                    |
|------------|----------------------------------------------------------------|
| Ai Tweaker | For changing the overclocking settings                         |
| Advanced   | For changing the advanced system settings                      |
| Power      | For changing the advanced power management (APM) configuration |
| Boot       | For changing the system boot configuration                     |
| Tools      | For configuring options for special functions                  |
| Exit       | For selecting the exit options and loading default settings    |

To select an item on the menu bar, press the right or left arrow key on the keyboard until the desired item is highlighted.

### 3.2.3 Navigation keys

At the bottom right corner of a menu screen are the navigation keys for that particular menu. Use the navigation keys to select items in the menu and change the settings.

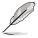

The navigation keys may differ from one screen to another.

## 3.2.4 Menu items

The highlighted item on the menu bar displays the specific items for that menu. For example, selecting Main shows the Main menu items.

The other items (Advanced, Power, Boot, and Exit) on the menu bar have their respective menu items.

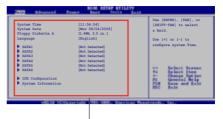

### 3.2.5 Sub-menu items

Main menu items

A solid triangle before each item on any menu screen means that the iteam has a sub-menu. To display the sub-menu, select the item and press <Enter>.

## 3.2.6 Configuration fields

These fields show the values for the menu items. If an item is user- configurable, you can change the value of the field opposite the item. You cannot select an item that is not user-configurable.

A configurable field is enclosed in brackets, and is highlighted when selected. To change the value of a field, select it then press <Enter> to display a list of options. Refer to **3.2.7 Pop-up window**.

## 3.2.7 Pop-up window

Select a menu item then press <Enter> to display a pop-up window with the configuration options for that item.

### 3.2.8 Scroll bar

A scroll bar appears on the right side of a menu screen when there are items that do not fit on the screen. Press the Up/Down arrow keys or <Page Up> /<Page Down> keys to display the other items on the screen.

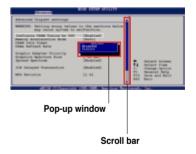

## 3.2.9 General help

At the top right corner of the menu screen is a brief description of the selected item.

# 3.3 Main menu

When you enter the BIOS Setup program, the Main menu screen appears, giving you an overview of the basic system information.

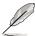

Refer to section **3.2.1 BIOS menu screen** for information on the menu screen items and how to navigate through them.

| Main Ai                                                                                                    | Tueskan   |                                                                                       | SETUP UTII                                 |      | meele                      | P                                                                             |
|----------------------------------------------------------------------------------------------------|-----------|---------------------------------------------------------------------------------------|--------------------------------------------|------|----------------------------|-------------------------------------------------------------------------------|
| Main Ai<br>System Time<br>System Date<br>Legacy Disk<br>Language<br>SATA1<br>SATA2<br>SATA3<br>SATA4<br>SATA5<br>SATA6 |           | Advanced<br>[11:5<br>[Tue<br>[1.44<br>[Eng]<br>[HDT7<br>[Not<br>[ATAP<br>[Not<br>[Not | Power<br>5:25]<br>09/16/2008<br>M, 3.5 in. | Boot | or [SH<br>select<br>Use [4 | NTER], [TAB]<br>HIFT-TAB] to<br>t a field.<br>b] or [-] to<br>re System Time. |
| Storage Co<br>System In:                                                                                               | formation |                                                                                       |                                            |      | F1<br>F10<br>ESC           | Change Field<br>Select Field<br>General Help<br>Save and Exit<br>Exit         |

## 3.3.1 System Time [xx:xx:xx]

Allows you to set the system time.

### 3.3.2 System Date [Day xx/xx/xxxx]

Allows you to set the system date.

### 3.3.3 Legacy Diskette A [1.44M, 3.5 in.]

Sets the type of floppy drive installed. Configuration options: [Disabled] [720K, 3.5 in.] [1.44M, 3.5 in.]

## 3.3.4 Language [English]

Allows you to select the display language for the BIOS setup screen. Configuration options: [Chinese(BIG5)] [Chinese(GB)] [Japanese] [French] [German] [English]

## 3.3.5 SATA 1-6

While entering Setup, the BIOS automatically detects the presence of Serial ATA devices. There is a separate sub-menu for each SATA device. Select a device item then press <Enter> to display the SATA device information.

| BIOS SETUP UTILITY Main                                                                                                    |                                                                                                    |
|----------------------------------------------------------------------------------------------------|----------------------------------------------------------------------------------------------------|
| SATA 1                                                                                                    | Select the type of                                                                                   |
| Device : Hard Disk<br>Vendor : HDT722516DLA380<br>Size : 164.7GB<br>LBA Mode : Supported<br>Block Mode : 16Sectors<br>PIO Mode : 4<br>Async DMA : MultiWord DMA-2<br>Ultra DMA : Ultra DMA-5<br>SMART Monitoring: Supported    | device connected to the system.                                                                      |
| Type     [Auto]       LBA/Large Mode     [Auto]       Block (Multi-Sector Transfer) M     [Auto]       PIO Mode     [Auto]       DMA Mode     [Auto]       SMART Monitoring     [Auto]       32Bit Data Transfer     [Enabled] | Select Screen<br>Select Item<br>+- Change Option<br>F1 General Help<br>F10 Save and Exit<br>ESC Exit |
| 32Bit Data Transfer [Enabled]<br>v02.61 (C)Copyright 1985-2008, American Megat                                                                                                    |                                                                                                    |

The BIOS automatically detects the values opposite the dimmed items (Device, Vendor, Size, LBA Mode, Block Mode, PIO Mode, Async DMA, Ultra DMA, and SMART monitoring). These values are not user-configurable. These items show N/A if no SATA device is installed in the system.

### Type [Auto]

Selects the type of drive connected to the system. Setting to [Auto] allows automatic selection of the appropriate IDE device type. Select [CDROM] if you are specifically configuring a CD-ROM drive. Select [ARMD] (ATAPI Removable Media Device) if your device is either a ZIP, LS-120, or MO drive. Configuration options: [Not Installed] [Auto] [CDROM] [ARMD]

### LBA/Large Mode [Auto]

Enables or disables the LBA mode. Setting to [Auto] enables the LBA mode if the device supports this mode, and if the device was not previously formatted with LBA mode disabled.

Configuration options: [Disabled] [Auto]

### Block (Multi-Sector Transfer) M [Auto]

Enables or disables data multi-sectors transfers. When set to [Auto], the data transfer from and to the device occurs multiple sectors at a time if the device supports multi-sector transfer feature. When set to [Disabled], the data transfer from and to the device occurs one sector at a time. Configuration options: [Disabled] [Auto]

### PIO Mode [Auto]

Allows you to select the data transfer mode. Configuration options: [Auto] [0] [1] [2] [3] [4]

### DMA Mode [Auto]

Selects the DMA mode. Configuration options: [Auto] [SWDMA0] [SWDMA1] [SWDMA2] [MWDMA0] [MWDMA1] [MWDMA2] [UDMA0] [UDMA1] [UDMA2] [UDMA3] [UDMA4] [UDMA5]

### SMART Monitoring [Auto]

Sets the Self-Monitoring, Analysis, and Reporting Technology. Configuration options: [Auto] [Disabled] [Enabled]

### 32Bit Data Transfer [Enabled]

Enables or disables 32-bit data transfer. Configuration options: [Disabled] [Enabled]

## 3.3.6 Storage Configuration

The items in this menu allow you to set or change the configurations for the SATA devices installed in the system. Select an item then press <Enter> if you want to configure the item.

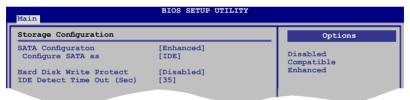

### SATA Configuration [Enhanced]

Configuration options: [Disabled] [Compatible] [Enhanced]

#### Configure SATA as [IDE]

Sets the configuration for the Serial ATA connectors supported by the Southbridge chip. Configuration options: [IDE] [RAID] [AHCI]

- If you want to use the Serial ATA hard disk drives as Parallel ATA physical storage devices, keep the default setting [IDE].
  - If you want the Serial ATA hard disk drives to use the Advanced Host Controller Interface (AHCI), set this item to [AHCI]. The AHCI allows the onboard storage driver to enable advanced Serial ATA features that increases storage performance on random workloads by allowing the drive to internally optimize the order of commands.
  - If you want to create a RAID 0, RAID 1, RAID 5, RAID 10, or the Intel<sup>®</sup> Matrix Storage Technology configuration from the Serial ATA hard disk drives, set this item to [RAID].

### Hard Disk Write Protect [Disabled]

Disables or enables device write protection. This will be effective only if the device is accessed through BIOS.

Configuration option: [Disabled] [Enabled]

#### IDE Detect Time Out (Sec) [35]

Selects the time out value for detecting ATA/ATAPI devices. Configuration options: [0] [5] [10] [15] [20] [25] [30] [35]

### 3.3.7 AHCI Configuration

This menu is the section for AHCI configuration. It appears only when you set the item **Configure SATA as** from the sub-menu of **SATA Configuration** to [AHCI].

| BIOS SETUP UTILITY                                                                                                    |                                      |
|----------------------------------------------------------------------------------------------------|--------------------------------------|
| AHCI Settings                                                                                                    | Some SATA CD/DVD in                  |
| AHCI CD/DVD Boot Time out [35]                                                                                                    | AHCI mode need to wait ready longer. |
| SATA Port1 [Not Detected]<br>SATA Port2 [Not Detected]<br>SATA Port3 [Not Detected]<br>SATA Port4 [Not Detected]<br>SATA Port4 [Not Detected]<br>SATA Port5 [Not Detected]<br>SATA Port6 [Not Detected] |                                      |

### AHCI CD/DVD Boot Time out [35]

Selects the boot time out value for SATA CD/DVD devices in AHCI mode. Congifuration options: [0] [5] [10] [15] [20] [25] [30] [35]

### AHCI Port1-6 [XXXX]

Displays the status of auto-detection of SATA devices.

| BIOS SETUP UTILITY<br>Main                                          |                     |                                         |  |  |  |
|---------------------------------------------------------------------|---------------------|-----------------------------------------|--|--|--|
| AHCI Port1                                                          |                     |                                         |  |  |  |
| Device :Not Detecte                                                 | d                   | Select the type<br>of devices connected |  |  |  |
| AHCI Port1<br>Device :Not Detecte<br>SATA Port1<br>SMART Monitoring | [Auto]<br>[Enabled] | to the system.                          |  |  |  |

#### SATA Port1 [Auto]

Allows you to select the type of device connected to the system. Configuration options: [Auto] [Not Installed]

#### SMART Monitoring [Enabled]

Allows you to set the Self-Monitoring, Analysis and Reporting Technology. Configration options: [Disabled] [Enabled]

## 3.3.8 System Information

This menu gives you an overview of the general system specifications. The BIOS automatically detects the items in this menu.

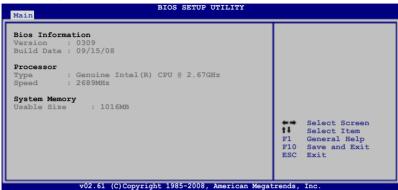

#### **Bios Information**

Displays the auto-detected BIOS information.

#### Processor

Displays the auto-detected CPU specification.

#### System Memory

Displays the auto-detected system memory.

# 3.4 Ai Tweaker menu

The Ai Tweaker menu items allow you to configure overclocking-related items.

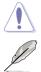

Take caution when changing the settings of the Ai Tweaker menu items. Incorrect field values can cause the system to malfunction.

The default values of the following items vary depending on the CPU and memory modules you install on the motherboard.

| BIOS SETUP UTILITY<br>Main Ai Tweaker Advanced Power Boot Tools Exit |                            |                        |  |  |  |  |
|----------------------------------------------------------------------|----------------------------|------------------------|--|--|--|--|
|                                                                      |                            |                        |  |  |  |  |
| Configure System Performance S                                       | ettings 🔺                  | [D.O.C.P]              |  |  |  |  |
| Ai Overclock Tuner                                                   | [Auto]                     | It's designed to       |  |  |  |  |
| CPU Ratio Setting                                                    | [Auto]                     | overclock DRAM         |  |  |  |  |
| Intel(R) SpeedStep(TM) Tech                                          | [Enabled]                  | frequency by adjusting |  |  |  |  |
| Intel(R) Turbo Mode Tech                                             | [Enabled]                  | BCLK frequency.        |  |  |  |  |
| DRAM Frequency                                                       | [Auto]                     | [X.M.P.]               |  |  |  |  |
|                                                                      |                            | When X.M.P. is enabled |  |  |  |  |
| DRAM Timing Control                                                  |                            | BLCK frequency,        |  |  |  |  |
|                                                                      |                            | CPU ratio and memory   |  |  |  |  |
| ****** Please key in numbers                                         |                            | parameters will be     |  |  |  |  |
| CPU Voltage                                                          | [Auto]                     | auto optimized.        |  |  |  |  |
| CPU PLL Voltage                                                      | [Auto]                     | Select Screen          |  |  |  |  |
| QPI/DRAM Core Voltage                                                | [Auto]                     | Select Item            |  |  |  |  |
| IOH Voltage                                                          | [Auto]                     | Enter Go to Sub Screen |  |  |  |  |
| IOH PCIE Voltage                                                     | [Auto]                     | +- Change Option       |  |  |  |  |
| ICH Voltage                                                          | [Auto]                     | F1 General Help        |  |  |  |  |
| ICH PCIE Voltage                                                     | [Auto]                     | F10 Save and Exit      |  |  |  |  |
| DRAM Bus Voltage                                                     | [Auto]                     | ESC Exit               |  |  |  |  |
| DRAM DATA REF Voltage on CHA                                         | [Auto]                     |                        |  |  |  |  |
| v02.61 (C)Copyrigh                                                   | t 1985-2008, American Mega | trends, Inc.           |  |  |  |  |

Scroll down to display the following items:

## 3.4.1 Ai Overclock Tuner [Auto]

Allows selection of CPU overclocking options to achieve desired CPU internal frequency. Select either one of the preset overclocking configuration options:

| Manual  | Allows you to individually set overclocking parameters.                                                                                                    |
|---------|----------------------------------------------------------------------------------------------------|
| Auto    | Loads the optimal settings for the system.                                                                                                    |
| D.O.C.P | Overclocks DRAM frequency by adjusting BCLK frequency.                                                                                                    |
| X.M.P.  | If you install memory module(s) supporting the eXtreme<br>Memory Profile (X.M.P.) Technology, choose this item to set the<br>profile(s) supported by your memory module(s) for optimizing<br>the system performance. |

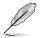

The configuration options for the following sub-item vary depending on the DIMMs you install on the motherboard.

#### DRAM O.C. Profile [DDR3-1339MHz]

This item appears only when you set the **Ai Overclock Tuner** item to [D.O.C.P.] and allows you to select a DRAM O.C. profile, which applies different settings to DRAM frequency, DRAM timing and DRAM voltage. Configuration options: [DDR3-1339MHz] [DDR3-1603MHz]

#### eXtreme Memory Profile [High Performance]

This item appears only when you set the **Ai Overclock Tuner** item to [X.M.P.] and allows you to select the X.M.P. mode supported by your memory module. Configuration options: [High Performance] [High Frequency]

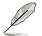

To obtain the best performance of the X.M.P. DIMM or 1600MHz DIMM, install only one DIMM on each memory channel.

## 3.4.2 CPU Ratio Setting [Auto]

Allows you to adjust the ratio between CPU Core Clock and BCLK Frequency. Use the <+> and <-> keys to adjust the value.

Configuration options: [Auto] [12.0] [13.0] [14.0] [15.0] [16.0] [17.0] [18.0] [19.0] [20.0]

### 3.4.3 Intel(R) SpeedStep(TM) Tech [Enabled]

When set to [Disabled], the CPU runs at its default speed. When set to [Enabled], the CPU speed is controlled by the operating system. Configuration options: [Disabled] [Enabled]

### 3.4.4 Intel(R) Turbo Mode Tech [Enabled]

Turbo mode allows processor cores to run faster than marked frequency in specific condition.

Configuration options: [Disabled] [Enabled]

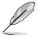

The following two items appear only when you set the Ai Overclock Tuner item to [Manual], [D.O.C.P.] or [X.M.P.].

### BCLK Frequency [XXX]

Allows you to adjust the Internal Base Clock (BCLK). Use the <+> and <-> keys to adjust the value. You can also type the desired value using the numeric keypad. The values range from 100 to 500.

### PCIE Frequency [XXX]

Allows you to set the PCI Express frequency. Use the <+> and <-> keys to adjust the PCIE frequency. The values range from 100 to 200.

### 3.4.5 DRAM Frequency [Auto]

Allows you to set the DDR3 operating frequency. Configuration options: [Auto] [DDR3-800MHz] [DDR3-1066MHz]

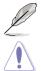

The **DRAM Frequency** configuration options vary with the **BCLK Frequency** item settings.

Selecting a very high DRAM frequency may cause the system to become unstable! If this happens, revert to the default setting.

## 3.4.6. DRAM Timing Control [Auto]

The items in this menu allow you to set the DRAM timing control features.

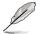

The configuration options for some of the following items vary depending on the DIMMs you install on the motherboard.

### 1st Information: 6-6-6-15-4-36-6-3-16-4

The values vary depending on your settings of the following sub-items:

#### DRAM CAS# Latency [Auto]

Configuration options: [Auto] [3 DRAM Clock] [4 DRAM Clock] – [10 DRAM Clock] [11 DRAM Clock]

#### DRAM RAS# to CAS# Delay [Auto]

Configuration options: [Auto] [3 DRAM Clock] [4 DRAM Clock] – [9 DRAM Clock] [10 DRAM Clock]

<u>DRAM RAS# PRE Time [Auto]</u> Configuration options: [Auto] [3 DRAM Clock] [4 DRAM Clock] – [9 DRAM Clock] [10 DRAM Clock]

DRAM RAS# ACT Time [Auto]

Configuration options: [Auto] [3 DRAM Clock] [4 DRAM Clock] – [32 DRAM Clock] [33 DRAM Clock]

DRAM RAS# to RAS# Delay [Auto]

Configuration options: [Auto] [1 DRAM Clock] – [15 DRAM Clock]

#### DRAM REF Cycle Time [Auto]

Configuration options: [Auto] [30 DRAM Clock] [36 DRAM Clock] [48 DRAM Clock] [60 DRAM Clock] [72 DRAM Clock] [82 DRAM Clock] [88 DRAM Clock] [90 DRAM Clock] [100 DRAM Clock] [110 DRAM Clock] <u>DRAM WRITE Recovery Time [Auto]</u> Configuration options: [Auto] [1 DRAM Clock] – [15 DRAM Clock]

<u>DRAM READ to PRE Time [Auto]</u> Configuration options: [Auto] [1 DRAM Clock] – [15 DRAM Clock]

<u>DRAM FOUR ACT WIN Time [Auto]</u> Configuration options: [Auto] [1 DRAM Clock] – [31 DRAM Clock]

<u>DRAM WRITE to READ Delay [Auto]</u> Configuration options: [Auto] [1 DRAM Clock] – [15 DRAM Clock]

#### 2nd Information: 1N-52-0-0

The values vary depending on your settings of the following sub-items:

<u>DRAM Timing Mode [Auto]</u> Configuration options: [Auto] [1N] [2N] [3N]

<u>DRAM Round Trip Latency on CHA [Auto]</u> [Auto] [Advance 15 Clock]–[Advance 1 Clock] [Normal] [Delay 1 Clock] [Delay 15 Clock]

<u>DRAM Round Trip Latency on CHB [Auto]</u> [Auto] [Advance 15 Clock]–[Advance 1 Clock] [Normal] [Delay 1 Clock] [Delay 15 Clock]

<u>DRAM Round Trip Latency on CHC [Auto]</u> [Auto] [Advance 15 Clock]–[Advance 1 Clock] [Normal] [Delay 1 Clock] [Delay 15 Clock]

#### 3rd Information: 6-6-13-9-9-7-6-4-7-7-4

The values vary depending on your settings of the following sub-items:

<u>DRAM WRITE to READ Delay(DD) [Auto]</u> Configuration options: [Auto] [1 DRAM Clock] – [8 DRAM Clock]

DRAM WRITE to READ Delay(DR) [Auto] Configuration options: [Auto] [1 DRAM Clock] – [8 DRAM Clock]

<u>DRAM WRITE to READ Delay(SR) [Auto]</u> Configuration options: [Auto] [10 DRAM Clock] – [25 DRAM Clock]

<u>DRAM READ to WRITE Delay(DD) [Auto]</u> Configuration options: [Auto] [2 DRAM Clock] – [14 DRAM Clock]

DRAM READ to WRITE Delay(DR) [Auto] Configuration options: [Auto] [2 DRAM Clock] – [14 DRAM Clock]

<u>DRAM READ to WRITE Delay(SR) [Auto]</u> Configuration options: [Auto] [2 DRAM Clock] – [14 DRAM Clock] <u>DRAM READ to READ Delay(DD) [Auto]</u> Configuration options: [Auto] [2 DRAM Clock] – [9 DRAM Clock]

<u>DRAM READ to READ Delay(DR) [Auto]</u> Configuration options: [Auto] [2 DRAM Clock] – [9 DRAM Clock]

<u>DRAM READ to READ Delay(SR) [Auto]</u> Configuration options: [Auto] [4 DRAM Clock] [6 DRAM Clock]

<u>DRAM WRITE to WRITE Delay(DD) [Auto]</u> Configuration options: [Auto] [2 DRAM Clock] – [9 DRAM Clock]

<u>DRAM WRITE to WRITE Delay(DR) [Auto]</u> Configuration options: [Auto] [2 DRAM Clock] – [9 DRAM Clock]

<u>DRAM WRITE to WRITE Delay(SR) [Auto]</u> Configuration options: [Auto] [4 DRAM Clock] [6 DRAM Clock]

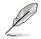

The following ten (10) items are adjusted by typing the desired values using the numeric keypad and press the <Enter> key. You can also use the <+> and <-> keys to adjust the value. To restore the default setting, type [auto] using the keyboard and press the <Enter> key.

## 3.4.7 CPU Voltage [Auto]

Allows you to set the CPU VCore voltage. The values range from 0.85000V to  $2.10000V^*$  with a 0.00625V interval.

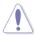

- Refer to the CPU documentation before setting the CPU Vcore voltage. Setting a high VCore voltage may damage the CPU permanently, and setting a low VCore voltage may make the system unstable.
- The value [2.10000V] of the CPU Voltage item is supported only if the OV\_CPU jumper is enabled. Otherwise the maximum voltage supported is [1.70000V]. See 2. CPU / DRAM Bus / QPI DRAM overvoltage setting on page 2-23 for details.

## 3.4.8 CPU PLL Voltage [Auto]

Allows you to set the CPU PLL voltage. The values range from 1.80V to 2.50V with a 0.02V interval.

## 3.4.9 QPI/DRAM Core Voltage [Auto]

Allows you to set the QPI/DRAM Core voltage. The values range from 1.20000V to  $1.90000V^*$  with a 0.00625V interval.

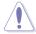

The value [1.90000V] of the **QPI/DRAM Core Voltage** item is supported only if the **OV\_QPI\_DRAM** jumper is enabled. Otherwise the maximum voltage supported is [1.70000V]. See **2. CPU / DRAM Bus / QPI DRAM overvoltage setting** on page 2-23 for details.

## 3.4.10 IOH Voltage [Auto]

Allows you to set the I/O Hub (IOH) voltage. The values range from 1.10V to 1.70V with a 0.02V interval.

### 3.4.11 IOH PCIE Voltage [Auto]

Allows you to set the IOH PCIE voltage. The values range from 1.50V to 2.76V with a 0.02V interval.

## 3.4.12 ICH Voltage [Auto]

Allows you to set the I/O Controller Hub (ICH) voltage. The values range from 1.10V to 1.40V with a 0.10V interval.

## 3.4.13 ICH PCIE Voltage [Auto]

Allows you to set the SB PCIE voltage. The values range from 1.50V to 1.80V with a 0.10V interval.

## 3.4.14 DRAM Bus Voltage [Auto]

Allows you to set the DRAM voltage. The values range from 1.50V to  $2.46V^*$  with a 0.02V interval.

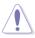

- The value [2.46V] of the **DRAM Bus Voltage** item is supported only if the **OV\_DRAM\_BUS** jumper is enabled, otherwise the maximum voltage supported is [1.90V]. See **CPU / DRAM Bus / QPI DRAM overvoltage setting** on page 2-23 for details.
- According to Intel CPU spec, DIMMs with voltage requirement over 1.65V may damage the CPU permanently. We recommend you install the DIMMs with the voltage requirement below 1.65V.
- The values of the CPU Voltage, CPU PLL Voltage, QPI/DRAM Core Voltage, IOH Voltage, IOH PCIE Voltage, ICH Voltage, ICH PCIE Voltage, and DRAM Bus Voltage items are labeled in different color, indicating the risk levels of high voltage settings. Refer to the table on the next page for details.
- The system may need better cooling system to work stably under high voltage settings.

|                          | Blue                  | Yellow                | Purple                | Red                   |
|--------------------------|-----------------------|-----------------------|-----------------------|-----------------------|
| CPU Voltage              | 0.85000V-<br>1.22500V | 1.23125V-<br>1.29375V | 1.30000V-<br>1.35000V | 1.35625V<br>1.70000V  |
| CPU PLL Voltage          | 1.80V-1.90V           | 1.92V-2.00V           | 2.02V-2.10V           | 2.12V-2.50V           |
| QPI/DRAM Core<br>Voltage | 1.20000V-<br>1.26875V | 1.27500V-<br>1.32500V | 1.33125V-<br>1.40000V | 1.40625V–<br>1.70000V |
| IOH Voltage              | 1.10V–1.18V           | 1.20V-1.24V           | 1.26V-1.30V           | 1.32V–1.70V           |
| IOH PCIE Voltage         | 1.50V-1.58V           | 1.60V-1.66V           | 1.68V–1.74V           | 1.76V–2.76V           |
| ICH Voltage              | 1.10V-1.20V           | 1.30V-1.40V           | N/A                   | N/A                   |
| ICH PCIE Voltage         | 1.50V-1.60V           | 1.70V-1.80V           | N/A                   | N/A                   |
| DRAM Bus<br>Voltage      | 1.50V–1.64V           | N/A                   | N/A                   | 1.66V–2.46V           |

## 3.4.15 DRAM DATA REF Voltage on CHA/B/C [Auto]

Allows you to set the DRAM DATA Reference Voltage on Channel A/B/C. The values range from 0.395x to 0.630x with a 0.005x interval. Different ratio might enhance DRAM overclocking ability.

## 3.4.16 DRAM CTRL REF Voltage on CHA/B/C [Auto]

Allows you to set the DRAM Control Reference Voltage on Channel A/B/C. The values range from 0.395x to 0.630x with a 0.005x interval. Different ratio might enhance DRAM overclocking ability.

### 3.4.17 Load-Line Calibration [Auto]

Allows you to select the CPU Load-Line mode. Set to [Disabled] to follow Intel specifications, or to [Enabled] to improve CPU VDroop directly. Configuration options: [Auto] [Disabled] [Enabled]

## 3.4.18 CPU Differential Amplitude [Auto]

Different AMP might enhance BCLK overclocking ability. Configuration options: [Auto] [700mV] [800mV] [900mV] [1000mV]

## 3.4.19 CPU Clock Skew [Auto]

Adjusting this item may help enhancing BCLK overclocking ability. You may need to adjust the **NB Clock Skew** item at the same time. Configuration options: [Auto] [Normal] [Delay 100ps]–[Delay 1500ps]

## 3.4.20 CPU Spread Spectrum [Auto]

Set to [Disabled] to enhance BCLK overclocking ability or [Auto] for EMI control. Configuration options: [Auto] [Disabled]

## 3.4.21 IOH Clock Skew [Auto]

Adjusting this item may help enhancing BCLK overclocking ability. You may need to adjust the **CPU Clock Skew** item at the same time. Configuration options: [Auto] [Normal] [Delay 100ps]–[Delay 1500ps]

## 3.4.22 PCIE Spread Spectrum [Auto]

Set to [Disabled] to enhance PCIE overclocking ability or [Auto] for EMI control. Configuration options: [Auto] [Disabled] [Enabled]

# 3.5 Advanced menu

The Advanced menu items allow you to change the settings for the CPU and other system devices.

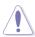

Take caution when changing the settings of the Advanced menu items. Incorrect field values can cause the system to malfunction.

| BIOS SETUP UTILITY<br>Main Ai Tweaker Advanced Power Boot Tools Exit               |                                                          |       |      |             |                                    |                                                                             |
|------------------------------------------------------------------------------------|----------------------------------------------------------|-------|------|-------------|------------------------------------|-----------------------------------------------------------------------------|
| Main Ai Tweaker                                                                    | Advanced                                                 | Power | Boot | TOOLS       | 3                                  | Exit                                                                        |
| CPU Configuration<br>Chipset<br>Onboard Devices Con<br>USB Configuration<br>PCIPnP | figuration                                               |       |      | Enter<br>F1 | Sele<br>Sele<br>Go<br>Gene<br>Save | e CPU.<br>oct Screen<br>ict Item<br>ict Sub Screen<br>iral Help<br>and Exit |
|                                                                                    |                                                          |       |      |             |                                    |                                                                             |
| v02.61 (C)                                                                         | v02.61 (C)Copyright 1985-2008, American Megatrends, Inc. |       |      |             |                                    |                                                                             |

### 3.5.1 CPU Configuration

The items in this menu show the CPU-related information that the BIOS automatically detects.

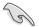

The items shown in this screen may be different due to the CPU you installed.

| Configure advanced CPU settings<br>Module Version:3F.11                                                                                                    |                                                                         |                              | ts the ratio between<br>J Core Clock and the                                                           |
|----------------------------------------------------------------------------------------------------|-------------------------------------------------------------------------|------------------------------|----------------------------------------------------------------------------------------------------|
| Manufacturer:Intel<br>Brand String:Genuine Intel(R)<br>Frequency :2.68GHz<br>BCLK Speed :133MHZ<br>Cache I1 :128 KB<br>Cache L2 :1024 KB<br>Cache L3 :8192 KB<br>Ratio Status:Unlocked (Min:12,<br>Ratio Actual Value :20<br>CPUID :106A2 |                                                                         | FSI<br>NO<br>ra<br>the<br>se | B Frequency.<br>TE: If an invalid<br>tio is set in CMOS<br>an actual and<br>tpoint values may<br>ffer. |
| CPU Ratio Setting<br>ClE Support<br>Hardware Prefetcher<br>Adjacent Cache Line Prefetch<br>Intel(R) Virtualization Tech<br>CPU TM function                                                                                                | [Auto]<br>[Enabled]<br>[Enabled]<br>[Enabled]<br>[Enabled]<br>[Enabled] | +<br>F:<br>F:                | Select Screen<br>Select Item<br>Change Option<br>General Help<br>10 Save and Exit<br>SC Exit           |

Scroll down to display the following items:

| 1, 2                                                     | •          |  |
|----------------------------------------------------------|------------|--|
| Execute-Disable Bit                                      | [Enabled]  |  |
| Intel(R) HT Technology                                   | [Enabled]  |  |
| Active Processor Cores                                   | [A11]      |  |
| A20M                                                     | [Disabled] |  |
| Intel(R) SpeedStep(TM) Tech                              | [Enabled]  |  |
| Intel(R) TurboMode tech                                  | [Enabled]  |  |
| Intel(R) C-STATE Tech                                    | [Disabled] |  |
|                                                          |            |  |
| v02.61 (C)Copyright 1985-2008, American Megatrends, Inc. |            |  |

### CPU Ratio Setting [Auto]

Allows you to adjust the ratio between CPU Core Clock and BCLK Frequency. Use the <+> and <-> keys to adjust the value. Configuration options: [Auto] [12.0] [13.0] [14.0] [15.0] [16.0] [17.0] [18.0] [19.0] [20.0]

### C1E Support [Enabled]

Allows you to enable or disable Enhanced Halt State support. Configuration options: [Disabled] [Enabled]

#### Hardware Prefetcher [Enabled]

Allows you to enable or disable the Hardware Prefetcher function. Configuration options: [Disabled] [Enabled]

#### Adjacent Cache Line Prefetch [Enabled]

Allows you to enable or disable the Adjacent Cache Line Prefetch function. Configuration options: [Disabled] [Enabled]

#### Intel(R) Virtualization Tech [Enabled]

The Intel® Virtualization Technology allows a hardware platform to run multiple operating systems separately and simultaneously, enabling one system to virtually function as several systems.

Configuration options: [Disabled] [Enabled]

### **CPU TM Function [Enabled]**

This function enables the overheated CPU to throttle the clock speed to cool down. Configuration options: [Disabled] [Enabled]

#### Execute-Disable Bit [Enabled]

Allows you to enable or disable the No-Execution Page Protection Technology. Setting this item to [Disabled] forces the XD feature flag to always return to zero (0).

Configuration options: [Disabled] [Enabled]

### Intel(R) HT Technology [Enabled]

Allows you to enable or disable the Intel Hyper-Threading Technology function. When disabled, only one thread per activated core is enabled. Configuration options: [Enabled] [Disabled]

### Active Processor Cores [All]

Allows you to choose the number of CPU cores to activate in each processor package.

Configuration options: [All] [1] [2]

### A20M [Disabled]

Legacy OSes and APs may need A20M enabled. Configuration options: [Disabled] [Enabled]

### Intel(R) SpeedStep (TM) Tech [Enabled]

When set to [Disabled], the CPU runs at its default speed. When set to [Enabled], the CPU speed is controlled by the operating system. Configuration options: [Disabled] [Enabled]

#### Intel(R) TurboMode tech [Enabled]

Turbo mode allows processor cores to run faster than marked frequency in specific condition.

Configuration options: [Disabled] [Enabled]

#### Intel(R) C-STATE Tech [Disabled]

The Intel $^{\circ}$  C-State Technology allows the CPU to save more power under idle mode. Enable this item only when you install a C-State Technology-supported CPU.

Configuration options: [Disabled] [Enabled]

#### C State package limit setting [Auto]

This item appears only when you set the **Intel(R) C-STATE Tech** item to [Enabled]. We recommend that you set this item to [Auto] for BIOS to automatically detect the C-State mode supported by your CPU.

Configuration options: [Auto] [C1] [C3] [C6] [C7]

#### 3.5.2 Chipset

The Chipset menu allows you to change the advanced chipset settings. Select an item then press <Enter> to display the sub-menu.

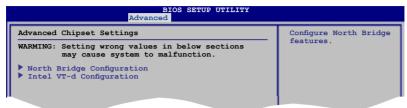

### NorthBridge Chipset Configuration

| BIOS SETUP UTILITY Advanced       |                                          |  |
|-----------------------------------|------------------------------------------|--|
| NorthBridge Chipset Configuration | Select PCIE Slot#2                       |  |
| Revision :B0                      | and PCIE Slot#3 Link<br>Width x8 + x8 or |  |
| PCI Express Selector [Auto]       | x16 + x1                                 |  |
|                                   |                                          |  |

#### PCI Express Selector [Auto]

Allows you to decide the Link Width of the PCIe x16\_2 slot and PCIe x16\_3 slot.

Configuration options: [Auto] [x8 x8 Mode] [x16 x1 Mode]

#### Intel VT-d Configuration

| BIOS SETUP UTILITY<br>Advanced |            |                                 |  |  |
|--------------------------------|------------|---------------------------------|--|--|
| Intel VT-d Configurat          | ion        | Intel Virtualization            |  |  |
| Intel VT-d                     | [Disabled] | Technology for<br>Directed I/O. |  |  |
|                                |            |                                 |  |  |

#### Intel VT-d [Disabled]

Allows you to enable or disable the Intel Virtualization Technology for Directed I/O.

Configuration options: [Disabled] [Enabled]

## 3.5.3 Onboard Device Configuration

| BIOS SETUP UTILITY<br>Advanced                                                                                                    |                                                                                                    |                     |
|----------------------------------------------------------------------------------------------------|----------------------------------------------------------------------------------------------------|---------------------|
| Onboard Devices Configuration                                                                                                    | 1                                                                                                    | Options             |
| High Definition Audio<br>Front Panel Type<br>Marvell Storage Controller<br>Marvell Storage Boot ROM<br>Marvell SAS<br>SAS Boot ROM<br>Marvell LANI<br>Marvell LAN2<br>LAN Boot ROM<br>Onboard 1394 Controller | [Enabled]<br>[HD Audio]<br>[Enabled]<br>[Enabled]<br>[Enabled]<br>[Enabled]<br>[Enabled]<br>[Disabled]<br>[Enabled] | Enabled<br>Disabled |

### High Definition Audio [Enabled]

Allows you to enable or disable the High Definition Audio Controller. Configuration options: [Enabled] [Disabled]

#### Front Panel Type [HD Audio]

Allows you to set the front panel audio connector (AAFP) mode to legacy AC'97 or high-definition audio depending on the audio standard that the front panel audio module supports. Configuration options: [AC97] [HD Audio]

#### Marvell Storage Controller [Enabled]

Allows you to enable or disable the onboard Marvell storage controller. Configuration options: [Enabled] [Disabled]

<u>Marvell Storage Boot ROM [Enabled]</u> This item appears only when you set the previous item to [Enabled]. Configuration options: [Disabled] [Enabled]

#### Marvell SAS [Enabled]

Allows you to enable or disable the onboard Marvell SAS controller. Configuration options: [Enabled] [Disabled]

#### SAS Boot ROM [Enabled]

This item appears only when you set the previous item to [Enabled]. Configuration options: [Disabled] [Enabled]

### Marvell LAN1/2 [Enabled]

Allows you to enable or disable the onboard Marvell LAN port1/2. Configuration options: [Enabled] [Disabled]

#### LAN Boot ROM [Disabled]

This item appears only when you enable the previous item. Configuration options: [Disabled] [Enabled]

#### **Onboard 1394 Controller [Enabled]**

Allows you to enabled or disable the onboard IEEE 1394a controller. Configuration options: [Enabled] [Disabled]

## 3.5.4 USB Configuration

The items in this menu allows you to change the USB-related features. Select an item then press <Enter> to display the configuration options.

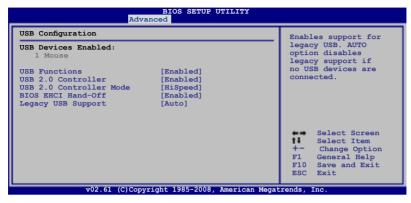

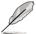

The USB Devices Enabled item shows the auto-detected values. If no USB device is detected, the item shows None.

### USB Functions [Enabled]

Allows you to enable or disable the USB Host Controllers. Configuration options: [Disabled] [Enabled]

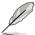

The following items appear only when you set USB Functions to [Enabled].

## USB 2.0 Controller [Enabled]

Allows you to enable or disable the USB 2.0 controller. Configuration options: [Enabled] [Disabled]

### USB 2.0 Controller Mode [HiSpeed]

Allows you to set the USB 2.0 controller mode to HiSpeed (480 Mbps) or FullSpeed (12 Mbps). Configuration options: [FullSpeed] [HiSpeed]

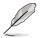

The USB 2.0 Controller Mode item appears only when you enable the USB 2.0 Controller.

### **BIOS EHCI Hand-off [Enabled]**

Allows you to enable the support for operating systems without an EHCI hand-off feature.

Configuration options: [Disabled] [Enabled]

### Legacy USB Support [Auto]

Allows you to enable or disable the support for legacy USB devices. Setting to [Auto] allows the system to detect the presence of USB devices at startup. If detected, the USB controller legacy mode is enabled. If no USB device is detected, the legacy USB support is disabled.

Configuration options: [Disabled] [Enabled] [Auto]

### 3.5.5 PCIPnP

The PCIPnP menu items allow you to change the advanced settings for PCI/PnP devices.

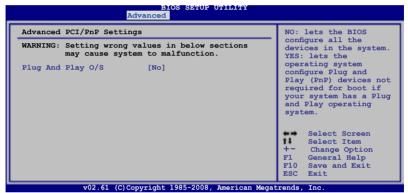

#### Plug And Play O/S [No]

When set to [NO], BIOS configures all the devices in the system. When set to [YES] and if you install a Plug and Play operating system, the operating system configures the Plug and Play devices not required for boot. Configuration options: [No] [Yes]

# 3.6 Power menu

The Power menu items allow you to change the settings for the Advanced Power Management (APM). Select an item then press <Enter> to display the configuration options.

| BIOS<br>Main Ai Tweaker Advanced                                                                                                    | SETUP UTILITY<br>Power Boot | Tools                  | Exit                           |
|----------------------------------------------------------------------------------------------------|-----------------------------|------------------------|--------------------------------|
| Suspend Mode [Auto<br>Repost Video on S3 Resume<br>ACPI 2.0 Support [Disal<br>ACPI APIC Support [Enab.<br>APM Configuration<br>Hardware Monitor | ]<br>pled]                  | Selec<br>used<br>Suspe | t the ACPI state<br>for System |
| v02.61 (C)Copyright 198                                                                                                    | 5-2008, American Meg        | atrends, I             | nc.                            |

### 3.6.1 Suspend Mode [Auto]

Allows you to select the Advanced Configuration and Power Interface (ACPI) state to be used for system suspend.

Configuration options: [S1 (POS) Only] [S3 Only] [Auto]

### 3.6.2 Repost Video on S3 Resume [No]

Determines whether to invoke VGA BIOS POST on S3/STR resume. Configuration options: [No] [Yes]

### 3.6.3 ACPI 2.0 Support [Disabled]

Add additional tables as per ACPI 2.0 specifications. Configuration options: [Disabled] [Enabled]

### 3.6.4 ACPI APIC Support [Enabled]

Allows you to enable or disable the Advanced Configuration and Power Interface (ACPI) support in the Advanced Programmable Interrupt Controller (APIC). When set to [Enabled], the ACPI APIC table pointer is included in the RSDT pointer list. Configuration options: [Disabled] [Enabled]

## 3.6.5 APM Configuration

| APM Configuration                                                                                                    |                                                                                                    |
|----------------------------------------------------------------------------------------------------|----------------------------------------------------------------------------------------------------|
| -                                                                                                    | <enter> to select</enter>                                                                           |
| Restore on AC Power Loss [Power Off]<br>Power On By RTC Alarm [Disabled]<br>Power On By PCI Devices [Disabled]<br>Power On By PCIE Devices [Disabled]<br>Power On By PS/2 Keyboard [Disabled] | whether or not to<br>restart the system<br>after AC power loss.                                     |
|                                                                                                    | Select Screen<br>Select Item<br>- Change Option<br>F1 General Help<br>F10 Save and Exit<br>ESC Exit |

#### Restore On AC Power Loss [Power Off]

When set to [Power Off], the system goes into off state after an AC power loss. When set to [Power On], the system goes on after an AC power loss. When set to [Last State], the system goes into either off or on state, whatever the system state was before the AC power loss.

Configuration options: [Power Off] [Power On] [Last State]

#### Power On By RTC Alarm [Disabled]

Allows you to enable or disable RTC to generate a wake event. When this item is set to [Enabled], the items **RTC Alarm Date/ RTC Alarm Hour/ RTC Alarm Minute/ RTC Alarm Second** will become user-configurable with set values. Configuration options: [Disabled] [Enabled]

#### Power On By PCI Devices [Disabled]

Allows you to enable or disable the PME to wake up from S5 by PCI devices. Configuration options: [Disabled] [Enabled]

#### Power On By PCIE Devices [Disabled]

Allows you to enable or disable the PCIE devices to generate a wake event. Configuration options: [Disabled] [Enabled]

#### Power On By PS/2 Keyboard [Disabled]

Allows you to disable the Power On by PS/2 keyboard function or set specific keys on the PS/2 keyboard to turn on the system. This feature requires an ATX power supply that provides at least 1A on the +5VSB lead. Configuration options: [Disabled] [Space Bar] [Ctrl-Esc] [Power Key]

### 3.6.6 Hardware Monitor

| BIOS SEVUP UTILITY<br>Power                      |                                                                                                    |  |  |
|--------------------------------------------------|----------------------------------------------------------------------------------------------------|--|--|
|                                                  |                                                                                                    |  |  |
| [35°C/95°F]<br>[34°C/93°F]                       | CPU Temperature                                                                                                    |  |  |
| [1721RPM]<br>[Disabled]                          |                                                                                                    |  |  |
| [N/A]                                            |                                                                                                    |  |  |
| [N/A]                                            | Select Screen                                                                                                    |  |  |
| [ 0.832V]<br>[ 3.200V]<br>[ 5.094V]<br>[12.137V] | <pre>\$\$\$ Select Item \$\$\$ - Change Field \$\$ F1 General Help \$\$10 Save and Exit ESC Exit</pre>                                                 |  |  |
|                                                  | Power<br>[35°C/95°F]<br>[34°C/93°F]<br>[1721RPM]<br>[Disabled]<br>[N/A]<br>[N/A]<br>[N/A]<br>[Disabled]<br>[N/A]<br>[0.832V]<br>[ 3.200V]<br>[ 5.094V] |  |  |

#### CPU Temperature [xxx°C/xxx°F] MB Temperature [xxx°C/xxx°F]

The onboard hardware monitor automatically detects and displays the motherboard and CPU temperatures. Select [Ignored] if you do not wish to display the detected temperatures.

### CPU Fan Speed [xxxxRPM] or [Ignored] / [N/A]

The onboard hardware monitor automatically detects and displays the CPU fan speed in rotations per minute (RPM). If the fan is not connected to the motherboard, the field shows [N/A].

### CPU Q-Fan Control [Disabled]

Allows you to enable or disable the CPU Q-fan control feature. Configuration options: [Disabled] [Enabled]

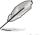

The following item appears only when you enable the CPU Q-Fan Control item.

### CPU Fan Profile [Standard]

Allows you to set the appropriate performance level of the ASUS Q-Fan. When set to [Standard], the CPU fan automatically adjusts depending on the CPU temperature. Set this item to [Silent] to minimize fan speed for quiet CPU fan operation, or [Turbo] to achieve maximum CPU fan speed. Configuration options: [Standard] [Silent] [Turbo]

### Chassis Fan 1/2/3 Speed [xxxxRPM] or [Ignored] / [N/A]

The onboard hardware monitor automatically detects and displays the chassis fan speed in rotations per minute (RPM). If the fan is not connected to the motherboard, the field shows [N/A].

### Chassis Q-Fan Control [Disabled]

Allows you to enable or disable the Chassis Q-fan control feature. Configuration options: [Disabled] [Enabled]

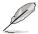

The following item appears only when you enable the **Chassis Q-Fan Control** item.

#### Chassis Fan Profile [Standard]

Allows you to set the appropriate performance level of the ASUS Q-Fan. When set to [Standard], the chassis fan automatically adjusts depending on the chassis temperature. Set this item to [Silent] to minimize fan speed for quiet chassis fan operation, or [Turbo] to achieve maximum chassis fan speed.

Configuration options: [Standard] [Silent] [Turbo]

#### Power Fan Speed [xxxxRPM] or [Ignored] / [N/A]

The onboard hardware monitor automatically detects and displays the power fan speed in rotations per minute (RPM). If the fan is not connected to the motherboard, the field shows [N/A].

#### CPU Voltage, 3.3V Voltage, 5V Voltage, 12V Voltage

The onboard hardware monitor automatically detects the voltage output through the onboard voltage regulators. Select [Ignored] if you do not want to detect this item.

# 3.7 Boot menu

The Boot menu items allow you to change the system boot options. Select an item then press <Enter> to display the sub-menu.

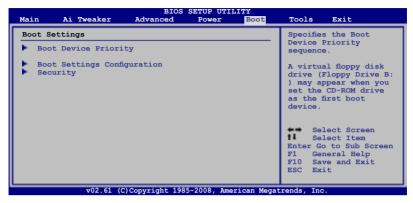

## 3.7.1 Boot Device Priority

| BIOS SETUP UTILITY<br>Boot                               |                                                      |                                                                                                    |  |
|----------------------------------------------------------|------------------------------------------------------|----------------------------------------------------------------------------------------------------|--|
| Boot Device Priority                                     |                                                      | Specifies the boot                                                                                                    |  |
| Ist Boot Device<br>2nd Boot Device<br>3rd Boot Device    | [1st FLOPPY DRIVE]<br>[Hard Drive]<br>[ATAPI CD-ROM] | sequence from the<br>available devices.<br>A device enclosed in<br>parenthesis has been<br>disabled in the<br>corresponding type<br>menu. |  |
|                                                          |                                                      | Select Screen<br>Select Item<br>+- Change Option<br>F1 General Help<br>F10 Save and Exit<br>ESC Exit                                      |  |
| v02.61 (C)Copyright 1985-2008, American Megatrends, Inc. |                                                      |                                                                                                    |  |

#### 1st ~ xxth Boot Device [xxx Drive]

These items specify the boot device priority sequence from the available devices. The number of device items that appears on the screen depends on the number of devices installed in the system.

Configuration options: [1st FLOPPY DRIVE] [Hard Drive] [ATAPI CD-ROM] [Disabled]

## 3.7.2 Boot Settings Configuration

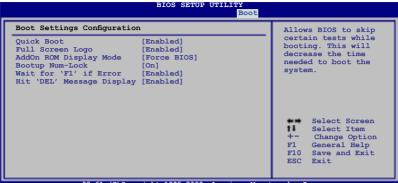

#### v02.61 (C)Copyright 1985-2008, American Megatrends, Inc

#### Quick Boot [Enabled]

Enabling this item allows the BIOS to skip some power on self tests (POST) while booting to decrease the time needed to boot the system. When set to [Disabled], BIOS performs all the POST items.

Configuration options: [Disabled] [Enabled]

#### Full Screen Logo [Enabled]

This allows you to enable or disable the full screen logo display feature. Configuration options: [Disabled] [Enabled]

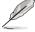

Set this item to [Enabled] to use the ASUS MyLogo 3 feature.

### AddOn ROM Display Mode [Force BIOS]

Sets the display mode for option ROM. Configuration options: [Force BIOS] [Keep Current]

#### Bootup Num-Lock [On]

Allows you to select the power-on state for the NumLock. Configuration options: [Off] [On]

#### Wait for 'F1' If Error [Enabled]

When set to [Enabled], the system waits for the <F1> key to be pressed when error occurs.

Configuration options: [Disabled] [Enabled]

#### Hit 'DEL' Message Display [Enabled]

When set to [Enabled], the system displays the message "Press DEL to run Setup" during POST.

Configuration options: [Disabled] [Enabled]

## 3.7.3 Security

The Security menu items allow you to change the system security settings. Select an item then press <Enter> to display the configuration options.

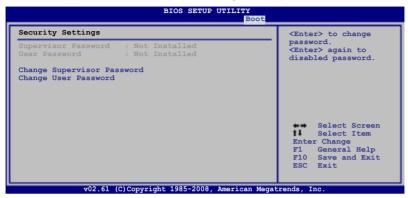

#### **Change Supervisor Password**

Select this item to set or change the supervisor password. The **Supervisor Password** item on top of the screen shows the default **Not Installed**. After you set a password, this item shows **Installed**.

To set a Supervisor Password:

- 1. Select the Change Supervisor Password item and press <Enter>.
- 2. From the password box, type a password composed of at least six letters and/or numbers, then press <Enter>.
- 3. Confirm the password when prompted.

The message "Password Installed" appears after you successfully set your password.

To change the supervisor password, follow the same steps as in setting a user password.

To clear the supervisor password, select the **Change Supervisor Password** then press <Enter>. The message "Password Uninstalled" appears.

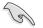

If you forget your BIOS password, you can clear it by erasing the CMOS Real Time Clock (RTC) RAM. See section **2.6 Jumpers** for information on how to erase the RTC RAM.

After you have set a supervisor password, the other items appear to allow you to change other security settings.

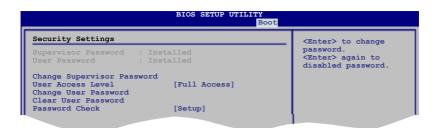

# User Access Level [Full Access]

This item allows you to select the access restriction to the Setup items. Configuration options: [No Access] [View Only] [Limited] [Full Access]

[No Access] prevents user access to the Setup utility.

[View Only] allows access but does not allow change to any field.

[Limited] allows changes only to selected fields, such as Date and Time.

[Full Access] allows viewing and changing all the fields in the Setup utility.

#### **Change User Password**

Select this item to set or change the user password. The **User Password** item on top of the screen shows the default **Not Installed**. After you set a password, this item shows Installed.

To set a User Password

- 1. Select the Change User Password item and press < Enter>.
- 2. On the password box that appears, type a password composed of at least six letters and/or numbers, then press <Enter>.
- 3. Confirm the password when prompted.

The message "Password Installed" appears after you set your password successfully.

To change the user password, follow the same steps as in setting a user password.

#### **Clear User Password**

Select this item to clear the user password.

#### Password Check [Setup]

When set to [Setup], BIOS checks for user password when accessing the Setup utility. When set to [Always], BIOS checks for user password both when accessing Setup and booting the system.

Configuration options: [Setup] [Always]

# 3.8 Tools menu

The Tools menu items allow you to configure options for special functions. Select an item then press <Enter> to display the sub-menu.

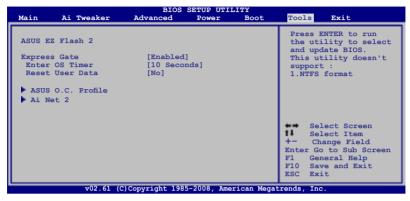

# 3.8.1 ASUS EZ Flash 2

Allows you to run ASUS EZ Flash 2. When you press <Enter>, a confirmation message appears. Use the left/right arrow key to select between [Yes] or [No], then press <Enter> to confirm your choice. Please see page 3-4, section **3.1.2** for details.

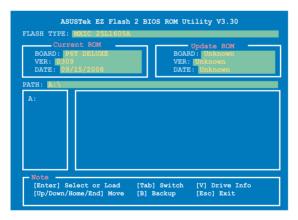

# 3.8.2 Express Gate [Enabled]

Allows you to enable or disable the ASUS Express Gate feature. The ASUS Express Gate feature is a unique instant-on environment that provides quick access to the Internet browser and Skype. Refer to section **4.3.10 ASUS Express GATE SSD** for details.

Configuration options: [Enabled] [Disabled]

Enter OS Timer [10 Seconds]

Sets countdown duration that the system waits at the Express Gate's first screen before starting Windows or other installed OS. Choose [Prompt User] to stay at the first screen of Express Gate for user action. Configuration options: [Prompt User] [1 second] [3 seconds] [5 seconds]

[10 seconds] [15 seconds] [20 seconds] [30 seconds]

<u>Reset User Data [No]</u>

Allows you to clear Express Gate's user data. Configuration options: [No] [Reset]

When setting this item to [Reset], make sure to save the setting to the BIOS so that the user data will be cleared the next time you enter the Express Gate. User data includes the Express Gate's settings as well as any personal information stored by the web browser (bookmarks, cookies, browsing history, etc.). This is useful in the rare case where corrupt settings prevent the Express Gate environment from launching properly.

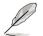

The first time wizard will run again when you enter the Express Gate environment after clearing its settings.

# 3.8.3 ASUS O.C. Profile

This item allows you to store or load multiple BIOS settings.

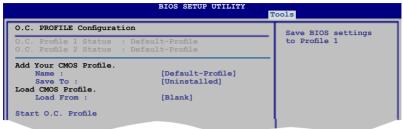

### Add Your CMOS Profile.

Allows you to save the current BIOS file to the BIOS Flash. In the **Name** sub-item, type your profile name and press <Enter>, and then choose a profile number to save your CMOS settings in the **Save To** sub-item. You can save two (2) CMOS profiles.

### Load CMOS Profile.

Allows you to load the previous BIOS settings saved in the BIOS Flash. Press <Enter>, and choose a profile to load.

### Start O.C. Profile

Allows you to run the utility to save and load CMOS. Press <Enter> to run the utility.

| BOAF<br>VER : | Current<br>D: P6T I<br>0309<br>: 09/15, | DELUXE |                            |  |
|---------------|-----------------------------------------|--------|----------------------------|--|
| ATH: 🖪        | :\                                      |        |                            |  |
|               |                                         |        |                            |  |
|               |                                         |        |                            |  |
|               |                                         |        |                            |  |
| - Note        |                                         |        |                            |  |
|               |                                         |        | [Tab] Switch<br>[B] Backup |  |

- This function can support devices such as a USB flash disk or a floppy disk with FAT 32/16 format and single partition only.
- DO NOT shut down or reset the system while updating the BIOS to prevent the system boot failure!

# 3.8.4 Ai Net 2

| BIOS SETUP UTILITY Tools                      |                                         |  |  |  |  |  |
|-----------------------------------------------|-----------------------------------------|--|--|--|--|--|
| AI NET 2<br>Pair Status Length                | Check Marvell LAN<br>cable during POST. |  |  |  |  |  |
| Check Marvell LAN cable [Disabled]            |                                         |  |  |  |  |  |
|                                               |                                         |  |  |  |  |  |
|                                               |                                         |  |  |  |  |  |
|                                               |                                         |  |  |  |  |  |
| v02.61 (C)Copyright 1985-2008, American Megat | rends, Inc.                             |  |  |  |  |  |

# Check Marvell LAN Cable [Disabled]

Enables or disables checking of the Marvell LAN cable during the Power-On Self-Test (POST).

Configuration options: [Disabled] [Enabled]

# 3.9 Exit menu

The Exit menu items allow you to load the optimal or failsafe default values for the BIOS items, and save or discard your changes to the BIOS items.

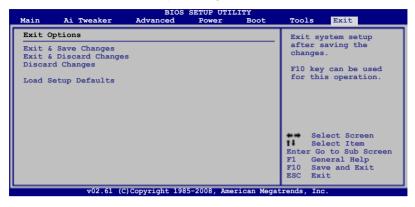

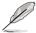

Pressing <Esc> does not immediately exit this menu. Select one of the options from this menu or <F10> from the legend bar to exit.

# Exit & Save Changes

Once you are finished making your selections, choose this option from the Exit menu to ensure the values you selected are saved to the CMOS RAM. An onboard backup battery sustains the CMOS RAM so it stays on even when the PC is turned off. When you select this option, a confirmation window appears. Select **Ok** to save changes and exit.

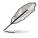

If you attempt to exit the Setup program without saving your changes, the program prompts you with a message asking if you want to save your changes before exiting. Press <Enter> to save the changes while exiting.

### **Exit & Discard Changes**

Select this option only if you do not want to save the changes that you made to the Setup program. If you made changes to fields other than System Date, System Time, and Password, the BIOS asks for a confirmation before exiting.

### **Discard Changes**

This option allows you to discard the selections you made and restore the previously saved values. After selecting this option, a confirmation appears. Select **Ok** to discard any changes and load the previously saved values.

### Load Setup Defaults

This option allows you to load the default values for each of the parameters on the Setup menus. When you select this option or if you press <F5>, a confirmation window appears. Select **Ok** to load default values. Select **Exit & Save Changes** or make other changes before saving the values to the non-volatile RAM.

This chapter describes the contents of the support DVD that comes with the motherboard package and the software.

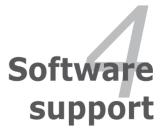

| 4.1 | Installing an operating system | 4-1  |
|-----|--------------------------------|------|
| 4.2 | Support DVD information        | 4-1  |
| 4.3 | Software information           | 4-9  |
| 4.4 | RAID configurations            | 4-48 |
| 4.5 | Creating a RAID driver disk    | 4-66 |

4

# 4.1 Installing an operating system

This motherboard supports Windows<sup>®</sup> XP/ 64-bit XP/ Vista<sup>™</sup> operating systems (OS). Always install the latest OS version and corresponding updates to maximize the features of your hardware.

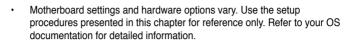

 Make sure that you install the Windows<sup>®</sup> XP Service Pack2 or later versions before installing the drivers for better compatibility and system stability.

# 4.2 Support DVD information

The support DVD that came with the motherboard package contains the drivers, software applications, and utilities that you can install to avail all motherboard features.

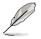

The contents of the support DVD are subject to change at any time without notice. Visit the ASUS website(www.asus.com) for updates.

# 4.2.1 Running the support DVD

Place the support DVD to the optical drive. The DVD automatically displays the Drivers menu if Autorun is enabled in your computer.

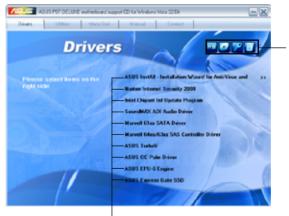

Click an icon to display support DVD/motherboard information

Click an item to install

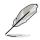

If Autorun is NOT enabled in your computer, browse the contents of the support DVD to locate the file ASSETUP.EXE from the BIN folder. Double-click the ASSETUP.EXE to run the DVD.

# 4.2.2 Drivers menu

The Drivers menu shows the available device drivers if the system detects installed devices. Install the necessary drivers to activate the devices.

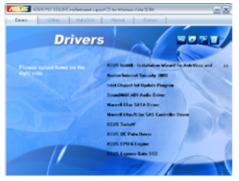

# ASUS InstAll - Installation Wizard for Anti-Virus and Drivers Utility

Installs all of the drivers and anti-virus software through the Installation Wizard.

# **Norton Internet Security 2008**

Installs Norton $^{\ensuremath{\$}}$  Internet Security 2008 to protect your PC from the latest online threats.

### Intel Chipset Inf Update Program

Installs the Intel® chipset Inf update program.

# SoundMAX ADI Audio Driver

Installs the SoundMAX® AD2000B audio driver and application.

### Marvell 61xx SATA Driver

Installs the Marvell® 61xx SATA driver.

# Marvell 64xx/63xx SAS Controller Driver

Installs the Marvell® 64xx/63xx SAS controller driver.

### **ASUS TurboV**

Installs ASUS TurboV, the advanced overclocking tool for extreme O.C. record.

# **ASUS OC Palm Driver**

Installs ASUS OC Palm Driver for the OC Palm device (bundled with OC Palm version only). You can skip this driver while using ASUS InstAll wizard if you do not have the OC Palm device.

# **ASUS EPU-6 Engine**

Installs the ASUS EPU-6 Engine driver and utility.

### **ASUS Express Gate SSD**

Installs the ASUS Express Gate SSD update application.

# 4.2.3 Utilities menu

The Utilities menu shows the applications and other software that the motherboard supports.

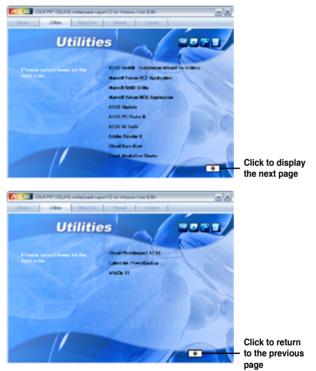

# **ASUS InstAll - Installation Wizard for Utilities**

Installs all of the utilities through the Installation Wizard.

#### Marvell Yukon VCT Application

Installs Marvell Yukon Virtual Cable Tester Driver.

# Marvell RAID Utility

Installs Marvell RAUD Utility.

### Marvell Yukon NCU Application

Installs the Marvell® Yukon Network Configuration Utility application.

# **ASUS Update**

The ASUS Update utility allows you to update the motherboard BIOS in Windows<sup>®</sup> environment. This utility requires an Internet connection either through a network or an Internet Service Provider (ISP).

# ASUS PC Probe II

This smart utility monitors the fan speed, CPU temperature, and system voltages, and alerts you of any detected problems. This utility helps you keep your computer in healthy operating condition.

# **ASUS AI Suite**

The ASUS AI Suite is an innovative application to do overclocking, fan control, power saving and quiet thermal control.

### Adobe Reader 8

Installs the Adobe<sup>®</sup> Reader that allows you to open, view, and print documents in Portable Document Format (PDF).

#### **Ulead Burn.Now**

Installs the Ulead Burn.Now application for Audio DVD, CD and data disc creation.

#### Corel MediaOne Starter

Installs the Corel MediaOne Starter application to easily manage, edit share and protect your multimedia data.

### **Ulead PhotoImpact 12 SE**

Installs the PhotoImpact image editing software.

### CyberLink PowerBackup

Installs CyberLink PowerBackup to back up and restore your data easily.

### Winzip 11

Installs the Winzip utility for easy file-compression and protection.

# 4.2.4 Make disk menu

The Make disk menu contains items to create the Intel ICH10R or  $Marvell^{\circ}$  61xx driver disk.

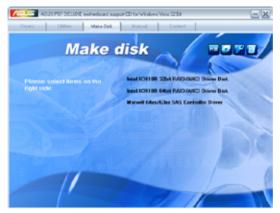

# Intel ICH10R 32/64 bit RAID/AHCI Driver Disk

Allows you to create an ICH10R 32/64bit RAID/AHCI driver disk.

### Marvell 64xx/63xx SAS Controller Driver

Allows you to create a Marvell $^{\ensuremath{\$}}$  63xx/64xx SAS controller driver disk for 32/64bit system.

# 4.2.5 Manual menu

The Manual menu contains a list of supplementary user manuals. Click an item to open the folder of the user manual.

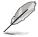

Most user manual files are in Portable Document Format (PDF). Install the Adobe® Acrobat® Reader from the Utilities menu before opening a user manual file.

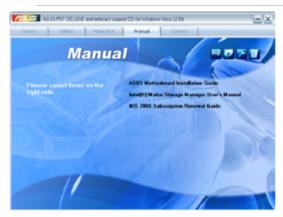

# 4.2.6 ASUS Contact information

Click the Contact tab to display the ASUS contact information. You can also find this information on the inside front cover of this user guide.

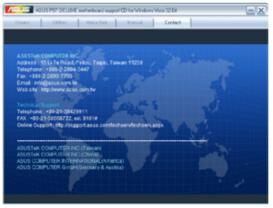

# 4.2.7 Other information

The icons on the top right corner of the screen give additional information on the motherboard and the contents of the support DVD. Click an icon to display the specified information.

#### **Motherboard Info**

Displays the general specifications of the motherboard.

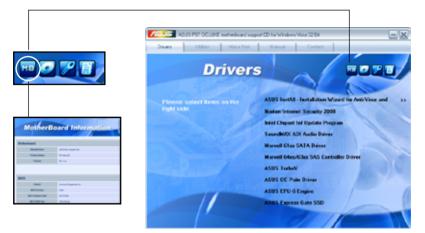

#### Browse this DVD

Displays the support DVD contents in graphical format.

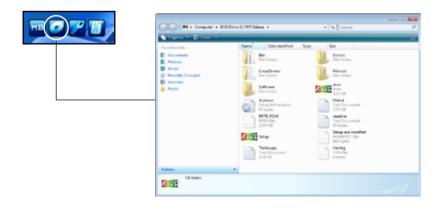

# **Technical support Form**

Displays the ASUS Technical Support Request Form that you have to fill out when requesting technical support.

| Technopp - National                                                                                                    |                                 |                        | - I - I - I - E - E |
|----------------------------------------------------------------------------------------------------|---------------------------------|------------------------|---------------------|
| File Edit Format View Hel                                                                                                    | 9                               |                        |                     |
|                                                                                                    | K TECHNOCAL SUPPORT REQUEST FOR |                        |                     |
| ORDEDWITCH DESCRIPTION                                                                                                    |                                 |                        |                     |
| CONFIANT RAME :<br>PIEME GAREA) :<br>ERIATE ADDRESS:                                                                                             | FAX # (AREA):                   |                        |                     |
| NARDWARE DESCRIPTION                                                                                                    |                                 |                        |                     |
| POTHERBOARD :                                                                                                    | REVISION #:<br>SPEEDONET):      | \$205:4402.40-         |                     |
| CACHE BRAND                                                                                                    | SPEED(NS) :<br>EPGED(NS) :      | SIZE(ME):<br>SIZE(ME): |                     |
| MARD DUSK<br>CORDE DRAND                                                                                                    | PODEL NAPE:<br>PODEL NAPE:      | S128 (MB) :            |                     |
| BACKUP BRAND I<br>OTHER STORAGE                                                                                                    | MODEL NAME:<br>MODEL NAME:      | SIIN(WE):<br>SIIN(WE): |                     |
| ADD-IN CARD DESCRIPTION                                                                                                    | N (HODEL NAME/VENDOR)           |                        |                     |
| (1) 354, 5607 1:<br>(1) 354, 5607 2:<br>(1) 354, 5607 4:<br>(2) 354, 3607 4:<br>PC-1, 5007 5:<br>PC-1, 5007 5:<br>PC-1, 5007 3:<br>PC-1, 5007 3: |                                 |                        |                     |
| PCI SLOT 4<br>PCI SLOT 5                                                                                                    |                                 |                        |                     |

#### Filelist

Displays the contents of the support DVD in text format.

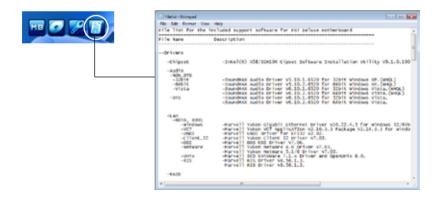

# 4.3 Software information

Most of the applications in the support DVD have wizards that will conveniently guide you through the installation. View the online help or readme file that came with the software application for more information.

# 4.3.1 ASUS MyLogo 2™

The ASUS MyLogo 2<sup>™</sup> utility lets you customize the boot logo. The boot logo is the image that appears on screen during the Power-On-Self-Tests (POST). The ASUS MyLogo2 is automatically installed when you install the ASUS Update utility from the support DVD. See section **4.2.3 Utilities menu** for details.

- Before using the ASUS MyLogo 2, use the AFUDOS utility to make a copy of your original BIOS file, or obtain the latest BIOS version from the ASUS website. See section 3.1.4 AFUDOS utility.
  - Make sure that the BIOS item Full Screen Logo is set to [Enabled] if you wish to use ASUS MyLogo 2. See section 3.7.2 Boot Settings Configuration.
  - · You can create your own boot logo image in GIF file format.

To launch the ASUS MyLogo 2:

- 1. Launch the ASUS Update utility. Refer to section **3.1.1 ASUS Update utility** for details.
- 2. Select **Options** from the drop down menu, and then click **Next**.
- 3. Check the option Launch MyLogo to replace system boot logo before flashing BIOS, and then click Next.
- 4. Select **Update BIOS from a file** from the drop down menu, and then click **Next**.
- 5. When prompted, locate the new BIOS file, and then click **Next**. The ASUS MyLogo 2 window appears.
- From the left window pane, select the folder that contains the image you intend to use as your boot logo.

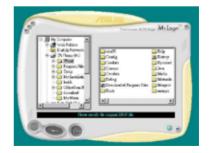

 When the logo images appear on the right window pane, select an image to enlarge by clicking on it.

8. Adjust the boot image to your desired size by selecting a value on the Ratio box.

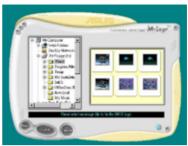

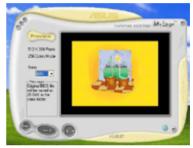

- 9. When the screen returns to the ASUS Update utility, flash the original BIOS to load the new boot logo.
- 10. After flashing the BIOS, restart the computer to display the new boot logo during POST.

# 4.3.2 AI NET2

The AI NET2 features the Marvell<sup>®</sup> Virtual Cable Tester<sup>™</sup> (VCT). VCT is a cable diagnostic utility that reports LAN cable faults and shorts using the Time Domain Reflectometry (TDR) technology. The VCT detects and reports open and shorted cables, impedance mismatches, pair swaps, pair polarity problems, and pair skew problems of up to 64 ns at one meter accuracy.

The VCT feature reduces networking and support costs through a highly manageable and controlled network system. This utility can be incorporated in the network systems sofware for ideal field support as well as development diagnostics.

### Using the Virtual Cable Tester™

To use the the Marvell<sup>®</sup> Virtual Cable Tester<sup>™</sup> utility:

- 1. Launch the VCT utility from the Windows<sup>®</sup> desktop by clicking Start > All Programs > Marvell > Virtual Cable Tester.
- 2. Click Virtual Cable Tester from the menu to display the screen below.

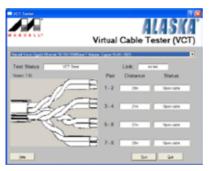

3. Click the **Run** button to perform a cable test.

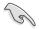

- The VCT utility only tests Ethernet cables connected to Gigabit LAN port(s).
- The Run button on the Virtual Cable Tester™ main window is disabled if no problem is detected on the LAN cable(s) connected to the LAN port(s).
- If you want the system to check the status of the LAN cable before entering the OS, enable the item Post Check LAN Cable in the BIOS Setup.

# 4.3.3 ASUS PC Probe II

PC Probe II is a utility that monitors the computer's vital components, and detects and alerts you of any problem with these components. PC Probe II senses fan rotations, CPU temperature, and system voltages, among others. Because PC Probe II is software-based, you can start monitoring your computer the moment you turn it on. With this utility, you are assured that your computer is always at a healthy operating condition.

### Installing PC Probe II

To install PC Probe II on your computer:

1. Place the support DVD to the optical drive. The Drivers installation tab appears if your computer has an enabled Autorun feature.

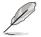

If Autorun is not enabled in your computer, browse the contents of the support DVD to locate the setup.exe file from the ASUS PC Probe II folder. Double-click the setup.exe file to start installation.

- 2. Click the Utilities tab, then click ASUS PC Probe II.
- 3. Follow the screen instructions to complete installation.

#### Launching PC Probe II

You can launch the PC Probe II right after installation or anytime from the Windows  $^{\circ}$  desktop.

To launch the PC Probe II from the Windows<sup>®</sup> desktop, click Start > All Programs > ASUS > PC Probe II > PC Probe II v1.xx.xx. The PC Probe II main window appears.

After launching the application, the PC Probe II icon appears in the Windows<sup>®</sup> taskbar. Click this icon to close or restore the application.

### Using PC Probe II

#### Main window

The PC Probe II main window allows you to view the current status of your

system and change the utility configuration. By default, the main window displays the Preference section. You can close or restore the Preference section by clicking on the triangle on the main window right handle.

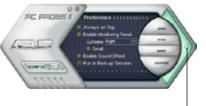

Click to close the Preference panel

| Button | Function                                            |
|--------|-----------------------------------------------------|
| CONFIG | Opens the Configuration window                      |
|        | Opens the Report window                             |
| DMI    | Opens the Desktop Management Interface window       |
| PCI    | Opens the Peripheral Component Interconnect window  |
| WMI    | Opens the Windows Management Instrumentation window |
| USAGE  | Opens the hard disk drive, memory, CPU usage window |
|        | Shows/Hides the Preference section                  |
| θ      | Minimizes the application                           |
| 8      | Closes the application                              |

#### Sensor alert

When a system sensor detects a problem, the main window right handle turns red, as the illustrations below show.

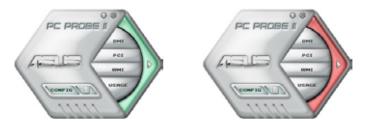

When displayed, the monitor panel for that sensor also turns red. Refer to the Monitor panels section for details.

#### Preference

You can customize the application using the Preference section in the main window. Click the box before each preference to activate or deactivate.

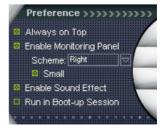

#### Hardware monitor panels

The hardware monitor panels display the current value of a system sensor such as fan rotation, CPU temperature, and voltages.

The hardware monitor panels come in two display modes: hexagonal (large) and rectangular (small). When you check the Enable Monitoring Panel option from the Preference section, the monitor panels appear on your computer's desktop.

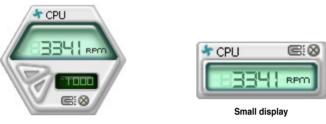

Large display

#### Changing the monitor panels position

To change the position of the monitor panels in the desktop, click the arrow down button of the Scheme options, then select another position from the list box. Click OK when finished.

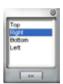

#### Moving the monitor panels

All monitor panels move together using a magnetic effect. If

you want to detach a monitor panel from the group, click the horseshoe magnet icon. You can now move or reposition the panel independently.

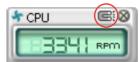

Adjusting the sensor threshold value You can adjust the sensor threshold value in the monitor panel by clicking the or buttons. You can also adjust the threshold values using the Config window.

You cannot adjust the sensor threshold values in a small monitoring panel.

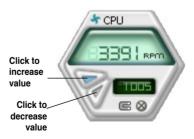

#### Monitoring sensor alert

The monitor panel turns red when a component value exceeds or is lower than the threshold value. Refer to the illustrations below.

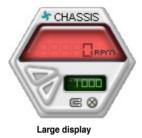

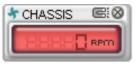

Small display

#### WMI browser

Click WMI to display the WMI (Windows Management Instrumentation) browser. This browser displays various Windows<sup>®</sup> management information. Click an item from the left panel to display on the right panel. Click the plus sign (+) before WMI Information to display the available information.

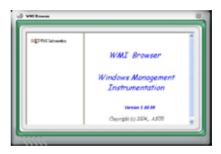

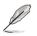

You can enlarge or reduce the browser size by dragging the bottom right corner of the browser.

#### **DMI browser**

Click **DMI** to display the DMI (Desktop Management Interface) browser. This browser displays various desktop and system information. Click the plus sign (+) before DMI Information to display the available information.

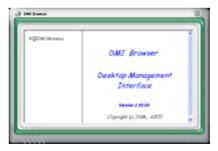

### **PCI** browser

Click **PCI** to display the PCI (Peripheral Component Interconnect) browser. This browser provides information on the PCI devices installed on your system. Click the plus sign (+) before the PCI Information item to display available information.

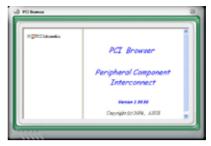

### Usage

The Usage browser displays real-time information on the CPU, hard disk drive space, and memory usage. Click USAGE to display the Usage browser.

#### CPU usage

The CPU tab displays realtime CPU usage in line graph representation. If the CPU has an enabled Hyper-Threading, two separate line graphs display the operation of the two logical processors.

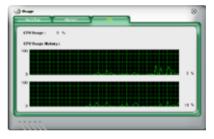

Hard disk drive space usage The Hard Disk tab displays the used and available hard disk drive space. The left panel of the tab lists all logical drives. Click a hard disk drive to display the information on the right panel. The pie chart at the bottom of the window represents the used (blue) and the available HDD space.

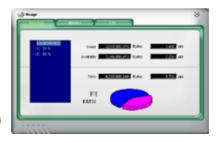

#### Memory usage

The Memory tab shows both used and available physical memory. The pie chart at the bottom of the window represents the used (blue) and the available physical memory.

| May a Memory Prage : | 21.5            |         |          |
|----------------------|-----------------|---------|----------|
|                      | ind: 245,47.622 | Dyles 💻 | 100 >0   |
| Are                  | 047,634 (Kit    | Dyless  | 278 ×0   |
|                      | NA. ANDRESS     | Dyless  | 4,000 ×0 |
|                      | -               |         |          |
|                      |                 |         |          |

# **Configuring PC Probe II**

Click **Common** to view and adjust the sensor threshold values.

The Config window has two tabs: Sensor/Threshold and Preference. The Sensor/ Threshold tab enables you to activate the sensors or to adjust the sensor threshold values. The Preference tab allows you to customize sensor alerts, or change the temperature scale.

| Config                 | nateld Protor      | ince          |                            | 8                             |
|------------------------|--------------------|---------------|----------------------------|-------------------------------|
| 8 Tempera              | ture 4 Vottage     | 👍 Fan Spee    | d                          |                               |
| Enabled                | Sensor Name        | Nominal Value | Current Value              | Threshold                     |
| <b>v</b>               | CPU                | <b></b>       | 43 =                       | eo °c                         |
| <b>V</b>               | MB                 | ,             | 34 =                       | 45 °c                         |
|                        |                    | efault Apply  | Canoel                     | Save As Load                  |
| oads the de            | fault              |               |                            |                               |
| shold value<br>each se |                    |               | Cancels or<br>ignores your | Loads your s<br>configuration |
| 5461136                | Applies y<br>chang |               | changes                    | Saves your<br>configuration   |

# 4.3.4 ASUS AI Suite

ASUS AI Suite allows you to launch EPU-6 Engine, AI Nap, Fan Xpert, and TurboV utilities easily.

# Installing AI Suite

To install AI Suite on your computer:

- 1. Place the support DVD to the optical drive. The Drivers installation tab appears if your computer has an enabled Autorun feature.
- 2. Click the Utilities tab, then click Al Suite.
- 3. Follow the screen instructions to complete installation.

# Launching AI Suite

You can launch AI Suite right after installation or anytime from the Windows® desktop.

To launch AI Suite from the Windows<sup>®</sup> desktop, click **Start > All Programs > ASUS > AI Suite > AI Suite v1.xx.xx**. The AI Suite main window appears.

After launching the application, the AI Suite icon appears in the Windows<sup>®</sup> taskbar. Click this icon to close or restore the application.

# **Using AI Suite**

Click the EPU-6 Engine, Al Nap, or Fan Xpert icon to launch the utility, or click the Normal icon to restore the system to normal state.

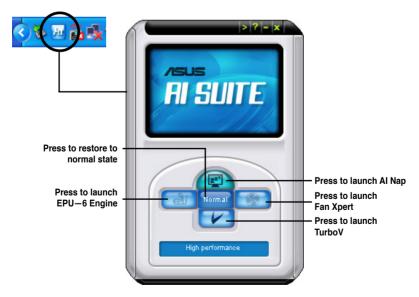

#### Other feature buttons

Click on right corner of the main window to open the monitor window.

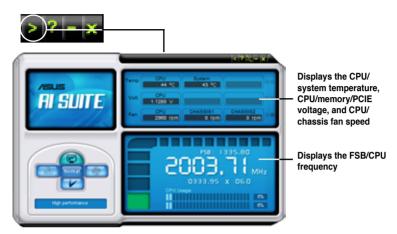

Click on right corner of the expanded window to switch the temperature from degrees Centigrade to degrees Fahrenheit.

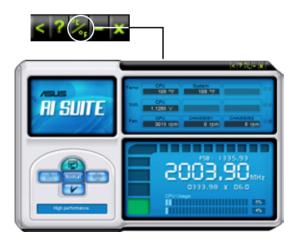

# 4.3.5 ASUS AI Nap

This feature allows you to minimize the power consumption of your computer whenever you are away. Enable this feature for minimum power consumption and a more quiet system operation.

After installing AI Suite from the bundled support DVD, you can launch the utility by double-clicking the AI Suite icon on the Windows OS taskbar and click the AI Nap button on the AI Suite main window.

Click Yes on the confirmation screen.

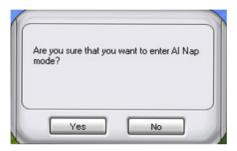

To exit AI Nap mode, press the system power or mouse button then click **Yes** on the confirmation screen.

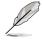

To switch the power button functions from AI Nap to shutting down, just right click the **AI Suite** icon on the OS taskbar, select **AI Nap** and click **Use power button**. Unclick the the item to switch the function back.

# 4.3.6 ASUS Fan Xpert

Asus Fan Xpert intelligently allows you to adjust both the CPU and chassis fan speeds according to different ambient temperatures caused by different climate conditions in different geographic regions and your PC's system loading. The built-in variety of useful profiles offer flexible controls of fan speed to achieve a quiet and cool environment.

Install AI Suite from the bundled support DVD. To launch the ASUS Fan Xpert utility, double-click the **AI Suite** icon on the Windows<sup>®</sup> notification bar and click the **Fan Xpert** button on the AI Suite main window.

Click the dropdown list button and display the fan types. Select **CPU Fan** or **Chassis Fan**.

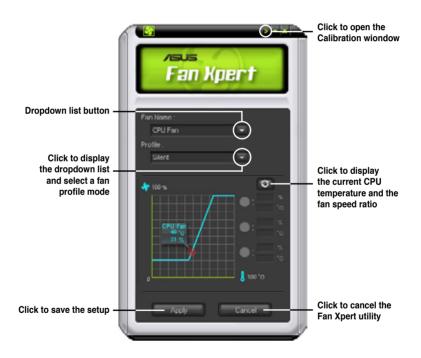

### Fan profile modes

- Disable: Select this mode to disable the Fan Xpert function.
- Standard: This mode makes the fan adjust speed in moderate pattern.
- Silent: This mode minimizes fan speed for quiet fan operation.
- **Turbo:** This mode boosts the fan to achieve maximal fan speed for the best cooling effect.
- Intelligent: This mode automatically adjusts the CPU fan speed with the ambient temperature.
- Stable: This mode keeps the CPU fan at the same speed to avoid noise caused by the unsteady fan rotation. However, the fan will speed up when the temperature exceeds 70°C.
- User: This mode allows you to change the CPU fan profile under certain limitation.

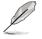

For Chassis Fan, only Disable/Standard/Silent/Turbo modes could be selected.

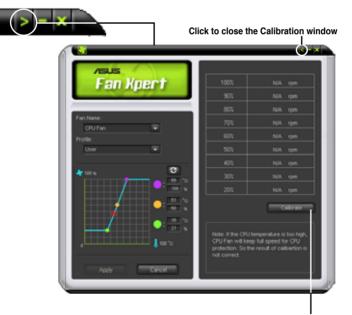

Click to get the calibration between the fan rotation and fan speed ratio

# 4.3.7 ASUS EPU–6 Engine

ASUS EPU–6 Engine is an energy-efficient tool that satisfies different computing needs. This utility provides four modes that you can select to enhance system performance or save power. Selecting Auto mode will have the system shift modes automatically according to current system status. You can also customize each mode by configuring settings like CPU frequency, vCore Voltage, and Fan Control.

### **Installing 6 Engine**

To install 6 Engine on your computer:

- 1. Place the support DVD to the optical drive. The Drivers installation tab appears if your computer has an enabled Autorun feature.
- 2. Click the Drivers tab and then click ASUS EPU-6 Engine.
- 3. Follow the screen instructions to complete installation.

### Launching 6 Engine

Launch 6 Engine by double-clicking the 6 Engine icon on the Windows® notification area.

The first time you launch 6 Engine, the following

message will appear, asking you to run Calibration first. Running calibration allows the system to detect CPU properties to optimize power management.

| <u>گار</u> | _                                                                              | . X  |
|------------|--------------------------------------------------------------------------------|------|
|            | ing Six Engine for the first time<br>unnecessary programs and run the calibrat | lion |
|            |                                                                                |      |

Click **Run Calibration** and wait for a few seconds. Then, the 6 Engine main menu appears.

### 6 Engine main menu

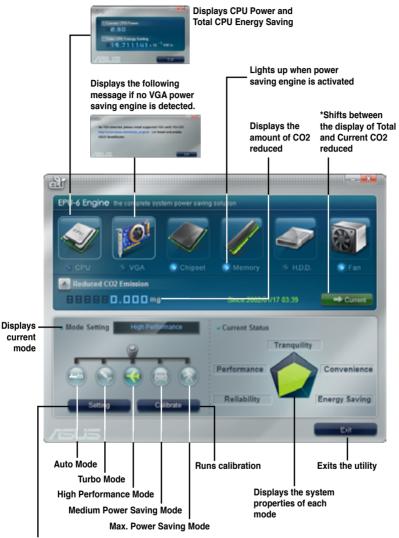

Advanced settings for each mode (refer to the next page for further information)

- Click Current to show the CO2 that has been reduced since you click the Renew button Since 2007 01, 12
- \*• Click Total to show the total CO2 that has been reduced since you launched 6 Engine.

### Advanced settings menu

Click **Setting** (<u>Setting</u>) from the 6 Engine main menu to display configuration options in each mode. Some options in certain modes are dimmed, meaning that they are not available.

| > +                       |                       | Click to s<br>a mode |
|---------------------------|-----------------------|----------------------|
| CPU Frequency             |                       |                      |
|                           |                       | Move the             |
| vCore Voltage Downgrade   | CPU Loadline          | slider to a          |
| ( orr • )                 |                       | Click the            |
| Chipset Voltage Downgrade | Fan Control           | to see mo<br>options |
| OFF -                     | Keep DIDS Setting -   | options              |
| Turn Off hard disks       | Al Nap Idle Time      |                      |
| Never 🔻                   | ASUS AI Sute required |                      |
| Default                   |                       |                      |
| Denaut                    |                       |                      |
|                           | OK Cancel             |                      |
|                           | Cander                | 1                    |
|                           |                       |                      |

#### Configuration options in Advanced settings menu

The following lists the configuration options and their definitions in Advanced settings menu.

- CPU Frequency: Raises or lowers CPU frequency to a certain percentage.
- vCore Voltage Downgrade: Lowers CPU vCore voltage.
  - High: Downgrades voltage to the highest level for CPU power saving.
  - Small: Downgrades voltage to the minimum level.
- Chipset Voltage Downgrade: Turns on/off chipset voltage.
- **Turn Off hard disks:** Turns off hard disk drives when they are not accessed after a certain time.
- CPU Loadline: Sets up the CPU loadline to manage CPU power saving.
  - Light: Saves CPU power to the minimum level.
  - Heavy: Saves CPU power to the highest level.

- Fan Control: Adjusts fan speeds to reduce noise and save system power.
  - Quiet: Lowers CPU fan speed and shuts off two chassis fans.
  - Slow: Lowers CPU fan and two chassis fan speeds.
- Al Nap Idle Time: Enters Al Nap mode after a certain time during system idle process.

Refer to the following table for the configuration options in each mode.

| Configuration options           | Turbo Mode                             | High<br>Performance<br>Mode            | Medium Power<br>Saving Mode            | Maximum<br>Power Saving<br>Mode        |
|---------------------------------|----------------------------------------|----------------------------------------|----------------------------------------|----------------------------------------|
| CPU<br>Frequency                | Overclocking<br>+1% to +30%            | N/A                                    | Downclocking<br>-1% to -50%            | Downclocking<br>-1% to -50%            |
| vCore Voltage<br>Downgrade      | N/A                                    | N/A                                    | Small/High                             | Small/High                             |
| Chipset<br>Voltage<br>Downgrade | N/A                                    | N/A                                    | On/Off                                 | On/Off                                 |
| Turn Off<br>hard disks          | Never/After 3<br>mins–After 5<br>hours | Never/After 3<br>mins–After 5<br>hours | Never/After 3<br>mins–After 5<br>hours | Never/After 3<br>mins–After 5<br>hours |
| CPU Loadline                    | N/A                                    | N/A                                    | Light/Heavy                            | Light/Heavy                            |
| Fan Control                     | N/A                                    | N/A                                    | Keep Bios<br>Setting/Slow              | Keep Bios<br>Setting/Quiet             |
| Al Nap<br>Idle Time             | Never/After 3<br>mins–After 5<br>hours | Never/After 3<br>mins–After 5<br>hours | Never/After 3<br>mins–After 5<br>hours | Never/After 3<br>mins–After 5<br>hours |

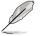

The values of the previous table are subject to change at any time without notice. Visit the ASUS website (www.asus.com) for updates.

# 4.3.8 ASUS TurboV

ASUS TurboV allows you to overclock the CPU frequency, CPU voltage, QPI/ Memory controller voltage, and DRAM voltage in WIndows<sup>®</sup> environment and takes effect in real-time without exiting and rebooting the OS.

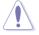

Refer to the CPU documentation before adjusting CPU voltage settings. Setting a high voltage may damage the CPU permanently, and setting a low voltage may make the system unstable.

- For system stability, all changes made in ASUS TurboV will not be saved to BIOS settings and will not be kept on the next system boot. Use the Save Profile function to save your customized overclocking settings and manually load the profile after Windows starts.
  - For system stability, set ASUS EPU 6-Engine to High Performance Mode while using ASUS TurboV.

#### To launch ASUS TurboV

- 1. Install the ASUS TurboV utility from the motherboard support DVD.
- 2. Click start > All Programs > ASUS > TurboV > TurboV.

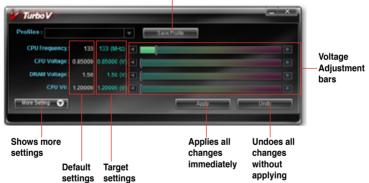

Save the current settings as a profile

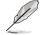

#### Overclocking tips:

 For advanced overclockability, adjust first the Ai Tweaker items in BIOS, and then proceed more detailed adjustments using TurboV.

The **BCLK Frequency** setting in BIOS affects the adjustable range of CPU Frequency in TurboV. *For advanced overclocking:* Set BCLK Frequency in BIOS to 200MHz or above for an adjustment range from 200MHz to 500MHz in TurboV. *For general overclocking:* Set BCLK Frequency in BIOS below 200MHz for an adjustment range from 100MHz to 250MHz in TurboV.

### Advanced settings menu

Click **More Setting** from the TurboV main screen to display detailed configuration options for CPU/chip voltage, DRAM Reference voltage, and CPU ratio.

Advance Mode

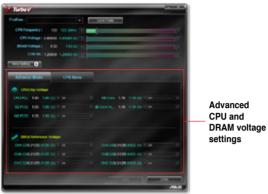

### **CPU Ratio Mode**

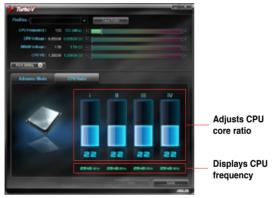

- S
- Only Intel<sup>®</sup> Core<sup>™</sup> i7 Extreme Edition processors support the CPU Ratio function.
- Set the **CPU Ratio Setting** BIOS item to [Auto] before using the CPU Ratio function in TurboV. See page 3-26 for details.
- The value shown in CPU Ratio Mode may be higher than your CPU default setting. This is due to Intel's Dynamic Speed Technology of automatic CPU ratio overclocking. You may turn off this feature in BIOS for manual CPU ratio adjustment. See page 3-27 for details.

# 4.3.9 SoundMAX<sup>®</sup> High Definition Audio utility

The ADI AD2000B High Definition Audio CODEC provides 8-channel audio capability through the SoundMAX<sup>®</sup> audio utility with AudioESP<sup>™</sup> software to deliver the ultimate audio experience on your PC. The software implements high quality audio synthesis/rendering, 3D sound positioning, and advanced voice-input technologies.

Follow the installation wizard to install the ADI AD2000B Audio Driver from the support DVD that comes with the motherboard package to activate the SoundMAX<sup>®</sup> audio utility.

If the SoundMAX  $^{\!\otimes}$  audio utility is correctly installed, you will find the SoundMAX  $^{\!\otimes}$  icon on the taskbar.

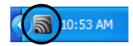

## A. SoundMAX audio utility for Windows Vista™

#### <u>Volume</u>

The **Volume** tab allows you to adjust the individual volume of playback and recording devices. You can also set the default audio output and input device in this tab.

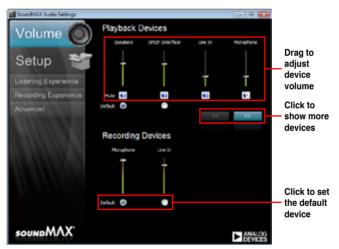

### <u>Setup</u>

The Setup tab allows you to adjust multi-speaker settings.

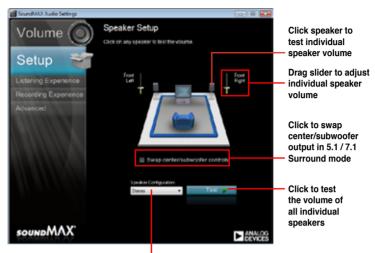

Click to choose a multi-speaker configuration

### Listening Experience

The **Listening Experience** tab allows you to enable or disable the Sonic Focus sound effects and adjust further sound settings.

| SoundWAX Audio Settings                      |                                                                                                    |                               |
|----------------------------------------------|----------------------------------------------------------------------------------------------------|-------------------------------|
| Volume 🔘                                     | Sonic Focus Settings<br>The technology in this page is powered by Sonic                                                                                                    |                               |
| Setup 👻                                      | Focus some frocus source of the source of the source of th |                               |
| Listening Experience<br>Recording Experience | <ul> <li>Playback device: Speakers</li> <li>Eneble Soric Focus</li> </ul>                                                                                                    | Click to enable               |
| Advanced                                     | Dynamics Solo Clarity Brilliance Deep Bass                                                                                                    | Sonic Focus                   |
|                                              |                                                                                                    |                               |
|                                              |                                                                                                    |                               |
|                                              | Test 🕨 Reset Continue                                                                                                    | Click to<br>show license      |
| soundMAX'                                    | ► ANALOG<br>DEVICES                                                                                                    | information of<br>Sonic Focus |

#### Recording Experience

The **Recording Experience** tab allows you to calibrate microphone settings for high quality recording effects.

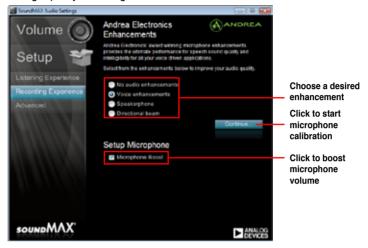

### Advanced

The Advanced tab allows you to configure detailed utility settings.

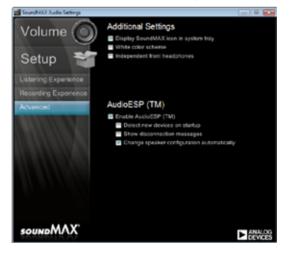

### B. SoundMAX audio utility for Windows XP™

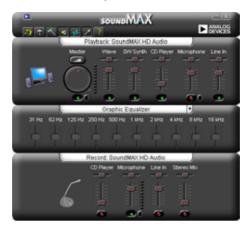

# Audio Setup Wizard

By clicking the icon from the SoundMAX<sup>®</sup> control panel, you can easily configure your audio settings. Simply follow the succeeding screen instructions and begin enjoying High Definition Audio.

### Jack configuration

This screen helps you configure your computer's audio ports, depending on the audio devices you have installed.

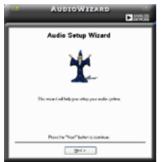

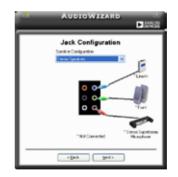

### Adjust speaker volume

This screen helps you adjust speaker volume. Click the **Test** button to hear the changes you have made.

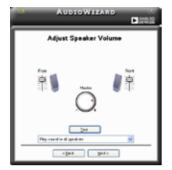

## Adjust microphone volume

This screen helps you adjust microphone volume. You will be asked to read pre-written text to allow the AudioWizard to adjust the volume as you speak.

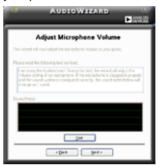

### Audio preferences

Click the **mass** icon to go to the Preferences page. This page allows you to change various audio settings.

## **General options**

Click the General tab to choose your playback and recording devices, enable/disable the AudioESP<sup>™</sup> feature, and enable/disable digital output.

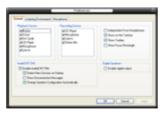

## **Listening Environment options**

Click the Listening Environment tab to set up your speaker, acoustic environment, and enable/disable the Virtual Theater Surround function.

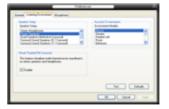

### **Microphone options**

Click the Microphone tab allows you to optimize your microphone input settings.

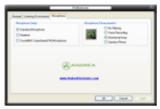

### **Enhanced Microphone Features**

#### Voice recording

Enables Noise Filter function. Detects repetitive and stationary noises like computer fans, air conditioners, and other background noises then eliminates it in the incoming sudio stream while recording. You can enable it for a better recording quality.

### Directional Array

Receives only the sound coming from the reception cone and eliminates interferences including neighboring speakers and reverberations. You can enable it to transit clearer sound during on-line games, MSN, or Skype.

### Speaker Phone

Advanced de-reverberation techniques can help to reduce echo and minimize its effect on the speech engine. You can enable it when you have conference call to reduce echoes in the other side.

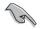

- The directional Array and Speaker Phone are purchased separately and function only when working with the ASUS Array Mic.
- If you are using Windows Vista, you have to manually enable the directional Array and Speaker Phone function. Go to Control panel > Sound. Click the Recording tab on the top and select Microphone. Click the Microphone Enhancement tab and check Directional beam.

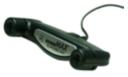

# 4.3.10 ASUS Express Gate SSD

ASUS Express Gate SSD is an instant-on environment that gives you quick access to web, Skype, and viewing your pictures. Within a few seconds of powering on your computer, you will be at the Express Gate SSD menu where you can start the web browser, Skype, or other Express Gate applications.

- ASUS Express Gate supports SATA devices in IDE or SATA mode only.
- ASUS Express Gate supports HDDs or ODDs connected to motherboard chipset-controlled onboard SATA ports only. All onboard extended SATA ports and external SATA ports are NOT supported. See chapter 2 for the exact location of onboard SATA ports.

### The First Screen

Express Gate SSD's first screen appears within a few seconds after you power on the computer. From here, you can immediately start the web browser or Skype.

You can also choose to continue booting normally (e.g. to your installed OS such as Windows), enter BIOS setup, or power off.

If you don't make any selection, Express

Gate SSD will automatically exit and boot to your normal OS after a certain amount of time. The timer countdown is shown on-screen inside the "boot to OS" button. As you move the mouse or type a key, the countdown stops and the timer disappears, so you can take your time to make a selection.

## The Express Gate SSD Environment

The very first time you enter the Express Gate SSD environment (by launching either web or Skype from the first screen), a first time wizard will guide you through basic Express Gate SSD configurations. Basic configurations include language, date and time and screen resolution.

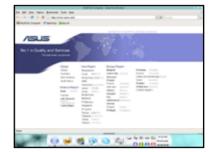

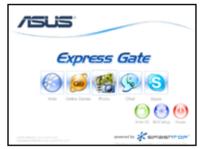

Once inside the Express Gate SSD environment, click on the icons on the LaunchBar, by default at bottom of the screen, to launch or switch between softwares. You can re-arrange, re-size and move windows. Bring a window to the foreground by clicking within it or by clicking on its corresponding software icon. Re-size a window by dragging any of its four corners. Move a window by dragging its title bar.

Besides using the LaunchBar, you can also switch between softwares by pressing <Alt> +<Tab> on the keyboard. You can also right-click anywhere on the desktop to bring up a menu of softwares.

The red triangle on an software icon in the LaunchBar denotes that the software is already running. This means that you can switch to it without any delay. In the rare case where an software stops responding, right-click on its icon to force close it.

## Knowing the Express Gate hot-keys

Here is a list of common-used hot-keys for Express Gate.

#### In the First Screen:

| Кеу         | Function            |
|-------------|---------------------|
| PAUSE/BREAK | Power-off           |
| ESC/F8      | Continue to boot OS |
| DEL         | Enter BIOS setup    |

### In the Express Gate Environment:

| Кеу                                                     | Function                                |
|---------------------------------------------------------|-----------------------------------------|
| <alt> + <tab></tab></alt>                               | Switch between softwares                |
| <ctrl> + <alt> + <del></del></alt></ctrl>               | Bring up Power-Off dialog box           |
| <ctrl> + <alt> + <print screen=""></print></alt></ctrl> | Save screen snapshot as picture to file |

# Using the Configuration Panel

Use the configuration panel to change various Express Gate SSD settings.

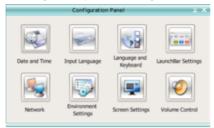

Click on an icon to open a particular configuration tool. The following tools are available:

- Date and Time: set current date and time as well as time zone.
- Input Language: choose your preferred input language and method.
- Language and Keyboard: choose your language and keyboard preferences.
- LaunchBar Settings: customize your LaunchBar (where it docks, whether it auto-hides, etc.)
- Network: Specify how your computer connects to the Internet. Enable all the network ports that you may use. LAN(s) refer to the RJ-45 network port(s) on your computer.

- The number of the LAN ports may differ from motherboards.
- You can connect the LAN cable to any RJ-45 port, and Express Gate SSD will automatically use the connected port.

Also specify whether each port uses DHCP (most common) or static IP. For PPPoE and wireless (optional), set the login credentials (user name, password, SSID, etc.) as well.

 Environment Settings: This function allows you to clear the Express Gate SSD settings, as well as any personal information stored by the web browser (Bookmarks, Cookies, History, etc.). The user data will be reset to the original default configuration.

After you click **Restore System**, a confirmation dialog box will open. If you click "Yes" in the confirmation dialog box, your system will immediately restart and then re-enter Express Gate SSD to finish clearing the settings. This is also useful in the rare case where settings might become corrupted.

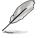

The first-time Wizard will run again when you enter the Express Gate SSD environment after clearing its settings.

- Screen Settings: Choose the most optimal screen resolution for your display.
- Volume Control: Control the volume for your speaker output, microphone input, etc.

# Using the LaunchBar

The LaunchBar has several system icons that show you various system statuses and let you configure individual Express Gate SSD settings. The LaunchBar can be configured to auto-hide, if you want more screen space for the softwares. It can also be configured to dock on any of the four sides of the screen.

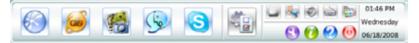

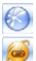

Starts the Web Browser for quick access to the World Wide Web.

Accesses the  $\ensuremath{\textbf{Online Games}}$  feature of Express Gate SSD.

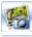

Starts the Photo Manager album / organizer tool.

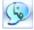

Starts the Chat instant messaging tool.

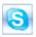

Start the **Skype** software, which lets you call other people on Skype for free, as well as offering affordable, high quality voice communications to phones all over the world.

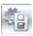

Opens **Configuration Panel**, which lets you specify network settings and other preferences.

In the rare case that one of the above softwares stops responding, you can rightclick on its icon and then select **Close** to force it to close.

The smaller icons on the right side of the LaunchBar are:

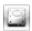

Click on this icon to open the **File Manager** window, which lets you conveniently access the files on a USB drive. If a USB device is detected, the icon contains a green arrow.

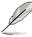

- ASUS Express Gate supports file uploading and downloading from USB drives only.
  - Only the image files in JPG, BMP, GIF, and PNG formats can be uploaded from SATA HDDs, ODDs and USB drives.

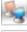

Shows network status; click to configure network.

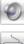

Shows mute status; click to change volume.

Click to choose input language and method as well as keyboard shortcuts (Ctrl-Space by default).

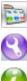

Click to change LaunchBar options (auto-hide, docking position, etc).

Click to show the "ASUS Utility" panel (if supported).

Click to show "About Express Gate SSD".

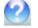

Click to open Express Gate SSD Help.

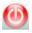

Click to bring up power options window to boot to OS, restart or power down. This window is also shown when you press Ctrl-Alt-Del on the keyboard.

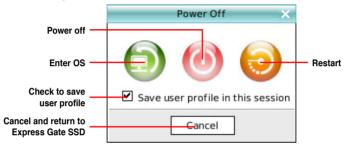

# How Do I Get on to the Internet

If Internet doesn't seem to be working in the Express Gate SSD environment, check the following:

1. Open the Configuration Panel.

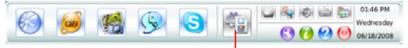

**Open Configuration Panel** 

2. **Open Network.** 

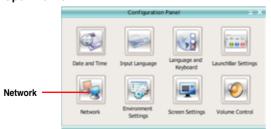

### 3. Make the proper network configurations.

Each network interface is enabled immediately when you check the box next to it.

| 10                                         | atwork X       |
|--------------------------------------------|----------------|
| Profile:                                   | 10 Save Dolose |
| LANI<br>Setup<br>Connected 192.168.179.128 |                |
| xDSL/cable dial-up                         |                |
|                                            | Cose           |

- If you use a network cable connected to a home router (which is then connected to your DSL/cable modem), enable every LAN port(s). Express Gate SSD will automatically use whichever port is connected.
- Ø
- The number of the LAN ports may differ from motherboards.
- If you plug the network cable into a different port while Express Gate SSD is running (e.g. move the cable from LAN1 to LAN2), you may need to restart Express Gate SSD in order for it to detect the change.
- The most common scenario is for your computer to automatically obtain network settings (i.e. DHCP). If this is the case, you don't need to click Setup for any LAN port. If this is not the case, click Setup to configure the static IP settings manually.
- If you have wireless network, click Setup for the WiFi option. In the WiFi tab of the Advanced Network Settings box, enter the name of your wireless access point in the SSID field. If your wireless access point has security enabled, select the corresponding security algorithm from the drop-down list (e.g. WEPAUTO) in the Encryption Type field, and enter the password.

Click **OK** to enable WiFi and establish the wireless connection.

If you use a network cable connected directly to your DSL/cable modem (no router in between), click **Setup** for xDSL/cable dial-up. This method is also referred to as PPPoE. Choose whether the DSL/cable modem is connected to your computer's LAN port. Then enter the username and password for your dial-up account.

Click **OK** to enable xDSL/cable dial-up and establish the PPPoE connection. When PPPoE is enabled, the port it uses will automatically be unchecked and grayed out.

## Using the Online Games

Express Gate SSD introduces a **Splashtop Gaming** portal site, which provides many interesting games in different categories. The game titles are updated from time to time. Enjoying these great games is just as easy as it gets!

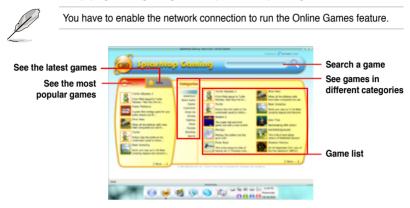

### Using the Photo Manager

Express Gate SSD provides a easy-to-use **Photo Manager** that allows you to view pictures stored in your hard drive or external storage devices (such as USB dongles, card readers, or optical disks). You can view pictures in thumbnail view; in an enlarged view individually; in a filename/data list view; or play them in a slideshow with background music and fancy transition effects. JPEG, GIF, BMP, and PNG formats are supported. Refer to the on-line Help for detailed software operation.

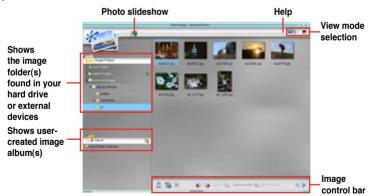

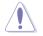

ASUS Express Gate supports HDDs connected to **motherboard chipsetcontrolled onboard SATA ports** only. All onboard extended SATA ports and external SATA ports are NOT supported.

## **Configuring Express Gate in BIOS Setup**

Enter BIOS setup by pressing DEL key after powering on or by clicking on the BIOS setup icon on Express Gate's first screen. Express Gate configuration options are under Tools configuration menu page. See page 3-41 for details.

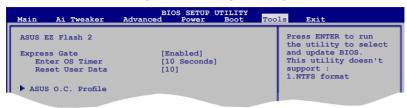

### **Express Gate Updater**

Use the Express Gate Updater to update your existing Express Gate software to new versions or to restore the Express Gate software if it is ever corrupted. You can find Express Gate Updater Installer on the support DVD or download it from the ASUS support website. It runs on Windows.

New versions of the Express Gate software will be released regularly, adding refinements or new applications. You can find original version of the software on the support DVD or download new versions from the ASUS support website. Express Gate software is released as an image file with .DFI extension.

To install the Express Gate Updater, launch the installer and follow on-screen prompts.

| Choose S | ietup Language                                                    |
|----------|-------------------------------------------------------------------|
| ٹ        | Select the language for this installation from the choices below. |
|          | English (USA)                                                     |
|          | OK Cancel                                                         |

To use the Express Gate Updater, launch the application and follow on-screen prompts.

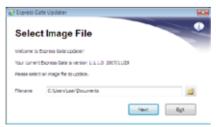

The Updater can preserve your Express Gate settings and personal data (web browser bookmarks, etc.) while doing an update. Use the checkbox "Keep user profile" to decide whether the Updater should do so.

Clearing the user data is useful in the rare case where corrupt settings prevent the Express Gate environment from launching properly.

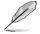

The first time wizard will run again when you enter the Express Gate environment after clearing its settings.

| Decompressing file .                     | (300%)               | -  |
|------------------------------------------|----------------------|----|
| Version 1.1.1.0, Del<br>Version check OC | e 2007/12/29         | 12 |
| Press Start to updat                     | a your Express Cate. |    |
| *                                        |                      |    |

# 4.3.11 ASUS OC Palm (for OC Palm version only)

ASUS OC Palm allows users to overclock in real time on a side screen without interrupting ongoing work or exciting games. Users can also monitor system temperatures and fan speeds with ease. OC Palm supports Yahoo! Widgets and display instant information such as weather, stock price, web-mail alert, etc. for easy referrals.

- To use the TurboV function of ASUS OC Palm, set ASUS EPU-6 Engine to High Performance Mode.
- To use Yahoo! Widgets on ASUS OC Palm, download and install the Yahoo! Widgets Engine at widgets.yahoo.com.
- While using Yahoo! Widgets, OC Palm serves as a side display monitor only. Please use the keyboard and mouse to operate the Widgets if necessary.

## **OC Palm layout**

### Front view

- 1. LCD screen. Displays information such as time and the applications you are using.
- 2. Navigation keys. Allows you to navigate menu lists.
- 3. Return key. Returns to the upper level.
- 4. Enter key. Enters the application.

#### Top view

- 5. Power button. Turns on or off the OC Palm.
- 6. Hotkey 1. Launches the predefined application.
- 7. Hotkey 2. Launches the predefined application.

#### Rear view

8. USB B type connector. Connects the OC Palm to the PC.

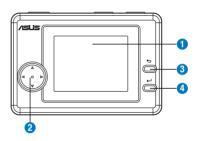

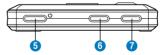

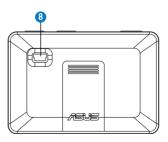

## **USB** connection

- 1. Connect the USB Series B plug (with the squarish end) to the port at the back of the device.
- 2. Connect the USB Series A plug (with the flat rectangular end) to a USB 2.0 port on your computer in the front panel or back panel.

## Turning the OC Palm on or off

To turn the OC Palm on or off

- 1. Locate the power button on the top of the OC Palm.
- 2. Press the power button for a few seconds until the display turns on or off.

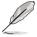

The OC Palm is USB-powered. Connect OC Palm to your PC through the provided USB cable before using.

## Configuring the OC Palm utility settings

After installing the OC Palm utility, it is time to customize the settings to optimize the features of your OC Palm.

To launch the OC Palm utility

- 1. Install the OC Palm utility from the motherboard support DVD.
- Click start > All Programs > ASUS > ASUS OC Palm > OC Palm
   Or click on the notification area and launch the utility directly.
- 3. The OC Palm utility main screen appears. Refer to the following section for details on how to customize the OC Palm utility.

## To enable or disable Gadgets

The main panel shows the **Disabled Gadgets** and **Enabled Gadgets**. By default, all the gadgets are included in the enabled list. Follow the instructions below to enable or disable gadgets.

1. Highlight a gadget you want to enable or disable.

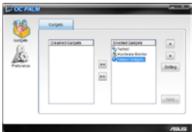

- Use the directional button (right/left) in the center to add or remove the gadget to or from the Disabled/Enabled Gadgets list.
- 3. Click **Apply** to apply the setup to your OC Palm. After the refresh of the display, the OC Palm will load the new setting.

# To configure Yahoo! Widgets

You can display Yahoo! Widgets on your OC Palm. Follow the instructions below to configure Yahoo! Widgets.

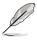

Yahoo! Widgets are not included in the OC Palm software. Please download the widgets at widgets.yahoo.com.

- 1. Launch the OC Palm utility.
- 2. Select **Yahoo! Widgets** in the Enabled Gadgets box, and then click **Setting**.

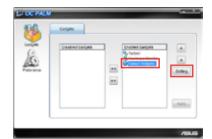

 The Widgets Configuration window appears. You can add previously downloaded widgets items by clicking Add under the Items box.

You can also click **Add** under the **Groups** box to add a new Yahoo! Widgets group.

 In the case that you encounter poor performance while running Yahoo! Widgets on OC Palm, you can add the widgets to the block list by clicking Advanced in the Widgets Configuration window..

> In the Advanced window, click **Add** to add the widgets to the blocked list. OC Palm introduces a warning message on the next time you launch the same widgets.

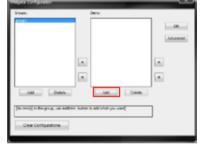

| Advarced<br>Bloked Names: |                 |
|---------------------------|-----------------|
|                           | Display Shenush |
| Add Defete                | Cancel          |

You can also configure the Widgets refresh rate on OC Palm by dragging the **Display Interval** slider. Click **OK** to exit.

### Preference

Click the **Preference** button on the left and you can set up your preference for **Hot-Key Setting** and **ScreenSaver**.

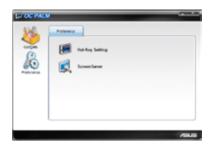

#### Hot Key Setting

Defines the functions of Hotkey 1 and 2. Choose a profile and click OK to apply.

| Hatky Stars                  |
|------------------------------|
|                              |
| Ourrent Setting BCLX Setting |
| CPU BCLK Frequency Up        |
| OK Cancel                    |

Screen-saver Setting

Enables or disables the screensaver on your OC Palm device.

| Screen-saver Setting |
|----------------------|
| Enable screen-saver  |
| Wait: 60 💌 Second(s) |
| Apply                |
|                      |

### **OC Palm control panel**

Your OC Palm provides a second display panel for real-time overclocking, hardware monitoring and Yahoo! Widget applications.

Use the **Navigation keys** to navigate through menu items. Use the **Enter key** to enter a selected item. Use the **Return key** to return to the upper menu level.

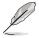

While using Yahoo! Widgets, OC Palm serves as a side display monitor only. Please use the keyboard and mouse to operate the Widgets if necessary.

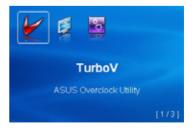

# 4.4 RAID configurations

The motherboard comes with the Intel® ICH10R Southbridge controller that supports RAID 0, RAID 1, RAID 10, and RAID 5 for six independent Serial ATA channels.

# 4.4.1 RAID definitions

**RAID 0 (Data striping)** optimizes two identical hard disk drives to read and write data in parallel, interleaved stacks. Two hard disks perform the same work as a single drive but at a sustained data transfer rate, double that of a single disk alone, thus improving data access and storage. Use of two new identical hard disk drives is required for this setup.

**RAID 1 (Data mirroring)** copies and maintains an identical image of data from one drive to a second drive. If one drive fails, the disk array management software directs all applications to the surviving drive as it contains a complete copy of the data in the other drive. This RAID configuration provides data protection and increases fault tolerance to the entire system. Use two new drives or use an existing drive and a new drive for this setup. The new drive must be of the same size or larger than the existing drive.

**RAID 5** stripes both data and parity information across three or more hard disk drives. Among the advantages of RAID 5 configuration include better HDD performance, fault tolerance, and higher storage capacity. The RAID 5 configuration is best suited for transaction processing, relational database applications, enterprise resource planning, and other business systems. Use a minimum of three identical hard disk drives for this setup.

**RAID 10** is data striping and data mirroring combined without parity (redundancy data) having to be calculated and written. With the RAID 10\* configuration you get all the benefits of both RAID 0 and RAID 1 configurations. Use four new hard disk drives or use an existing drive and three new drives for this setup.

Intel® Matrix Storage. The Intel® Matrix Storage technology supported by the ICH10R chip allows you to create a RAID 0, RAID 1, RAID 5, and RAID 10\* function to improve both system performance and data safety. You can also combine two RAID sets to get higher performance, capacity, or fault tolerance provided by the difference RAID function. For example, RAID 0 and RAID 1 set can be created by using only two identical hard disk drives.

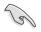

If you want to boot the system from a hard disk drive included in a created RAID set, copy first the RAID driver from the support DVD to a floppy disk before you install an operating system to the selected hard disk drive. Refer to section **4.5 Creating a RAID driver disk** for details.

# 4.4.2 Installing Serial ATA hard disks

The motherboard supports Serial ATA hard disk drives. For optimal performance, install identical drives of the same model and capacity when creating a disk array.

To install the SATA hard disks for a RAID configuration:

- 1. Install the SATA hard disks into the drive bays.
- 2. Connect the SATA signal cables.
- 3. Connect a SATA power cable to the power connector on each drive.

# 4.4.3 Intel<sup>®</sup> RAID configurations

This motherboard supports RAID 0, RAID 1, RAID 5, RAID 10 and Intel<sup>®</sup> Matrix Storage configurations for Serial ATA hard disks drives through the Intel<sup>®</sup> ICH10R Southbridge chip.

## Setting the RAID item in BIOS

You must set the RAID item in the BIOS Setup before you can create a RAID set(s). To do this:

- 1. Enter the BIOS Setup during POST.
- 2. Go to the Main menu, select Storage Configuration, then press <Enter>.
- 3. Select the item **Configure SATA as**, then press <Enter> to display the configuration options.
- 4. Select [RAID] from the Configure SATA as item options, then press <Enter>.
- 5. Save your changes, then exit the BIOS Setup.

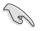

Refer to the system or the motherboard user guide for details on entering and navigating through the BIOS Setup.

# Intel<sup>®</sup> Matrix Storage Manager option ROM utility

The Intel<sup>®</sup> Matrix Storage Manager Option ROM utility allows you to create RAID 0, RAID 1, RAID 10 (RAID 0+1), and RAID 5 set(s) from Serial ATA hard disk drives that are connected to the Serial ATA connectors supported by the Southbridge.

To enter the Intel® Matrix Storage Manager option ROM utility:

- 1. Install all the Serial ATA hard disk drives.
- 2. Turn on the system.
- 3. During POST, press <Ctrl+I> to display the utility main menu.

| Intel(R) Matrix Storage Manager Option ROM v8.0.0.1027 ICH10R wRAID5<br>Copyright(C) 2003-08 Intel Corporation. All Rights Reserved. |                                                  |             |                  |                     |  |
|----------------------------------------------------------------------------------------------------|--------------------------------------------------|-------------|------------------|---------------------|--|
|                                                                                                    |                                                  | MA          | IN MENU ]        |                     |  |
|                                                                                                    | 1. Create RAID Volume 3. Reset Disks to Non-RAID |             |                  |                     |  |
|                                                                                                    | 2. Delete                                        | RAID Volume | 4. Exit          |                     |  |
|                                                                                                    |                                                  |             |                  |                     |  |
|                                                                                                    |                                                  |             |                  |                     |  |
|                                                                                                    |                                                  |             |                  |                     |  |
|                                                                                                    |                                                  |             |                  |                     |  |
|                                                                                                    |                                                  | DISK/VOLU   | ME INFORMATION ] |                     |  |
| RAID                                                                                                    | Volumes:                                         |             |                  |                     |  |
| None                                                                                                    | defined.                                         |             |                  |                     |  |
|                                                                                                    |                                                  |             |                  |                     |  |
| Phys                                                                                                    | ical Disks:                                      |             |                  |                     |  |
| Port                                                                                                    | Drive Model                                      | Serial #    | Size             | Type/Status(Vol ID) |  |
| 0                                                                                                    | ****                                             | XXXXXXXX    | XX XXGB          |                     |  |
| 1                                                                                                    | ****                                             | XXXXXXXX    | XX.XXGB          | Non-RAID Disk       |  |
| 2                                                                                                    | ****                                             | XXXXXXXX    | XX.XXGB          | Non-RAID Disk       |  |
| 3                                                                                                    | ****                                             | XXXXXXXX    | XX.XXGB          |                     |  |
|                                                                                                    | ~~~~~                                            | ~~~~~       | AA. AAGD         | Roll-RRID DISK      |  |
|                                                                                                    |                                                  |             |                  |                     |  |
|                                                                                                    |                                                  |             |                  |                     |  |
|                                                                                                    |                                                  |             |                  |                     |  |
|                                                                                                    |                                                  |             |                  |                     |  |
|                                                                                                    | [↑↓]-Select                                      | [ESC]-      | Exit [ENTE       | R]-Select Menu      |  |

The navigation keys at the bottom of the screen allow you to move through the menus and select the menu options.

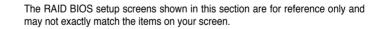

1.5

# Creating a RAID 0 set (striped)

To create a RAID 0 set:

1. From the utility main menu, select **1. Create RAID Volume** and press <Enter>. The following screen appears.

|                        | nager option ROM v8.0.0.1027 ICH10R wRAID5<br>ntel Corporation. All Rights Reserved. |
|------------------------|--------------------------------------------------------------------------------------|
| [ CI                   | REATE VOLUME MENU ]                                                                  |
|                        |                                                                                      |
| Name :                 | Volume0                                                                              |
| RAID Level:            | RAID0(Stripe)                                                                        |
| Disks:                 | Select Disks                                                                         |
| Strip Size:            | 128KB                                                                                |
| Capacity:              |                                                                                      |
| capacity.              |                                                                                      |
|                        | Create Volume                                                                        |
|                        |                                                                                      |
|                        |                                                                                      |
|                        |                                                                                      |
|                        | HELP ]                                                                               |
|                        | me that has no special characters and is<br>characters or less.                      |
|                        |                                                                                      |
| [↑↓]-Change [TAB]-Next | [ESC]-Previous Menu [Enter]-Select                                                   |

- 2. Enter a name for the RAID 0 set and press <Enter>.
- 3. When the RAID Level item is highlighted, press the up/down arrow key to select **RAID 0(Stripe)**, and then press <Enter>.
- 4. When the Disks item is highlighted, press <Enter> to select the hard disk drives to configure as RAID. The following screen appears.

|       |                | [ SELECT DISKS ]      |                      |
|-------|----------------|-----------------------|----------------------|
| Port  | : Drive Model  | Serial #              | Size Status          |
| 0     | XXXXXXXXXXXX   | XXXXXXXX              | XX.XGB Non-RAID Disk |
| 1     | xxxxxxxxxxxx   | XXXXXXXX              | XX.XGB Non-RAID Disk |
| 2     | xxxxxxxxxxxx   | xxxxxxx               | XX.XGB Non-RAID Disk |
| 3     | xxxxxxxxxxxx   | xxxxxxx               | XX.XGB Non-RAID Disk |
|       | Select 2 to    | 6 disks to use in cre | eating the volume.   |
| =[↑↓] | -Previous/Next | [SPACE]-SelectsDisk   | [ENTER]-Done         |

5. Use the up/down arrow key to highlight a drive, and then press <Space> to select. A small triangle marks the selected drive. Press <Enter> after completing your selection.

 Use the up/down arrow key to select the stripe size for the RAID 0 array, and then press <Enter>. The available stripe size values range from 4 KB to 128 KB. The default stripe size is 128 KB.

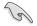

We recommend a lower stripe size for server systems, and a higher stripe size for multimedia computer systems used mainly for audio and video editing.

- 7. Enter the RAID volume capacity that you want and press <Enter>. The default value indicates the maximum capacity allowed.
- 8. Press <Enter> when the Create Volume item is highlighted. The following warning message appears.

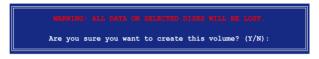

9. Press <Y> to create the RAID volume and return to the main menu, or <N> to go back to the Create Volume menu.

# Creating a RAID 1 set (mirrored)

To create a RAID 1 set:

1. From the utility main menu, select **1. Create RAID Volume** and press <Enter>. The following screen appears.

| Copyright(C) 2003-08 I | nager option ROM v8.0.0.1027 ICH10R wRAID5<br>ntel Corporation. All Rights Reserved.<br>REATE VOLUME MENU |
|------------------------|----------------------------------------------------------------------------------------------------|
| Name:<br>RAID Level:   | Volumel<br>RAIDI (Mirror)<br>Select Disks<br>N/A                                                          |
|                        |                                                                                                    |
|                        | [ HELP ]<br>me that has no special characters and is<br>characters or less.                               |
| [↑↓]-Change [TAB]-Next | [ESC]-Previous Menu [Enter]-Select                                                                        |

- 2. Enter a name for the RAID 1 set and press < Enter>.
- 3. When the RAID Level item is highlighted, press the up/down arrow key to select **RAID 1(Mirror)**, then press <Enter>.
- 4. When the Capacity item is highlighted, enter the RAID volume capacity that you want, and then press <Enter>. The default value indicates the maximum capacity allowed.
- 5. Press <Enter> when the Create Volume item is highlighted. The following warning message appears.

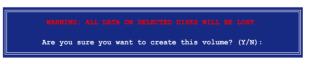

6. Press <Y> to create the RAID volume and return to main menu or <N> to go back to Create Volume menu.

# Creating a RAID 10 set (RAID 0+1)

To create a RAID 10 set:

1. From the utility main menu, select **1. Create RAID Volume** and press <Enter>. The following screen appears.

| Intel(R) Matrix Storage Manager option ROM v8.0.0.1027 ICH10R wRAID5<br>Copyright(C) 2003-08 Intel Corporation. All Rights Reserved. |                                    |  |  |
|----------------------------------------------------------------------------------------------------|------------------------------------|--|--|
| [ C                                                                                                    | REATE VOLUME MENU ]                |  |  |
|                                                                                                    |                                    |  |  |
| Name:                                                                                                    | Volume10                           |  |  |
|                                                                                                    | RAID10 (RAID0+1)                   |  |  |
|                                                                                                    | Select Disks                       |  |  |
|                                                                                                    |                                    |  |  |
| Strip Size:                                                                                                    |                                    |  |  |
| Capacity:                                                                                                    | XXX GB                             |  |  |
|                                                                                                    | Create Volume                      |  |  |
|                                                                                                    |                                    |  |  |
|                                                                                                    |                                    |  |  |
|                                                                                                    |                                    |  |  |
|                                                                                                    | [ HELP ]                           |  |  |
| Enter a unique volume name that has no special characters and is<br>16 characters or less.                                           |                                    |  |  |
|                                                                                                    |                                    |  |  |
| [↑↓]-Change [TAB]-Next                                                                                                    | [ESC]-Previous Menu [Enter]-Select |  |  |

- 2. Enter a name for the RAID 10 set and press <Enter>.
- 3. When the RAID Level item is highlighted, press the up/down arrow key to select RAID 10 (RAID 0+1), and then press <Enter>.
- 4. When the Stripe Size item is highlighted, press the up/down arrow key to select the stripe size for the RAID 10 array, and then press <Enter>. The available stripe size values range from 4 KB to 64 KB. The default stripe size is 64 KB.

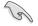

We recommend a lower stripe size for server systems, and a higher stripe size for multimedia computer systems used mainly for audio and video editing.

5. Enter the RAID volume capacity that you want and press <Enter>. The default value indicates the maximum capacity allowed.

6. Press <Enter> when the Create Volume item is highlighted. The following warning message appears.

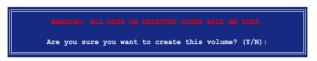

7. Press <Y> to create the RAID volume and return to the main menu or <N> to go back to the Create Volume menu.

## Creating a RAID 5 set (parity)

To create a RAID 5 set:

1. From the utility main menu, select **1. Create RAID Volume** and press <Enter>. The following screen appears.

|                        | nager option ROM v8.0.0.1027 ICH10R wRAID5<br>ntel Corporation. All Rights Reserved. |
|------------------------|--------------------------------------------------------------------------------------|
| [ C:                   | REATE VOLUME MENU ]                                                                  |
|                        |                                                                                      |
| Name:                  | Volume5                                                                              |
|                        | RAID5(Parity)<br>Select Disks                                                        |
| Strip Size:            |                                                                                      |
| Capacity:              |                                                                                      |
| Capacity.              |                                                                                      |
|                        | Create Volume                                                                        |
|                        |                                                                                      |
|                        |                                                                                      |
|                        | HELP ]                                                                               |
|                        |                                                                                      |
|                        |                                                                                      |
|                        |                                                                                      |
|                        | me that has no special characters and is characters or less.                         |
| 10 0                   | characters of ress.                                                                  |
|                        |                                                                                      |
|                        |                                                                                      |
|                        |                                                                                      |
|                        |                                                                                      |
| [↑↓]-Change [TAB]-Next | [ESC]-Previous Menu [Enter]-Select                                                   |

- 2. Enter a name for the RAID 5 set and press < Enter>.
- 3. When the RAID Level item is highlighted, press the up/down arrow key to select **RAID 5(Parity)**, and then press <Enter>.

4. The Disks item is highlighted, press <Enter> to select the hard disk drives to configure as RAID. The following screen appears.

| Port | Drive Model  | Serial #          | Size Status          |
|------|--------------|-------------------|----------------------|
| 0    | XXXXXXXXXXX  | XXXXXXX           | XX.XGB Non-RAID Disk |
| 1    | XXXXXXXXXXXX | XXXXXXXX          | XX.XGB Non-RAID Disk |
| 2    | XXXXXXXXXXXX | XXXXXXXX          | XX.XGB Non-RAID Disk |
| 3    | XXXXXXXXXXXX | XXXXXXXX          | XX.XGB Non-RAID Disk |
|      | Select 3 to  | 6 disks to use in | creating the volume. |

- Use the up/down arrow key to highlight the drive you want to set, and then press <Space> to select. A small triangle marks the selected drive. Press <Enter> after completing your selection.
- When the Stripe Size item is highlighted, press the up/down arrow key to select the stripe size for the RAID 5 array, and then press <Enter>. The available stripe size values range from 16 KB to 128 KB. The default stripe size is 64 KB.

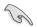

We recommend a lower stripe size for server systems, and a higher stripe size for multimedia computer systems used mainly for audio and video editing.

- 7. Enter the RAID volume capacity that you want and then press <Enter>. The default value indicates the maximum allowed capacity.
- 8. Press <Enter> when the Create Volume item is highlighted. The following warning message appears.

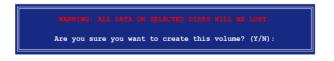

9. Press <Y> to create the RAID volume and return to the main menu or <N> to go back to the Create Volume menu.

# 4.4.4 Marvell<sup>®</sup> SAS RAID configurations

The Marvell® 88SE6320 SAS controller allows you to configure RAID 0 and 1 set on the SAS hard disk drives.

### Setting the RAID item in BIOS

You must set the RAID item in the BIOS Setup before you can create a RAID set. To do this:

- 1. Install two internal SAS hard disk drives to the SAS connectors labeled **SAS1/2**.
- Boot up your computer, and press <Del> during POST to enter the BIOS setup.
- 3. In the Advanced menu, go to Onboard Devices Configuration, and enable both Marvell SAS and SAS Boot ROM.
- 4. Press <F10> to save the changes and exit.

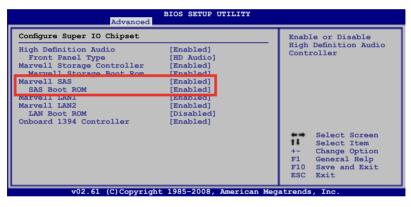

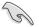

The RAID BIOS setup screens shown in this section are for reference only, and may not exactly match the items on your screen.

# Marvell<sup>®</sup> RAID BIOS Configuration utility

To enter the Marvell® RAID BIOS setup utility

- 1. Boot up your computer.
- 2. During POST, press <Ctrl> + <M> to enter the utility main menu.

| Marvell BIOS Setup (c) 2007 Marvell Techn<br>-[Selection] [Controller] [Devic<br>Adapter 1                                                                                            |                                                                                                    |
|----------------------------------------------------------------------------------------------------|----------------------------------------------------------------------------------------------------|
| VendorID:DeviceID:<br>BIOS Version:<br>PCI Slot:<br>Adapter Serial Number:<br>IRQ Number:<br>Fort 0 SAS Address:<br>Port 1 SAS Address:<br>Port 2 SAS Address:<br>Port 3 SAS Address: | 11AB:6320<br>2.1.0.09<br>00<br>FFFFFFFFFFFFFFFF<br>500E01800000000<br>5005018000000001<br>5005043011AB0000<br>5005043011AB0000 |
| ENTER/SPACE:Select, ESC:Back/Exit                                                                                                    |                                                                                                    |

3. Press <Enter> and select a desired adapter for RAID configuration.

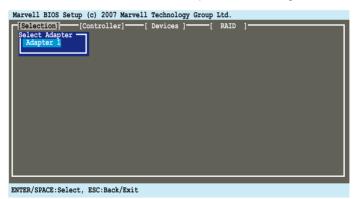

# Creating a RAID 0 or RAID 1 set

To create a RAID set:

1. From the utility menu bar, select **RAID > Create array**.

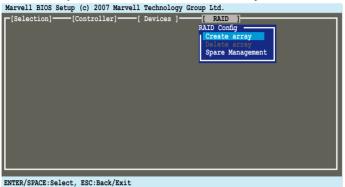

2. Press <Enter>. The screen shows the disks you can add to make up the RAID set. Use the arrow key to select a disk and press <Enter> or <Space> to include this disk in the array.

| Marvell BIOS Setup (c) 2007 Marvell Technology | •              | _      |
|------------------------------------------------|----------------|--------|
| Select free disks to create                    |                |        |
| ID Port Disk Name                              | Size Max Speed | Status |
| 0 0 SAS : ST336754SS                           | 36.6GB SAS 3.0 |        |
| 1 1 SAS : ST336754SS<br>NEXT                   | 36.6GB SAS 3.0 | FREE   |
|                                                |                |        |
| ENTER/SPACE:Select, ESC:Back/Exit              |                |        |

3. After you have selected the desired disks, select **NEXT** to create array.

4. The Create Array screen appears.

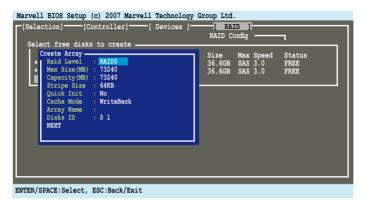

 Use the arrow key to select the RAID Level item and press <Enter> to display the available RAID set. Select a RAID set and press <Enter>. After you have selected the desired RAID set, select Next to create array.

| Marvell BIOS Setup (c) 2007 Marvell Technology [Selection] [Controller] [Devices ] Select free disks to create                           | •                                                                   |  |
|----------------------------------------------------------------------------------------------------|---------------------------------------------------------------------|--|
| Create Array<br>+ Raid Level :<br>* Max Size(MB) :<br>Capacity(MB) :<br>Cache Mode : WriteBack<br>Array Name :<br>Disks ID : 0 1<br>NEXT | Size Max Speed Status<br>36.6GB SAS 3.0 FREE<br>36.6GB SAS 3.0 FREE |  |
|                                                                                                    |                                                                     |  |

- ENTER/SPACE:Select, ESC:Back/Exit
  - The available RAID sets vary with the number of disks you select. The RAID sets that you are not allowed to create are grayed out.
  - Except for the RAID Level item, we recommend you keep the default values for the other items in Create Array screen.

19

6. A confirmation screen appears. Press <Y> to confirm the array creation.

| Marvell BIOS Setup (c) 2007 Marvell Technology [Selection] [Controller] [Devices ] Select free disks to create                                                                                                    | •                                                                   |
|----------------------------------------------------------------------------------------------------|---------------------------------------------------------------------|
| Create Array<br>* Raid Level : RATD0<br>* Max Size(MB) : 73240<br>Capacity(MB) : 73240<br>Size(MB) : 73240<br>Size(MB) : 73240<br>Si | Size Max Speed Status<br>36.6GB SAS 3.0 FREE<br>36.6GB SAS 3.0 FREE |
| Quick Init : No<br>Cache Mode : WriteBack<br>Array Name :<br>Disks ID : 0 1<br>NEXT                                                                                                    |                                                                     |
| Create the array?[Y]                                                                                                    |                                                                     |

7. The newly created array appears in the **RAID** menu.

| [Selection]       [Controller]       [Devices ]       [RAID ]         [Virtual Disks]       [Name 7ize Level Status Stripe CacheMode Members 0       73.2GB RAID0 ONLINE 64KB WriteBack 0,1         [Physical Disks]       [Physical Disks]       [Physical Disks]                |  |  |  |
|----------------------------------------------------------------------------------------------------|--|--|--|
| ID Name Size Level Status Stripe CacheMode Members<br>0 73.2GB RAIDO ONLINE 64KB WriteBack 0,1                                                                                                    |  |  |  |
| [rhysical bisks]                                                                                                    |  |  |  |
| ID         Port         Disk Name         Size         Max Speed         Status           0         0         SAS : ST336754SS         36.7GB         SAS 3.0         FULLASSIGN           1         1         SAS : ST336754SS         36.7GB         SAS 3.0         FULLASSIGN |  |  |  |
|                                                                                                    |  |  |  |
|                                                                                                    |  |  |  |
|                                                                                                    |  |  |  |
| ENTER/SPACE:Select, ESC:Back/Exit                                                                                                    |  |  |  |

## **Deleting an array**

To delete a RAID set

1. From the utility menu bar, select **RAID > Delete array**, and then press <Enter>. The **Delete array** screen appears.

|                      | up (c) 2007 Marvell Technology Group Ltd.<br>-[Controller][ Devices ][ RAID ]        |
|----------------------|--------------------------------------------------------------------------------------|
| Delete array         |                                                                                      |
| ID Name<br>0<br>NEXT | Size Level Status Stripe CacheMode Members<br>73.2GB RAIDO ONLINE 64KB WriteBack 0,1 |
| NEXT                 |                                                                                      |
|                      |                                                                                      |
|                      |                                                                                      |
|                      |                                                                                      |
|                      |                                                                                      |
|                      |                                                                                      |
| ENTER/SPACE:Selec    | ct, ESC:Back/Exit                                                                    |

2. Select a desired array to delete and select **NEXT**. Press <Y> after the confirmation screen appears.

|                                       | up (c) 2007 Marvell Technology Group Ltd.<br>[Controller] Devices ] [RAID ]           |
|---------------------------------------|---------------------------------------------------------------------------------------|
|                                       | RAID Config                                                                           |
| Delete array<br>ID Name<br>*0<br>NEXT | Size Level Status Stripe CacheMode Members<br>73.2GB RAIDO ONLINE 64KB WriteBack 0,1, |
|                                       |                                                                                       |
|                                       |                                                                                       |
|                                       |                                                                                       |
| Delete the array?                     | [¥]                                                                                   |

3. Press <Y> again to confirm and delete the selected array.

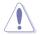

You cannot recover lost data if you delete an array. Make sure you back up important data before deleting an array.

## **Advanced Operation**

From the utility menu bar, select **Devices**, and then press <Enter>. The **Advanced Operation** screen appears. You can run **Disk Verify** and **Low Level Format** in the Advanced Operation screen.

| Marvell BIOS Setup (c) 2007 Marvell Technology |                |
|------------------------------------------------|----------------|
| [Selection] [Controller] [Devices ]            |                |
| Select Device For Advanced Operation           |                |
| [Physical Disks]<br>ID Port Disk Name          | Size Max Speed |
| 0 0 SAS : ST336754SS                           | 36.7GB SAS 3.0 |
| 1 1 SAS : ST336754SS                           | 36.7GB SAS 3.0 |
|                                                |                |
|                                                |                |
|                                                |                |
|                                                |                |
|                                                |                |
|                                                |                |
|                                                |                |
|                                                |                |
|                                                |                |
|                                                |                |
|                                                |                |
| ENTER/SPACE:Select, ESC:Back/Exit              |                |

To run Disk Verify

 In the Advanced Operation screen, use the arrow key to select a disk and press <Enter> or <Space>. The Advanced Menu appears. Select Disk Verify and press <Enter>.

| Marvell BIOS Setup (c) 2007 Marvell Technology<br>[Selection] (Controller) Devices ]<br>Select Device For Advanced Operation | -                                                     |  |  |  |  |  |
|----------------------------------------------------------------------------------------------------|-------------------------------------------------------|--|--|--|--|--|
| [Physical Disks]<br>ID Port Disk Name                                                                                        | Size Max Advanced Menu                                |  |  |  |  |  |
| 0 0 SAS : ST336754SS<br>1 1 SAS : ST336754SS                                                                                 | 36.7GB SAS Disk Verify<br>36.7GB SAS Low Level Format |  |  |  |  |  |
|                                                                                                    |                                                       |  |  |  |  |  |
|                                                                                                    |                                                       |  |  |  |  |  |
|                                                                                                    |                                                       |  |  |  |  |  |
|                                                                                                    |                                                       |  |  |  |  |  |
|                                                                                                    |                                                       |  |  |  |  |  |
|                                                                                                    |                                                       |  |  |  |  |  |
|                                                                                                    |                                                       |  |  |  |  |  |
| ENTER/CDACE.Colost ESC.Dock/Evit                                                                                             |                                                       |  |  |  |  |  |

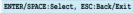

- 2. Press <Y> after the confirmation screen appears.
- 3. The utility verifies the selected disk. When completed, press <ESC> to return to the Advanced Operation screen.

To run Low Level Format

 In the Advanced Operation screen, use the arrow key to select a disk and press <Enter> or <Space>. The Advanced Menu appears. Select Low Level Format and press <Enter>.

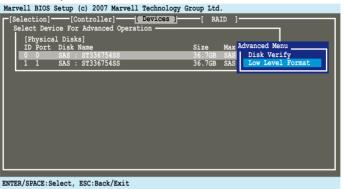

The Low Level Format feature supports SAS HDDs only.

2. Press <Y> after the confirmation screen appears.

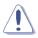

You cannot recover lost data if you run low level format on the selected disk. Make sure you back up important data before running low level format.

3. The utility runs low level format on the selected disk. DO NOT reset the computer or shut down the power during the operation.

| Marvell BIOS Setup (c) 2007 Marvell Technology Group Ltd. |                                          |   |                                      |  |        |                                         |  |  |
|-----------------------------------------------------------|------------------------------------------|---|--------------------------------------|--|--------|-----------------------------------------|--|--|
| [Selection] [Controller] [Devices] [RAID ]                |                                          |   |                                      |  |        |                                         |  |  |
|                                                           | [Physical Disks]                         |   |                                      |  |        |                                         |  |  |
|                                                           |                                          |   | Disk Name                            |  | Size   | Max Advanced Menu                       |  |  |
|                                                           |                                          |   | SAS : ST336754SS<br>SAS : ST336754SS |  | 36.7GB | SAS Disk Verify<br>SAS Low Level Format |  |  |
|                                                           |                                          | 1 | 5A5 : 51330/3455                     |  | 30./GD | SAS LOW LEVEL FOILIAC                   |  |  |
|                                                           |                                          |   |                                      |  |        |                                         |  |  |
|                                                           |                                          |   |                                      |  |        |                                         |  |  |
|                                                           |                                          |   |                                      |  |        |                                         |  |  |
|                                                           |                                          |   | Progress                             |  |        |                                         |  |  |
|                                                           |                                          |   | Mode Name:<br>Duration:              |  | 4SS    |                                         |  |  |
|                                                           |                                          |   | Duración:                            |  |        |                                         |  |  |
|                                                           |                                          |   |                                      |  |        |                                         |  |  |
|                                                           |                                          |   |                                      |  |        |                                         |  |  |
|                                                           |                                          |   |                                      |  |        |                                         |  |  |
|                                                           |                                          |   |                                      |  |        |                                         |  |  |
|                                                           |                                          |   |                                      |  |        |                                         |  |  |
| For                                                       | Formatting (DO NOT RESET or POWER DOWN!) |   |                                      |  |        |                                         |  |  |

4. When completed, press <ESC> to return to the Advanced Operation screen.

### **Controller Configuration**

From the utility menu bar, select **Controller**, and then press <Enter>. The **Controller Config** screen appears and allows you to change controller settings.

| Marve | 11 BIOS S                                 | Setup (c) | ) 2007 Marve                       | ll Technolog | y Group | Ltd. |   |
|-------|-------------------------------------------|-----------|------------------------------------|--------------|---------|------|---|
| □[Sel | ection]-                                  | [Con      | troller]                           | [ Devices ]  | [       | RAID | ] |
| IN    | ontrolle<br>T 13h<br>lent Mod<br>lt On Er | e         | [Enable]<br>[Disable]<br>[Disable] |              |         |      |   |
|       |                                           |           |                                    |              |         |      |   |
|       |                                           |           |                                    |              |         |      |   |
|       |                                           |           |                                    |              |         |      |   |
|       |                                           |           |                                    |              |         |      |   |
|       |                                           |           |                                    |              |         |      |   |
|       |                                           |           |                                    |              |         |      |   |
| ENTER | SPACE : Se                                | lect, ES  | C:Back/Exit                        |              |         |      |   |

### INT 13h [Enable]

Allows you to enable or disable the Interrupt 13h support. Set this item to [Enable] if you want to use the device(s) connected to Marvell® 88SE6320 SAS controller as boot device. Set this item to [Disable] if you want to use the device(s) connected to Marvell® 88SE6320 SAS controller as data device.

Configuration options: [Disable] [Enable]

### Silent Mode [Disable]

Allows you to enable or disable the BIOS POST silent mode. When enabled, the information of the drives connected to SASsaby M will be hidden during system POST.

Configuration options: [Disable] [Enable]

### Halt On Error [Disable]

Allows you to enable or disable the Halt On Error function. When enabled, the BIOS POST will halt when an error (such as virtual drive status changes) occurs and require user's confirmation to continue.

Configuration options: [Disable] [Enable]

# 4.5 Creating a RAID driver disk

A floppy disk with the RAID driver is required when installing Windows<sup>®</sup> XP/Vista and later operating system on a hard disk drive that is included in a RAID set. For Windows Vista user, you can create a RAID driver disk with a floppy disk drive or a USB flash disk drive.

# 4.5.1 Creating a RAID driver disk without entering the OS

To create a RAID driver disk without entering the OS:

- 1. Boot your computer.
- 2. Press <Del> during POST to enter the BIOS setup utility.
- 3. Set the optical drive as the primary boot device.
- 4. Insert the support DVD into the optical drive.
- 5. Save changes and exit BIOS.
- 6. Press any key when the system prompts "Press any key to boot from the optical drive."
- 7. When the menu appears, press <1> to create a RAID driver disk.
- 8. Insert a formatted floppy disk into the floppy drive then press <Enter>.
- 9. Follow succeeding screen instructions to complete the process.

### 4.5.2 Creating a RAID driver disk in Windows<sup>®</sup>

To create a RAID driver disk in Windows®:

- 1. Start Windows<sup>®</sup>.
- 2. Place the motherboard support DVD into the optical drive.
- 3. Go to the **Make disk** menu, and then click **Intel ICH10R 32/64 bit RAID Driver Disk** to create an Intel<sup>®</sup> ICH10R RAID driver disk.
- 4. Insert a floppy disk into the floppy disk drive or connect a USB flash disk if you are using Windows Vista OS.
- 5. Follow succeeding screen instructions to complete the process.

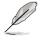

Write-protect the floppy disk to avoid computer virus infection.

To install the RAID driver in Windows XP:

- 1. During the OS installation, the system prompts you to press the <F6> key to install third-party SCSI or RAID driver.
- 2. Press <F6> then insert the floppy disk with RAID driver into the floppy disk drive.
- 3. When prompted to select the SCSI adapter to install, make sure you select Intel(R) SATA RAID Controller (Desktop ICH10R).
- 4. Follow the succeeding screen instructions to complete the installation.

To install the RAID driver in Windows® Vista:

- 1. Insert the floppy disk/USB device with RAID driver into the floppy disk drive/USB port.
- 2. During the OS installation, select Intel(R) SATA RAID Controller (Desktop ICH10R).
- 3. Follow the succeeding screen instructions to complete the installation.

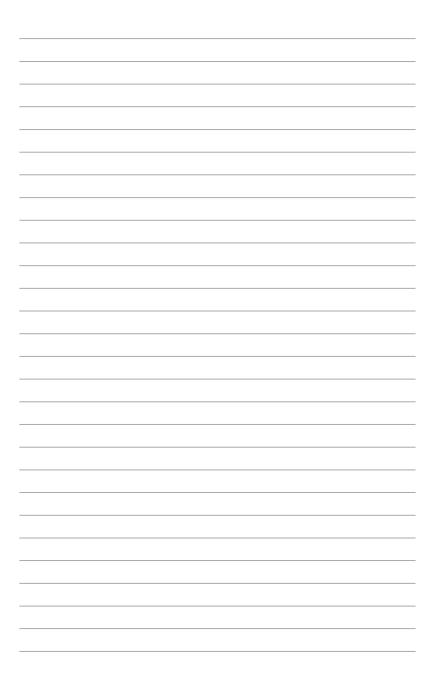

This chapter describes how to install and configure multiple ATI<sup>®</sup> CrossFireX<sup>™</sup> and NVIDIA SLI<sup>™</sup> graphics cards.

# Multiple GPU technology support

| 5.1 | ATI <sup>®</sup> CrossFireX™ technology | 5-1 |
|-----|-----------------------------------------|-----|
| 5.2 | Installing CrossFireX™ graphics cards   |     |
| 5.3 | Software information                    |     |
| 5.4 | NVIDIA <sup>®</sup> SLI™ technology     | 5-6 |

5

# 5.1 ATI<sup>®</sup> CrossFireX<sup>™</sup> technology

The motherboard supports the ATI<sup>®</sup> CrossFireX<sup>™</sup> technology that allows you to install multi-graphics processing units (GPU) graphics cards. Follow the installation procedures in this section.

### 5.1.1 Requirements

- In Dual CrossFireX mode, you should have two identical CrossFireX-ready graphics cards or one CrossFireX-ready dual-GPU graphics card that are ATI<sup>®</sup> certified.
- In Triple CrossFireX mode, you should have three identical CrossFireX-ready graphics cards that are ATI<sup>®</sup> certified.
- Ensure that your graphics card driver supports the ATI CrossFireX technology. Download the latest driver from the AMD website (www.amd. com).
- Ensure that your power supply unit (PSU) can provide at least the minimum power required by your system. See page 2-35 for details.

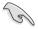

- The ATI Triple CrossFireX technology is currently supported by Windows® Vista operating system only.
- Visit the ATI Game website (http://game.amd.com) for the latest certified graphics card and the supported 3D application list.

## 5.1.2 Before you begin

For ATI CrossFireX to work properly, you have to uninstall all existing graphics card drivers before installing ATI CrossFireX graphics cards to your system.

To uninstall existing graphics card drivers

- 1. Close all current applications.
- For Windows XP, go to Control Panel > Add/Remove Programs. For Windows Vista, go to Control Panel > Programs and Features.
- 3. Select your current graphics card driver/s.
- 4. For Windows XP, select **Add/Remove**. For Windows Vista, select **Uninstall**.
- 5. Turn off your computer.

# 5.2

# Installing CrossFireX<sup>™</sup> graphics cards

- (z)
- Ensure that your power supply unit (PSU) can provide at least the minimum power required by your system.
- We recommend that you install additional chassis fans for better thermal environment.
- Install only the identical CrossFireX-ready graphics cards that are ATI®certified. Different types of graphics cards will not work together properly.
- The motherboard layout of this chapter is for reference purpose only and may not exactly match with your motherboard.

# 5.2.1 Dual CrossFireX installation

- 1. Prepare two CrossFireX-ready graphics cards.
- Insert the two graphics card into the PCIEX16 slots. If your motherboard has more than two PCIEX16 slots, refer to its user manual for the locations of the PCIEX16 slots recommended for multi-graphics card installation.

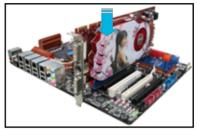

- 3. Ensure that the cards are properly seated on the slots.
- 4. Align and firmly insert the CrossFireX bridge connector to the goldfingers on each graphics card. Ensure that the connector is firmly in place.

CrossFireX bridge

CrossFireX

goldfingers

- Connect two independent auxiliary power sources from the power supply to the two graphics cards separately.
- 6. Connect a VGA or a DVI cable to the graphics card.

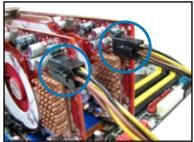

## 5.2.2 Triple CrossFireX installation

- 1. Prepare three CrossFireX-ready graphics cards.
- 2. Insert the three graphics card into the PCIEX16 slots. If your motherboard has more than three PCIEX16 slots, refer to its user manual for the locations of the PCIEX16 slots recommended for multi-graphics card installation.
- 3. Ensure that the cards are properly seated on the slots.
- 4. Align and firmly insert the two CrossFireX bridge connectors to the goldfingers on each graphics card. Ensure that the connectors are firmly in place.

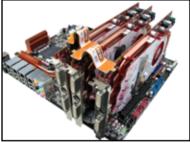

- Connect three independent auxiliary power sources from the power supply to the three graphics cards separately.
- 6. Connect a VGA or a DVI cable to the graphics card.

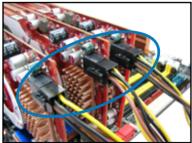

# 5.3 Software information

## 5.3.1 Installing the device drivers

Refer to the documentation that came with your graphics card package to install the device drivers.

- Ensure that your PCI Express graphics card driver supports the ATI<sup>®</sup> CrossFireX<sup>™</sup> technology. Download the latest driver from the AMD website (www.amd.com).
  - If you are using a Triple or Quad CrossFireX system, ensure to install the ATI Catalyst<sup>®</sup> driver under Windows<sup>®</sup> Vista<sup>™</sup> OS. The ATI Triple or Quad CrossFireX technology is currently supported by Windows<sup>®</sup> Vista<sup>™</sup> only.

## 5.3.2 Enabling the ATI<sup>®</sup> CrossFireX<sup>™</sup> technology

After installing your graphics cards and the device drivers, enable the CrossFireX<sup>™</sup> feature through the ATI Catalyst<sup>™</sup> Control Center in Windows environment.

### Launching the ATI Catalyst Control Center

To launch the ATI Catalyst Control Center

 Right-click on the Windows<sup>®</sup> desktop and select Catalyst(TM) Control Center. You can also right-click the ATI icon in the Windows notification area and select Cayalist Control Center.

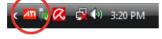

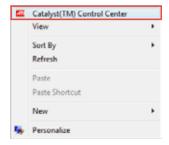

2. The Catalyst Control Center Setup Assistant appears when the system detects the existance of multigraphics cards. Click Go to continue to the Catalyst Control Center Advanced View window.

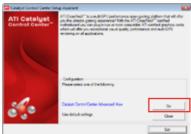

### Enabling Dual CrossFireX technology

- In the Catalyst Control Center window, click Graphics Settings > CrossFireX > Configure.
- 2. From the Graphics Adapter list, select the graphics card to act as the display GPU.
- 3. Select Enable CrossFireX.
- 4. Click **Apply**, and then click **OK** to exit the window.

| Catalyst Central Center                                                                                                    |                               |
|----------------------------------------------------------------------------------------------------|-------------------------------|
| - Tothe - Harrison - State - Harrison - State -                                                                                                    |                               |
| Construction of the second second secon | r<br>Sea for<br>Conserv Units |
|                                                                                                    | andy GP 1                     |
| QKhukhurd                                                                                                    | 294-74                        |

#### Enabling Triple CrossFireX technology

- In the Catalyst Control Center window, click Graphics Settings > CrossFireX > Configure.
- 2. From the Graphics Adapter list, select the graphics card to act as the display GPU.
- 3. Select Enable CrossFireX.
- 4. From the list, select the appropriate GPU combination to apply the CrossFireX technology.
- 5. Click **Apply**, and then click **OK** to exit the window.

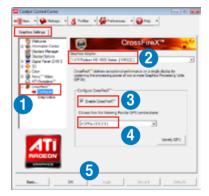

# 5.4 NVIDIA<sup>®</sup> SLI<sup>™</sup> Technology

The motherboard supports the NVIDIA<sup>®</sup> SLI<sup>™</sup> (Scalable Link Interface) technology that allows you to install up to two identical PCI Express<sup>™</sup> x16 graphics cards. Follow the installation procedures in this section.

# 5.4.1 Requirements

- In SLI mode, you should have two identical SLI-ready graphics cards that are NVIDIA<sup>®</sup> certified.
- Ensure that your graphics card driver supports the NVIDIA SLI technology. Download the latest driver from the NVIDIA website (www.nvidia.com).
- Ensure that your power supply unit (PSU) can provide at least the minimum power required by your system. See page 2-35 for details.

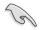

Visit the NVIDIA zone website (http://www.nzone.com) for the latest certified graphics card and supported 3D application list.

# 5.4.2 Installing SLI™ graphics cards

- Insert one graphics card into the PCIEX16\_1 slot (blue) and the other into the PCIEX16\_2 slot (white). Ensure that the cards are properly seated on the slots.
- 2. Align and insert the SLI connector to the goldfingers on each graphics card. Ensure that the connector is firmly in place.
- 3. Connect auxiliary power source from the power supply to the two graphics cards separately.
- 4. Connect a VGA or a DVI-I cable to the graphics card/s.

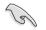

We recommend that you install an additional chassis fan for better thermal environment.

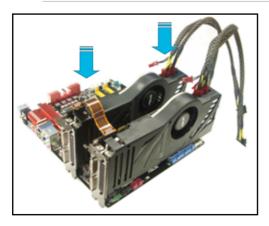

# 5.4.3 Installing the device drivers

Refer to the documentation that came with your graphics card package to install the device drivers.

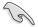

Ensure that your PCI Express graphics card driver supports the NVIDIA<sup>®</sup> SLI™ technology. Download the latest driver from the NVIDIA website (www.nvidia. com).

## 5.4.4 Enabling the NVIDIA<sup>®</sup> SLI<sup>™</sup> technology in Windows<sup>®</sup>

After installing your graphics cards and the device drivers, enable the SLI feature in NVIDIA<sup>®</sup> Control Panel under the Windows<sup>®</sup> Vista<sup>™</sup> operating system.

### Launching the NVIDIA Control Panel

You can launch the NVIDIA Control Panel by the following two methods.

(A) Right click on the empty space of the Windows<sup>®</sup> desktop and select NVIDIA Control Panel.

The NVIDIA Control Panel window appears (See Step B5 on page 5-9).

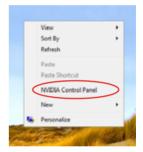

(B1) If you cannot see the NVIDIA Control Panel item in step (A), select **Personalize**.

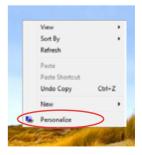

(B2) From the **Personalization** window, select **Display Settings**.

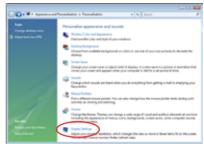

(B3) From the Display Settings dialog box, click **Advanced Settings**.

| K Display Settings                                               |                    |
|------------------------------------------------------------------|--------------------|
| Hantar                                                           |                    |
| Dreg the icone to metich your monitors.                          | Identify Monitors  |
|                                                                  |                    |
| 1. Generic PriP Monitor on INTERA Galarce 1880 GT                | 3 .                |
| This is my main menitor<br>Extend the desistop-onto this menitor |                    |
| Resolution                                                       | Colors             |
| Low [] High                                                      | Highest (02 bit) - |
| 1029 by 1200 pixels                                              |                    |
| How do I get the best slipping!                                  | Advanced Settings  |
| OK                                                               | Canal Apply        |

(B4) Select the NVIDIA GeForce tab, and then click **Start the NVIDIA Control Panel**.

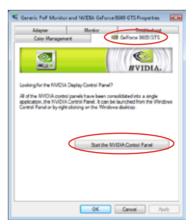

(B5) The NVIDIA Control Panel window appears.

| 194                 | Manage 30 Setting                                                                                                    | p                                                                                                    |
|---------------------|----------------------------------------------------------------------------------------------------|----------------------------------------------------------------------------------------------------|
| a affaith           | 14761461686                                                                                                    | rina sana kapatuyayan Yanama ata-<br>matatan                                                                                                    |
| Carrier and Carrier | Constitution of the Dataset of Street, Name                                                                                                    | *                                                                                                    |
| uringe .            | starty insulated                                                                                                    |                                                                                                    |
|                     | take.                                                                                                    |                                                                                                    |
| - T                 | 1 August                                                                                                    | 100 X                                                                                                    |
| Chanael             | And and a second second s                                                                                                    | And and a second second second second second second second second second second second second second second se                                                                                                    |
|                     | Antiphony Commission                                                                                                    |                                                                                                    |
|                     | and an and a state of the state of the state | And the owned with the owned with th |
|                     | Articlery Johns                                                                                                    | Automatical and a second second second second second second second second second second second second second se                                                                                                    |
|                     | teristions ("seasons)                                                                                                    |                                                                                                    |
|                     | Settinger areas law                                                                                                    | in television                                                                                                    |
|                     | Annual int                                                                                                    |                                                                                                    |
|                     | Tax manufacture of the second second s                                                                                                    | -                                                                                                    |
|                     | Industry lines of a subset                                                                                                    | NAME AND ADDRESS OF TAXABLE ADDRESS OF TAXABLE ADDR |
|                     | Danas- Chalse (with                                                                                                    | the other and the second of                                                                                                    |
|                     | Technikaring Americanian and                                                                                                    |                                                                                                    |
|                     | Inclusion Reading Complexity States                                                                                                    | -                                                                                                    |
|                     | Antonikana diako                                                                                                    | Auto X                                                                                                    |

### **Enabling SLI configuration**

From the NVIDIA Control Panel window, select **Set SLI Configuration**. Click **Enable SLI** and set the display for viewing SLI rendered content. When done, click **Apply**.

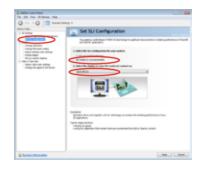

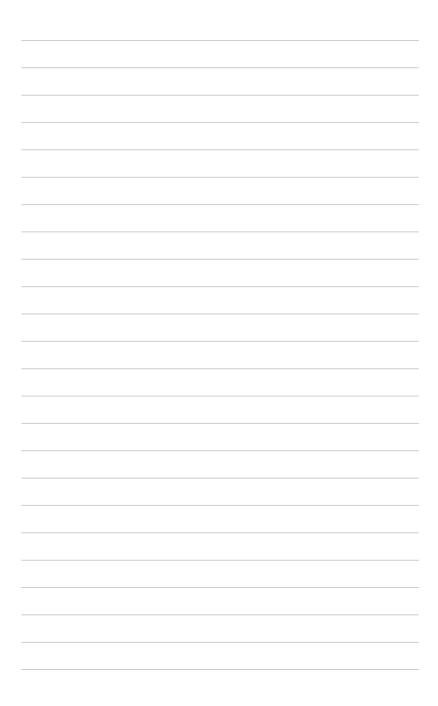